# **Proneer**

**[Quick Start Guide](#page-1-0) [Guide rapide](#page-11-0) [Kurzanleitung](#page-21-0) [Guida di avvio rapido](#page-31-0) [Snelstartgids](#page-41-0) [Guía de inicio rápido](#page-51-0) [Краткое руководство пользователя](#page-61-0)**

# FAT

[AV Receiver](#page-1-0) [Amplificateur AV](#page-11-0) [AV Receiver](#page-21-0) [Sintoamplificatore AV](#page-31-0) [AV Receiver](#page-41-0) [Receptor AV](#page-51-0) AV-[ресивер](#page-61-0)

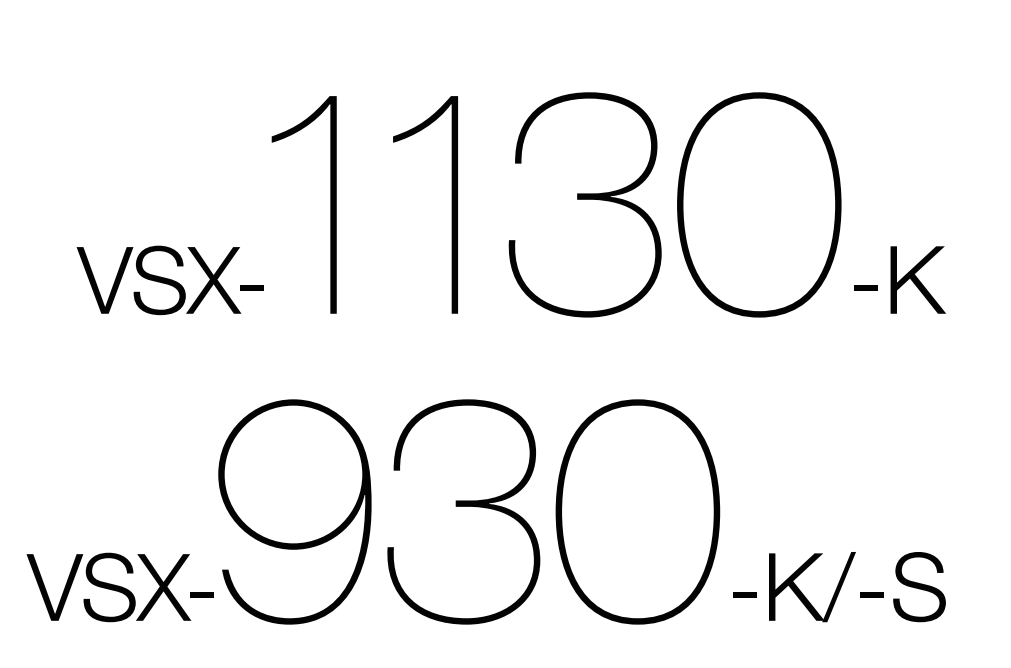

## English

<span id="page-1-0"></span>Thank you for buying this Pioneer product. This Quick Start Guide includes instructions for basic connections and operations to allow simple use of the receiver. For detailed descriptions of the receiver, see the "Operating Instructions" provided on the  $\blacksquare$  included CD-ROM  $(\circledR)$ .

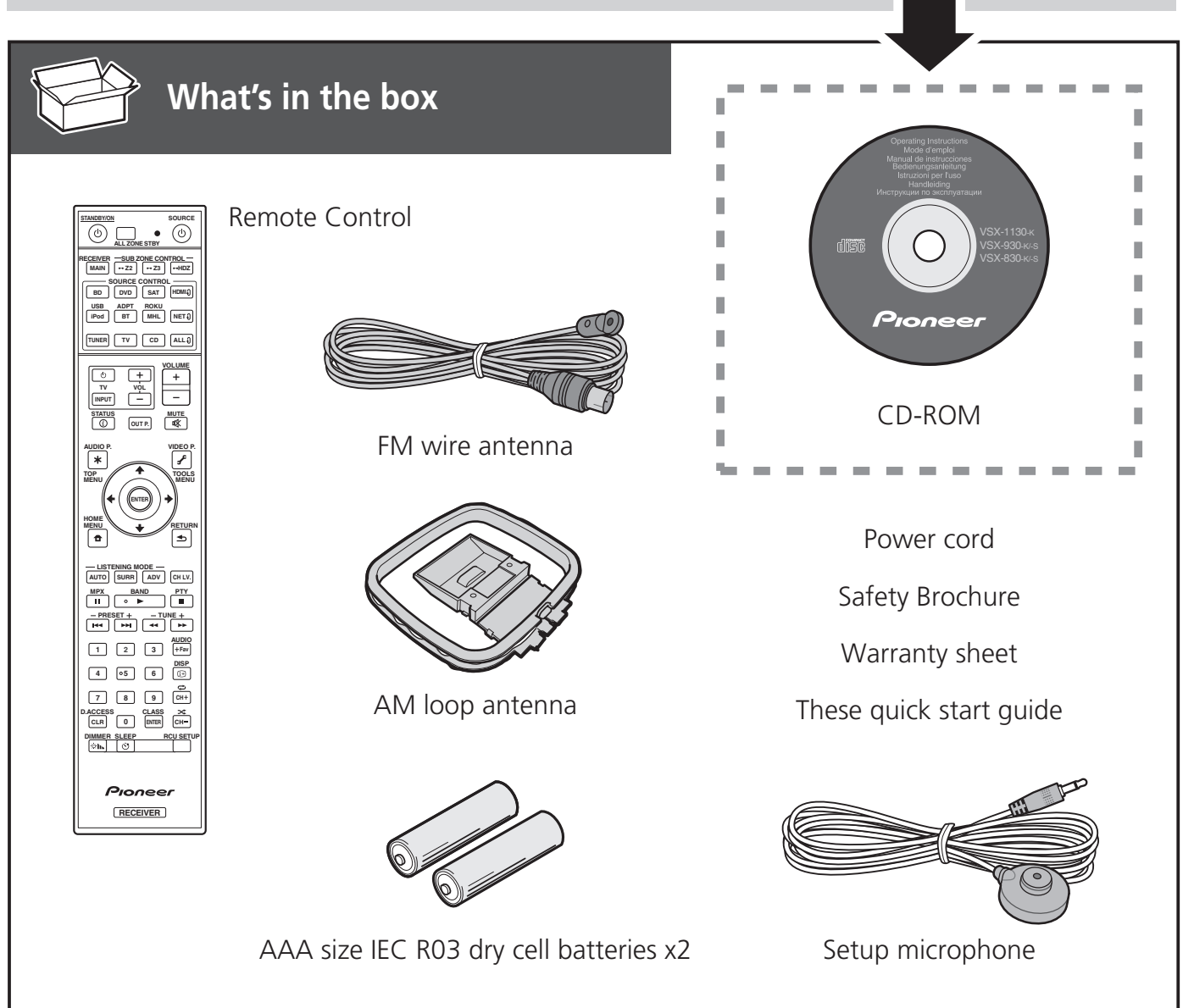

#### **VENTILATION CAUTION**

When installing this unit, make sure to leave space around the unit for ventilation to improve heat radiation (at least 40 cm at top, 10 cm at rear, and 20 cm at each side).

#### **WARNING**

Slots and openings in the cabinet are provided for ventilation to ensure reliable operation of the product, and to protect it from overheating. To prevent fire hazard, the openings should never be blocked or covered with items (such as newspapers, table-cloths, curtains) or by operating the equipment on thick carpet or a bed.

**D3-4-2-1-7b\*\_A1\_En**

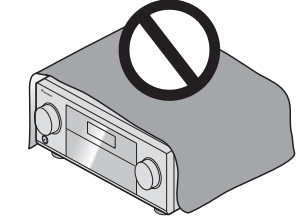

## **A** CAUTION

- ・Do not use or store batteries in direct sunlight or other excessively hot place, such as inside a car or near a heater. This can cause batteries to leak, overheat, explode or catch fire. It can also reduce the life or performance of batteries.
- ・When disposing of used batteries, please comply with governmental regulations or environmental public institution's rules that apply in your country/area.

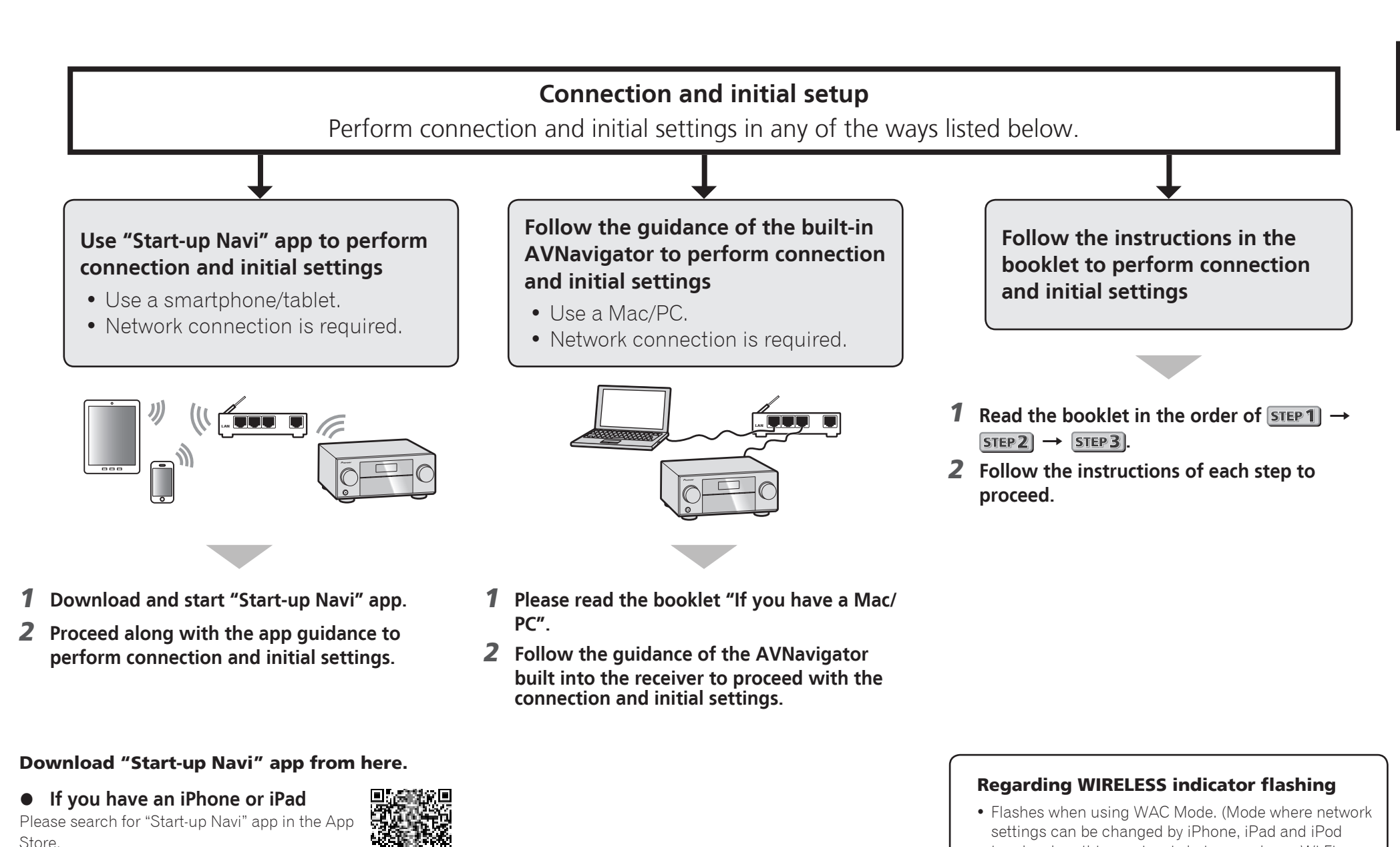

 **If you have an Android device** Please search for "Start-up Navi" app in Google

Play.

**3**

touch, when this receiver is being used as a Wi-Fi

When switching on the unit after network setup or a LAN cable is connected, the WIRELESS indicator will

• When not making a network connection, there is no

Access point)

problem using it as is.

not flash.

## If you have a Mac/PC

#### Connecting to the network through LAN interface

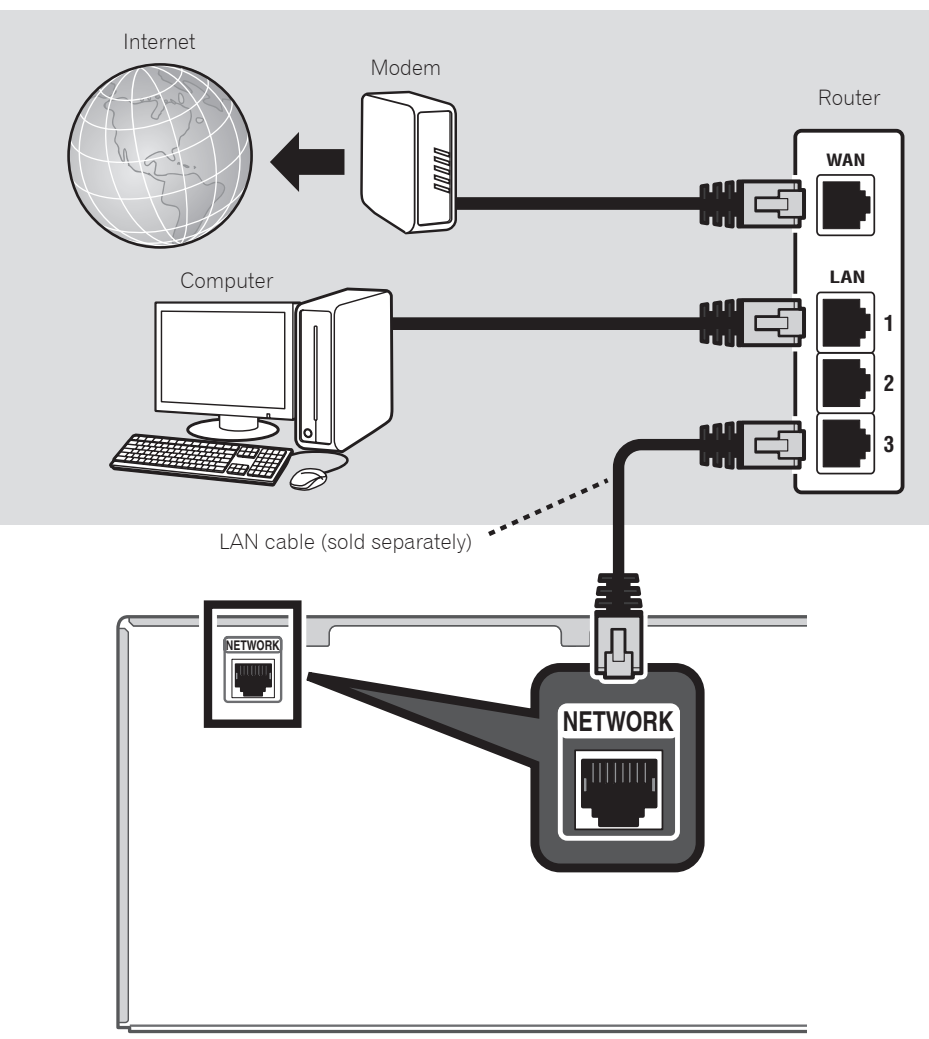

#### Plugging in the receiver

After connecting to a LAN, connect the power cord of the receiver to a power outlet.

- 1 **Plug the supplied power cord into the AC IN socket on the back of the receiver.**
- 2 **Plug the other end into a power outlet.**

#### Turning the power on

Press **STANDBY/ON** to switch on the receiver and your computer.

Wait a few minutes after turning the power on before performing the following operation.

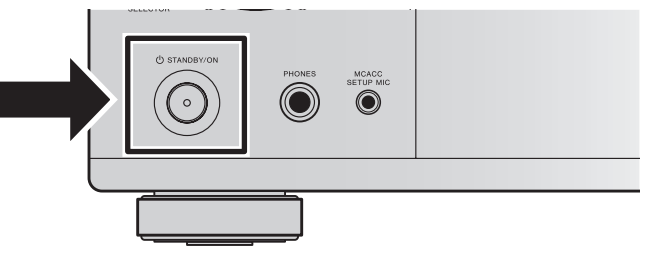

When connecting this receiver to a wireless LAN router by Wi-Fi, refer to the "Setting network connection" in the CD-ROM's operating instructions.

## Launching the built-in AVNavigator

Operate AVNavigator by following the screen prompts of your computer.

#### Using Mac

launch Safari and click <VSX-1130> or <VSX-930> displayed in '**Bonjour**' on the Bookmarks bar.

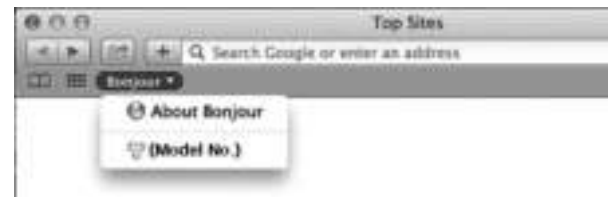

 • If '**Bonjour**' is not displayed, tick the '**Include Bonjour in the Favorites bar**' check box on the '**Advanced**' tab in the Safari '**Preferences...**' menu.

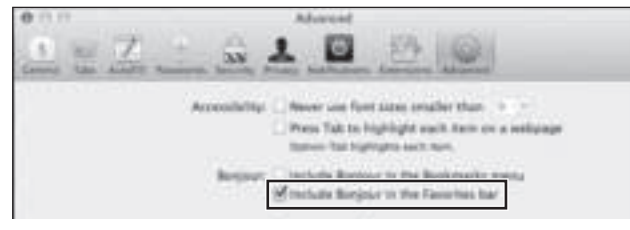

#### Using Windows PC

- 1 **Start up Internet Explorer on your PC (open any random Internet page).**
- 2 **Press STATUS on the remote control and check the front panel display on the receiver (the IP address of the receiver will appear).**

(Example Text Display)

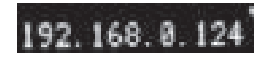

If 0.0.0.0 or 169.254.112.202 appears in the address, it indicates that the receiver is not connected to the network. Check to make sure that the receiver and router are properly connected.

3 **Enter number in 2 above in the field in Internet Explorer shown below and then press the ENTER key.**

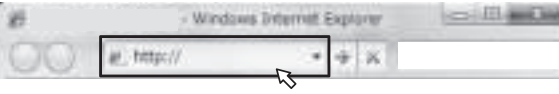

(Example Input Format) 192.168.0.124

 • With a Windows PC, you can use the following method to launch AVNavigator.

Launch Explorer and then right-click <VSX-1130> or <VSX-930> displayed in the '**Network**' folder, then click

'**View device webpage**'.

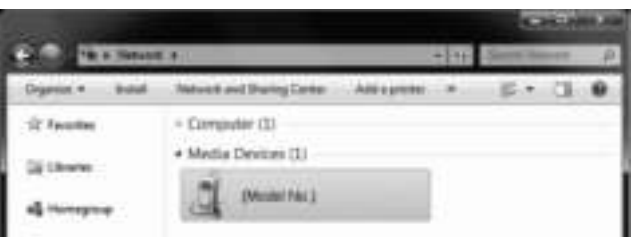

## About using Wiring Navi

Wiring Navi starts when '**Wiring Navi**' is pressed on the AVNavigator screen.

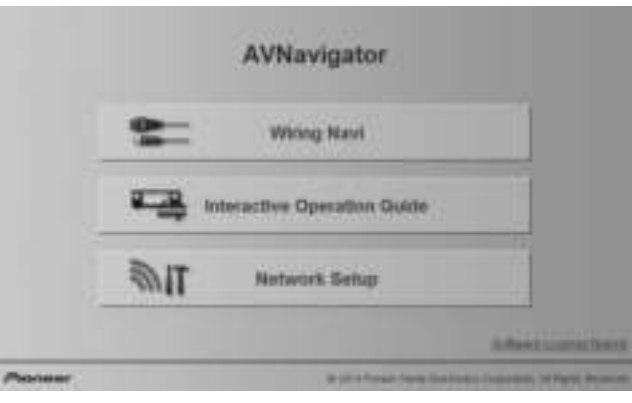

 • When connection navigation is finished, proceed to **Interactive Operation Guide**.

#### Operating environment

- AVNavigator can be used in the following environments.
- –Windows PC: Microsoft® Windows Vista®/Windows® 7/ Windows® 8/Windows® 8.1
- Mac: OS X v 10.9 or 10.8
- Some AVNavigator functions use an Internet browser. The following browsers are supported:
- Windows PC: Internet Explorer® 8, 9, 10, 11
- Mac OS: Safari 6.0, 7.0
- Depending on the computer network setting or security setting, AVNavigator may not operate.

## Follow the booklet instructions to perform connection and initial settings

#### Connecting up  $STEP1$

Placing the Speakers

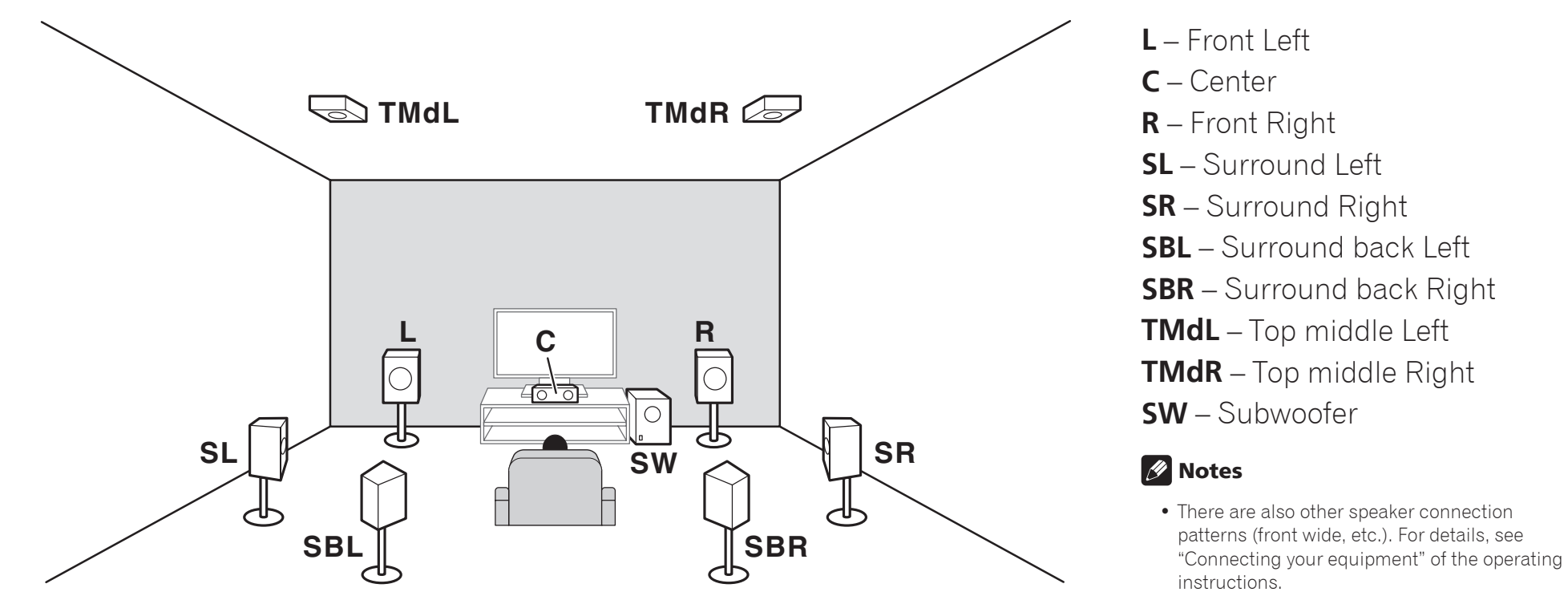

- To play Dolby Atmos, you need to connect the speaker of either the Top middle, Surround back, or Front wide.
- The sound is produced from one of the Top middle and Surround back speakers depending on the listening mode, etc.
- The Dolby Enabled Speaker can be used in place of the Top middle speaker. Refer to the operating instructions for details.

#### Connecting up STEP 1

#### Connecting the speakers

- 1 **Be sure to complete all connections before connecting this unit to the AC power source.**
- 2 **You can use speakers with a nominal impedance between 6** Ω **and 16** Ω**.**
- 3 **Connecting the speakers.**

#### Bare wire connections

- 1 **Twist exposed wire strands together.**
- 2 **Loosen terminal and insert exposed wire.**
- 3 **Tighten terminal.**

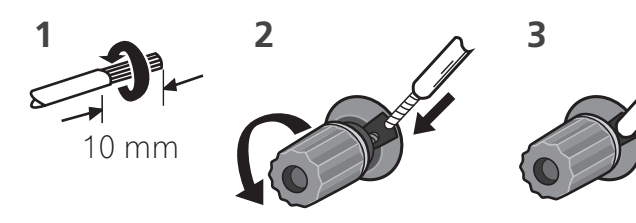

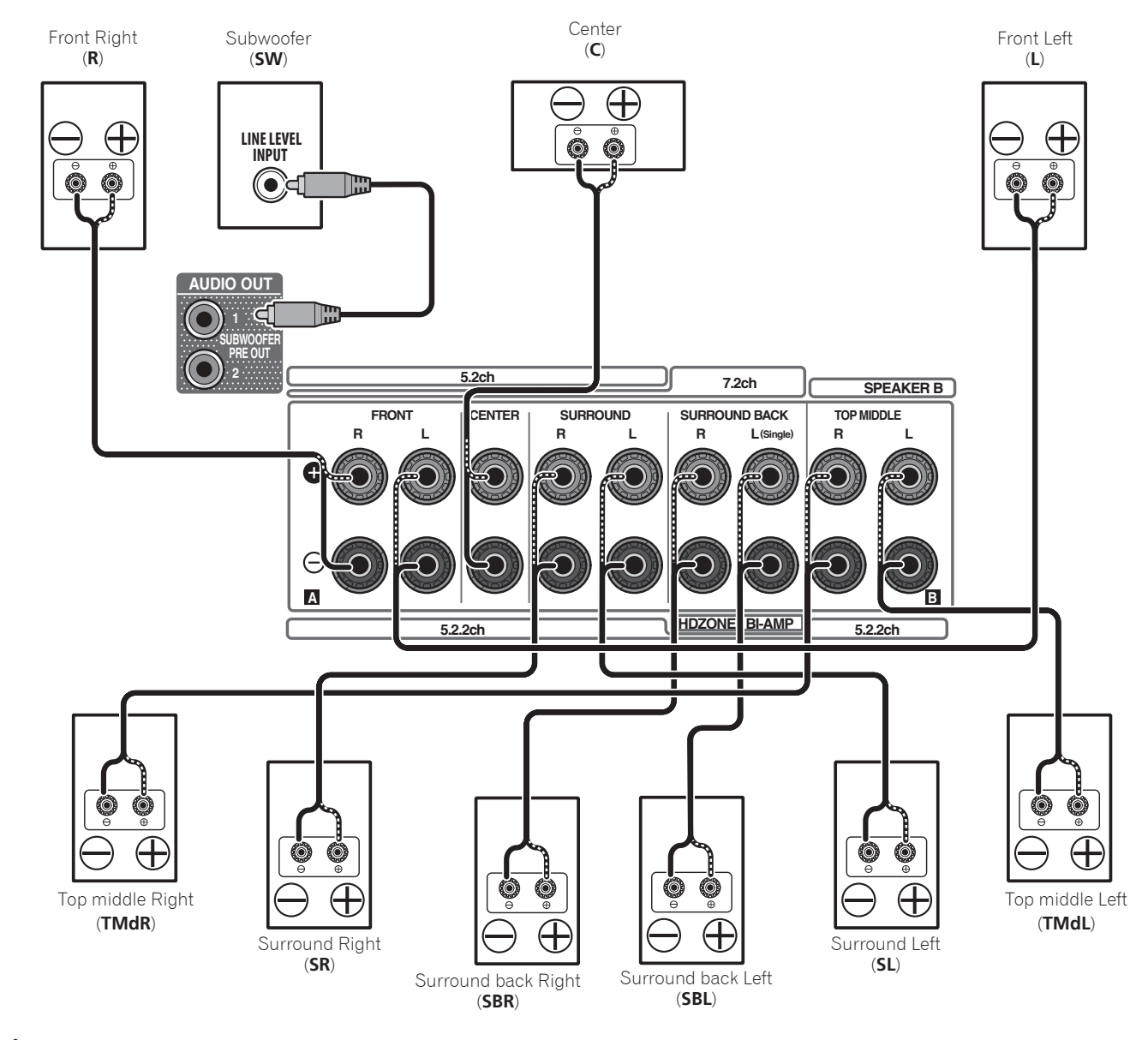

#### **A** CAUTION

 • These speaker terminals carry **HAZARDOUS LIVE voltage**. To prevent the risk of electric shock when connecting or disconnecting the speaker cables, disconnect the power cord before touching any uninsulated parts.

#### Connecting a TV and playback components

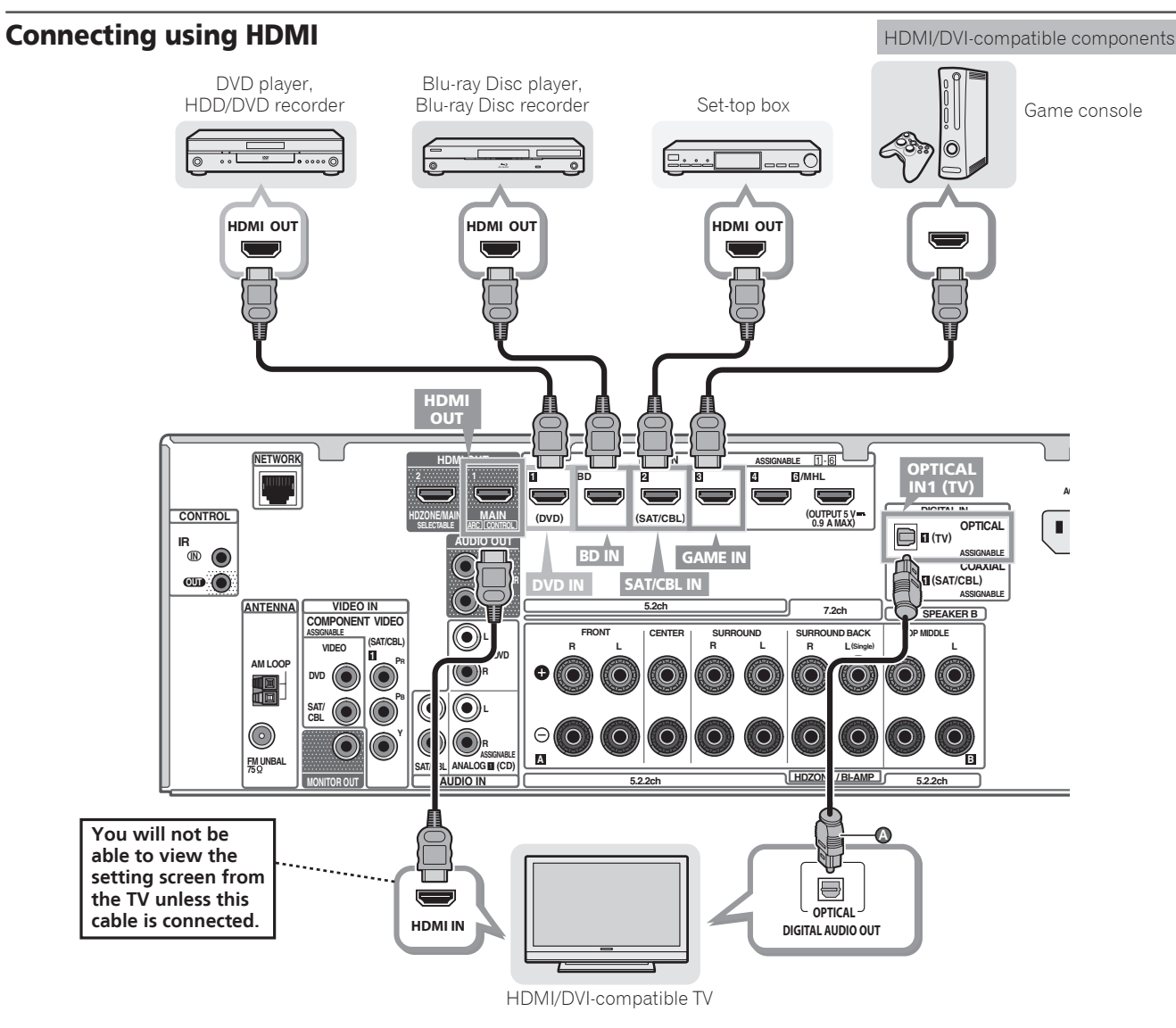

- If the TV supports the HDMI Audio Return Channel function, the sound of the TV is input to the receiver via the HDMI terminal, so there is no need to connect an optical digital cable ( $\circledcirc$ ). In this case, set **ARC** at **HDMI Setup** to **ON**. For details, see "HDMI Setup" of the operating instructions.
- Please refer to the TV's operation manual for directions on connections and setup for the TV.

#### Connecting antennas

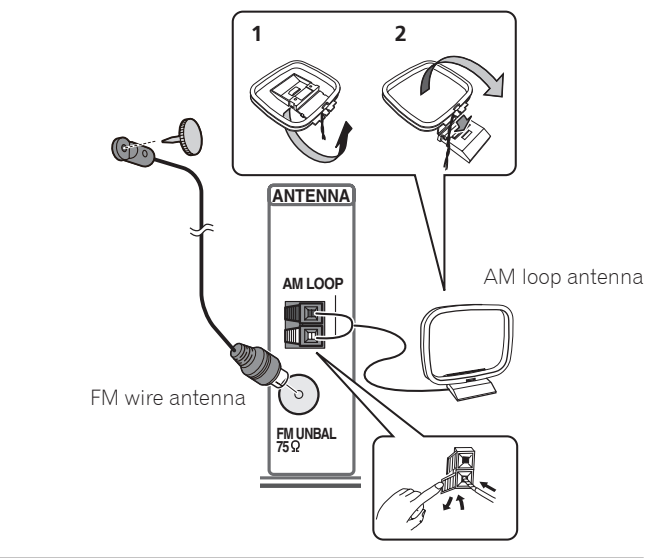

## Plugging in the receiver

Only plug in after you have connected all your components to this receiver, including the speakers.

## **AL** CAUTION

- Handle the power cord by the plug. Do not pull out the plug by tugging the cord and never touch the power cord when your hands are wet as this could cause a short circuit or electric shock. Do not place the unit, a piece of furniture, etc., on the power cord, or pinch the cord. Never make a knot in the cord or tie it with other cords. The power cords should be routed such that they are not likely to be stepped on. A damaged power cord can cause a fire or give you an electrical shock. Check the power cord once in a while. When you find it damaged, ask your nearest Pioneer authorized service center or your dealer for a replacement.
- The receiver should be disconnected by removing the mains plug from the wall socket when not in regular use, e.g., when on vacation.
- 1 **Plug the supplied power cord into the AC IN socket on the back of the receiver.**
- 2 **Plug the other end into a power outlet.**

**8**

## **STEP 2** Initial Setup

## Before you start

1 **Put the batteries in the remote control.**

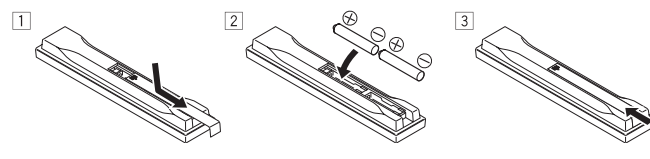

2 **Switch on the receiver and your TV.**

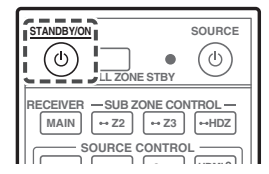

3 **Turn the subwoofer on and turn up the volume.**

#### **CAUTION**

 • When inserting the batteries, make sure not to damage the springs on the battery's  $\ominus$  terminals. This can cause batteries to leak or overheat.

## Automatically setting up for surround sound (MCACC)

The Auto Multi-Channel ACoustic Calibration (MCACC) setup uses the supplied setup microphone to measure and analyze the test tone that is outputted by the speakers.

#### **O** Important

• Measure in a quiet environment.

#### 1 **Connect the supplied setup microphone.**

 • Set to ear height when using a tripod etc., for the microphone.

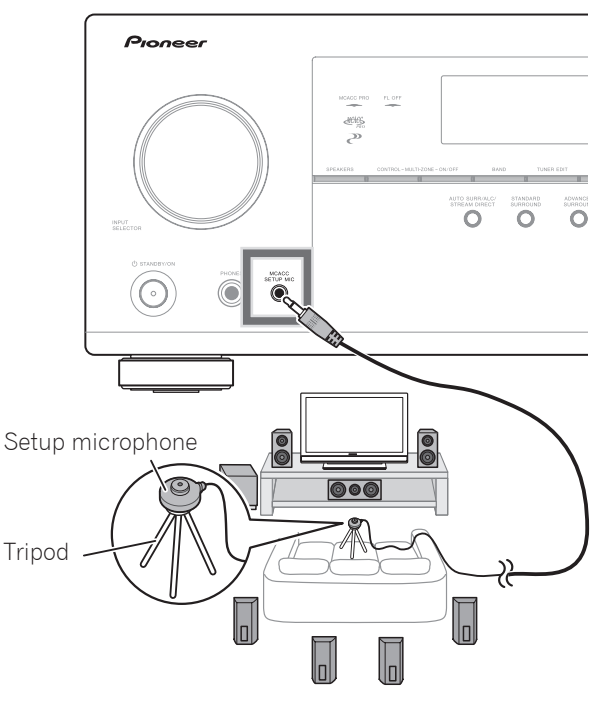

The **Full Auto MCACC** screen appears on your TV.

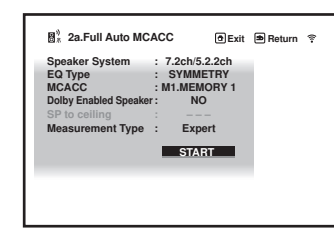

- 2 **Press MAIN RECEIVER on the remote control, then press the ENTER button.**
	- Automatic measuring will start.
	- Measuring will take about 3 to 12 minutes.

#### 3 **Follow the instructions on-screen.**

 • Automatic setting is complete when the Home Menu screen appears.

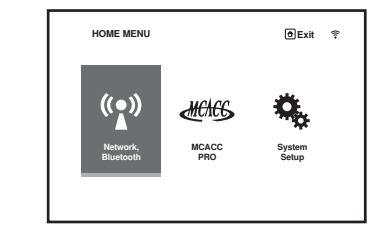

- If **Reverse Phase** is displayed, the speaker's wiring (+ and –) may be inverted. Check the speaker connections. Even if the connections are correct, **Reverse Phase** may be displayed, depending on the speakers and the surrounding environment. This does not affect measurements, however, so select **Go Next**.
- If **ERR** is displayed, check that speaker is properly connected.
- When the power turns off, refer to the "Frequently asked questions" in the booklet.
- 4 **Make sure the setup microphone is disconnected.**

## **STEP 3** Basic playback

#### Multichannel playback

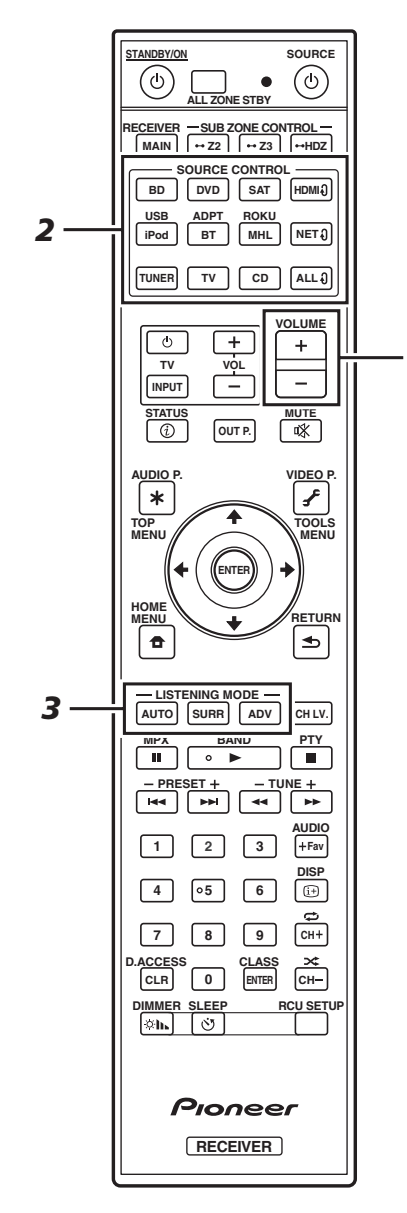

#### 1 **Switch on the playback component.**

E.g.) Turn the Blu-ray Disc player connected to the **HDMI BD IN** terminal on.

2 **Switch the input of the receiver.**

E.g.) Press **BD** to select the **BD** input.

3 **Press AUTO to select 'AUTO SURROUND'.**

Also press **SURR** or **ADV** for multichannel playback. Select your preferred listening mode.

4 **Start the playback component's playback.**

E.g.) Start playback of the Blu-ray Disc player.

#### 5 **Use VOLUME +/– to adjust the volume level.**

 • When no sound is emitted, increase the volume to approximately –30 dB.

#### *B* Notes

*5*

- When the sound is not produced from the center speaker, rear speaker and subwoofer, refer to "Frequently asked questions" in the booklet.
- When the remote control does not work, refer to the "Frequently asked questions" in the booklet.

#### **To enjoy the many functions of the unit to the fullest extent**

**Load the CD-ROM into your computer and see the "Operating Instructions" (PDF) from the menu screen to read.**

## **Z** Notes

- This unit supports AirPlay. For details, see "Using AirPlay on iPod touch, iPhone, iPad, and iTunes" of the operating instructions and the Apple website (http://www.apple. com).
- This unit's software can be updated ("Software Update" of the operating instructions). With Mac OS, it can be updated using Safari ("Using Safari to update the firmware" of the operating instructions).

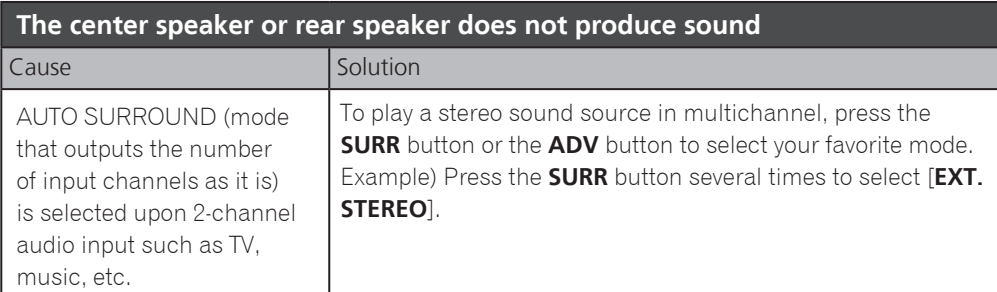

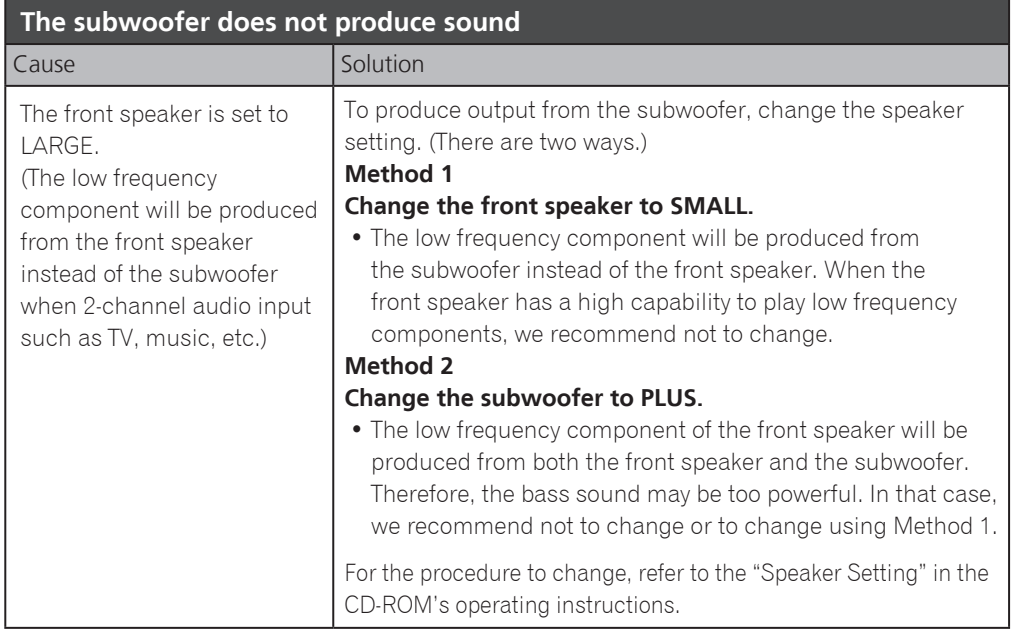

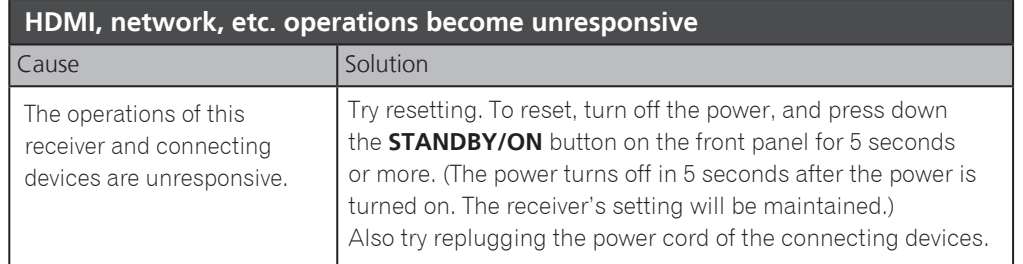

#### **To produce sound from TV**

Refer to page 8 of the booklet to perform connection and setting. To play, press the **TV** button to switch to TV input.

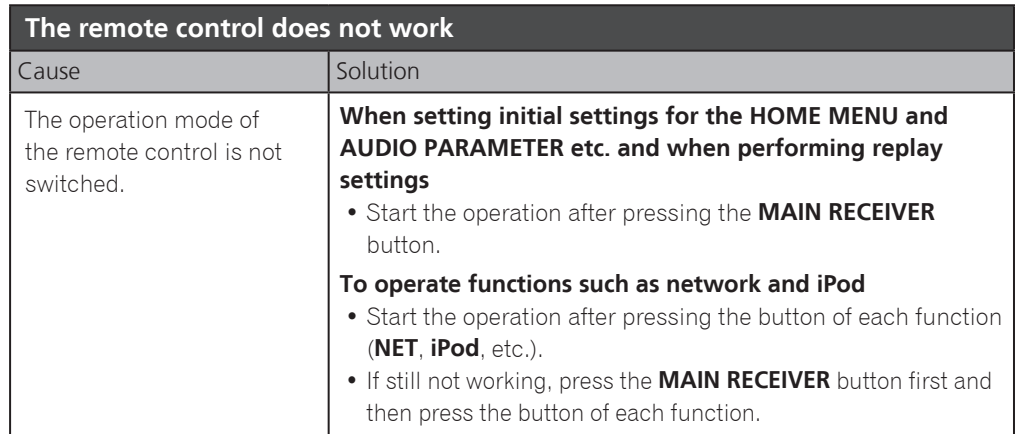

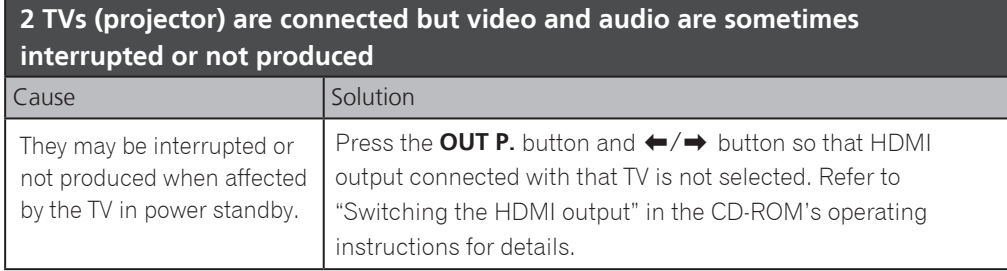

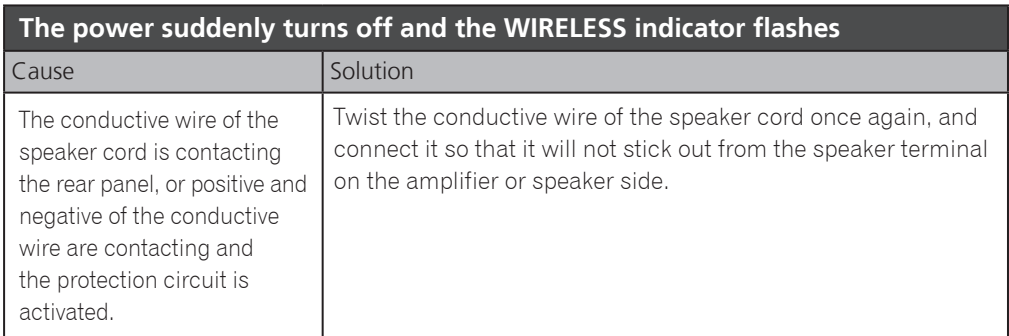

## Français

<span id="page-11-0"></span>Merci pour l'achat de ce produit Pioneer. Ce guide rapide contient les instructions relatives aux raccordements et opérations de base permettant une utilisation simple de ce récepteur. Pour des descriptions plus détaillées du récepteur, référez-vous au "Mode d'emploi" sur le CD-ROM ( $\circledR$ ) fourni.

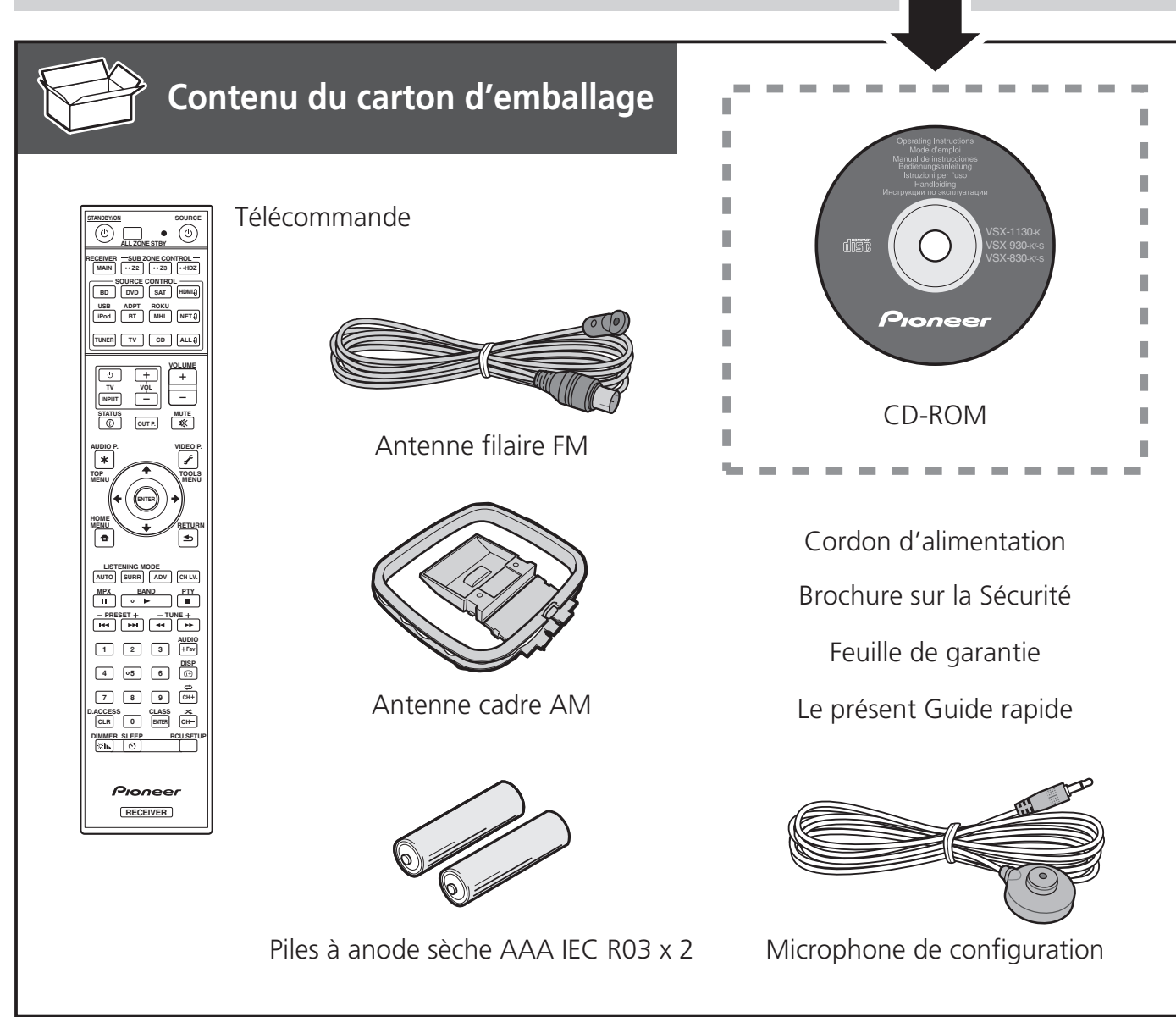

#### **PRÉCAUTION DE VENTILATION**

Lors de l'installation de l'appareil, veillez à laisser un espace suffisant autour de ses parois de manière à améliorer la dissipation de chaleur (au moins 40 cm sur le dessus, 10 cm à l'arrière et 20 cm de chaque côté).

#### **AVERTISSEMENT**

Les fentes et ouvertures du coffret sont prévues pour la ventilation, pour assurer un fonctionnement stable de l'appareil et pour éviter sa surchauffe. Pour éviter les risques d'incendie, ne bouchez jamais les ouvertures et ne les recouvrez pas d'objets, tels que journaux, nappes ou rideaux, et n'utilisez pas l'appareil posé sur un tapis épais ou un lit.

**D3-4-2-1-7b\*\_A1\_Fr**

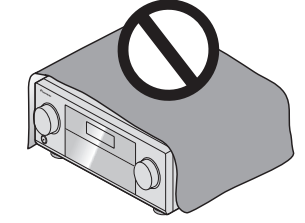

## **A** ATTENTION

- ・N'utilisez ni ne conservez les piles sous la lumière directe du soleil ou dans un endroit excessivement chaud, comme une voiture ou à proximité d'un appareil de chauffage. Les piles risqueraient de fuir, de surchauffer, d'exploser ou de s'enflammer. Leur durée de vie et/ou leur performance pourrait également être réduite.
- ・Lorsque vous jetez des piles usagées, veuillez vous conformer aux normes et/ou aux règlements gouvernementaux et environnementaux en vigueur dans votre pays ou région.

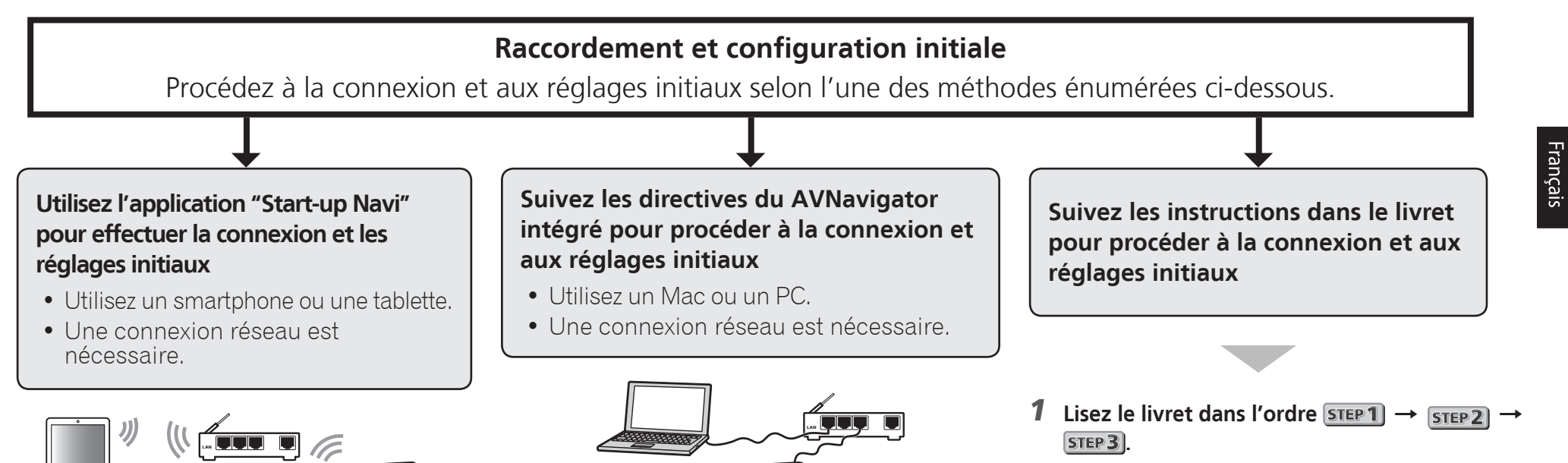

2 **Suivez les instructions de chaque étape pour continuer.**

- 1 **Téléchargez et démarrez l'application "Start-up Navi".**
- 2 **Continuez avec les directives de l'app pour procéder à la connexion et aux réglages initiaux.**

#### Téléchargez l'application "Start-up Navi" à partir d'ici.

 **Si vous avez un iPhone ou un iPad**  Se il vous plaît rechercher l'application "Start-up Navi" sur l'App Store.

 **Si vous avez un appareil Android** Se il vous plaît rechercher l'application "Start-up Navi" sur Google Play.

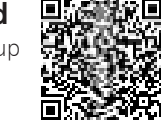

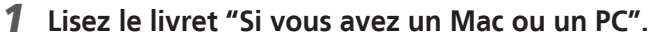

2 **Suivez les directives du AVNavigator intégré dans le récepteur pour procéder à la connexion et aux réglages initiaux.**

#### Concernant le voyant WIRELESS clignotant

- Clignote lors de l'utilisation du Mode WAC. (Mode selon lequel les paramètres réseau peuvent être modifiés par iPhone, iPad et iPod touch lorsque ce récepteur est utilisé en tant que point d'accès Wi-Fi) Lorsque l'appareil est mis sous tension après avoir configuré le réseau ou branché un câble LAN, le voyant WIRELESS ne clignote pas.
- Si vous ne procédez pas à une connexion réseau, l'utiliser en l'état ne pose pas de problème.

#### Raccordement au réseau par l'interface LAN

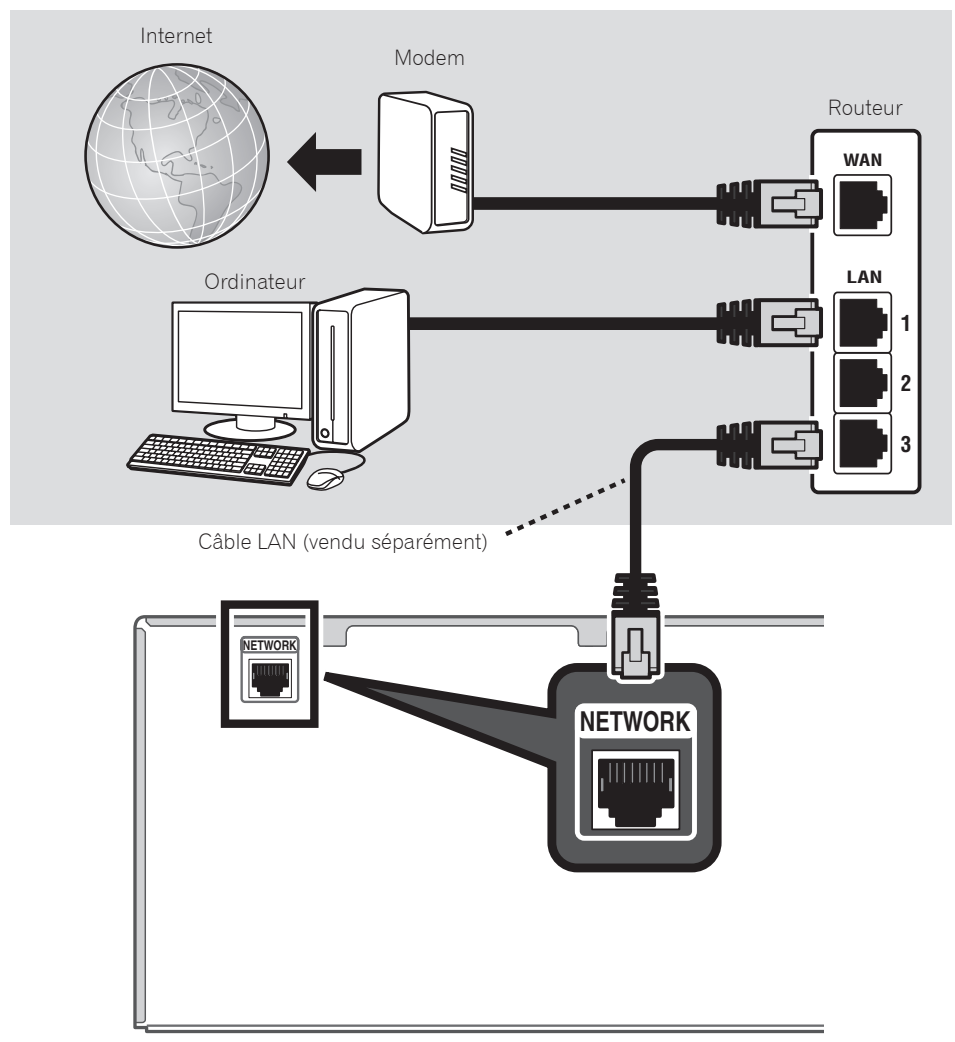

#### Branchement du récepteur

Après la connexion à un réseau LAN, branchez le cordon d'alimentation du récepteur à une prise électrique.

- 1 **Branchez le cordon d'alimentation fourni à la prise AC IN située à l'arrière du récepteur.**
- 2 **Branchez l'autre extrémité sur une prise électrique.**

#### Mise en marche

Appuyez sur  $\bigcirc$ **STANDBY/ON** pour allumer le récepteur et votre ordinateur.

Après la mise en marche, patientez quelques minutes avant d'effectuer l'opération suivante.

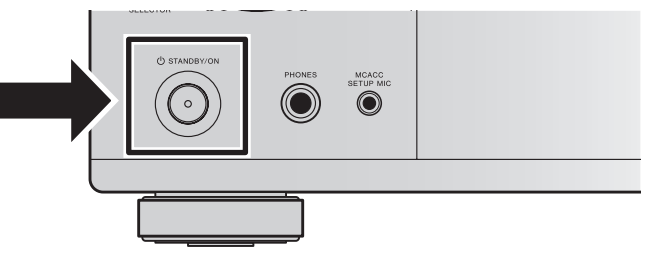

Lors de la connexion de ce récepteur à un routeur de réseau sans fil par Wi-Fi, reportez-vous à "Réglage du raccordement au réseau" dans le mode d'emploi du CD-ROM.

#### Lancement de l'AVNavigator intégré

Utilisez AVNavigator en suivant les invites sur l'écran de votre ordinateur.

#### Utilisation d'un Mac

Lancez Safari et cliquez sur <VSX-1130> ou <VSX-930> affichés dans 'Bonjour' sur la barre des Signets.

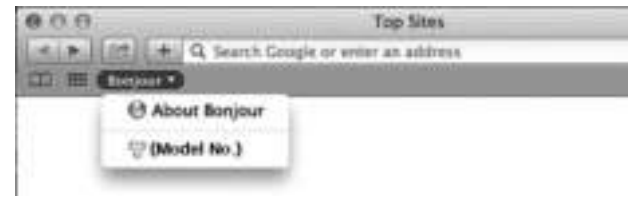

 • Si '**Bonjour**' n'apparaît pas, cochez la case à cocher '**Include Bonjour in the Favorites bar**' de l'onglet '**Advanced**' dans le menu '**Preferences...**' de Safari.

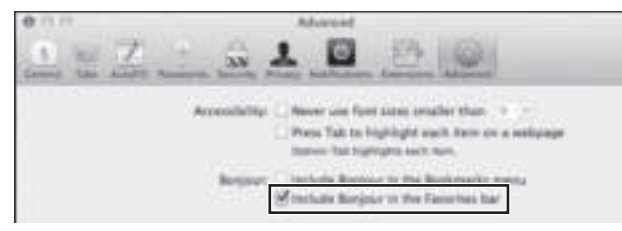

#### Utilisation d'un PC sous Windows

- 1 **Démarrez Internet Explorer sur votre ordinateur (ouvrez n'importe quelle page Internet).**
- 2 **Appuyez sur STATUS de la télécommande et vérifiez l'afficheur du panneau avant sur le récepteur (l'adresse IP du récepteur apparaîtra).**

(Exemple d'affichage de texte)

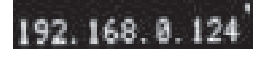

Si 0.0.0.0 ou 169.254.112.202 apparaît dans l'adresse, cela signifie que le récepteur n'est pas raccordé au réseau. Assurez-vous que le récepteur et le routeur sont correctement raccordés.

3 **Saisissez le numéro de l'étape 2 ci-dessus dans le champ d'Internet Explorer indiqué cidessous, puis appuyez sur la touche ENTER.**

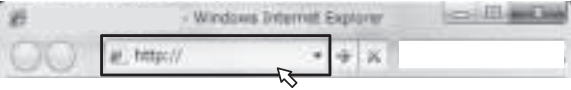

(Exemple de format d'entrée) 192.168.0.124

 • Avec un PC sous Windows, vous pouvez utiliser la méthode suivante pour lancer AVNavigator. Lancez l'explorateur puis faites un clic droit sur <VSX-1130> ou <VSX-930> qui s'affiche dans le dossier '**Network**', puis cliquez sur '**View device webpage**'.

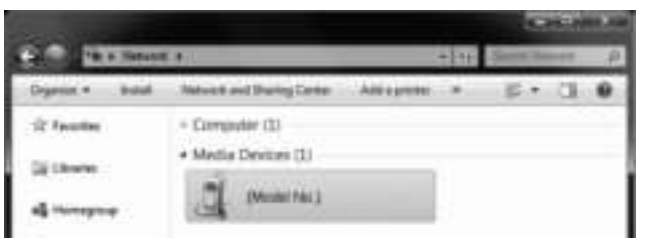

#### À propos de l'utilisation de Wiring Navi

Wiring Navi démarre lorsque vous appuyez sur '**Wiring Navi**' sur l'écran d'AVNavigator.

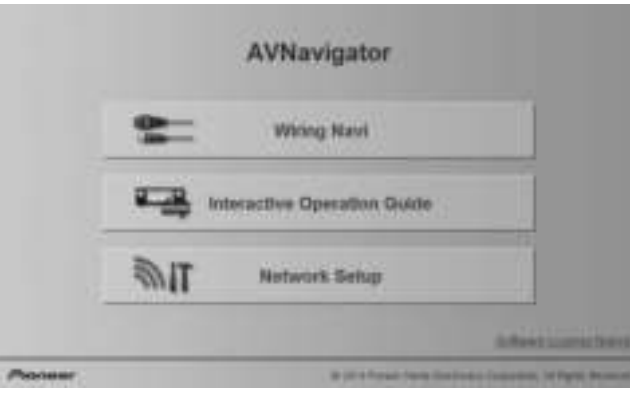

 • Lorsque la navigation de connexion est terminée, passez au **Interactive Operation Guide**.

#### Environnement d'exploitation

- L'AVNavigator peut être utilisé dans les environnements suivants.
- PC sous Windows: Microsoft® Windows Vista®/Windows® 7/Windows® 8/Windows® 8.1
- Mac: OS X v 10.9 or 10.8
- Certaines fonctions de l'AVNavigator emploient un navigateur Internet. Les navigateurs suivants sont pris en charge :
- PC sous Windows: Internet Explorer® 8, 9, 10, 11
- Mac OS: Safari 6.0, 7.0
- AVNavigator risque de ne pas fonctionner avec certains paramétrages du réseau informatique ou de la sécurité.

## Suivez les instructions dans le livret pour procéder à la connexion et aux réglages initiaux

l'enceinte Moyen haut, Surround arrière, ou

enceintes Moyen haut et Surround arrière selon

• Le son est produit à partir de l'une des

 • L'enceinte compatible avec Dolby peut être utilisée à la place de l'enceinte Moyen haut. Reportez-vous au mode d'emploi pour les

Avant large.

détails.

le mode d'écoute, etc.

#### Raccordement STEP<sub>1</sub>

#### Installation des enceintes

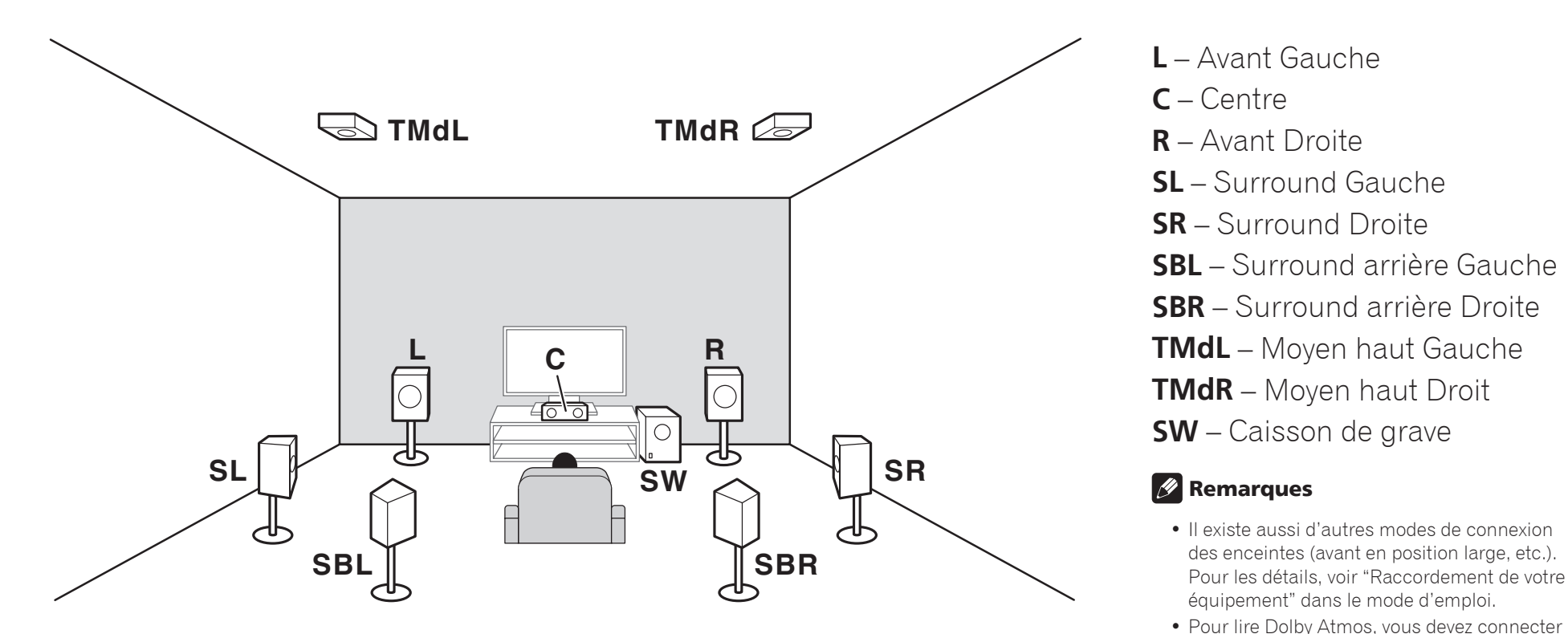

**6**

#### Raccordement STEP<sub>1</sub>

#### Raccordement des enceintes

- 1 **Assurez-vous que tous les branchements ont été effectués correctement avant de raccorder cet appareil au secteur.**
- 2 **Vous pouvez utiliser des enceintes ayant une impédance nominale comprise entre 6** Ω **et 16** Ω**.**
- 3 **Raccordement des enceintes.**

#### Raccordement des fils dénudés

- 1 **Torsadez les fils ensemble.**
- 2 **Dévissez la borne et insérez la partie dénudée des fils.**
- 3 **Serrez la borne.**

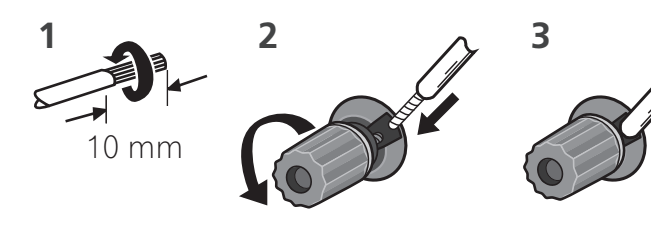

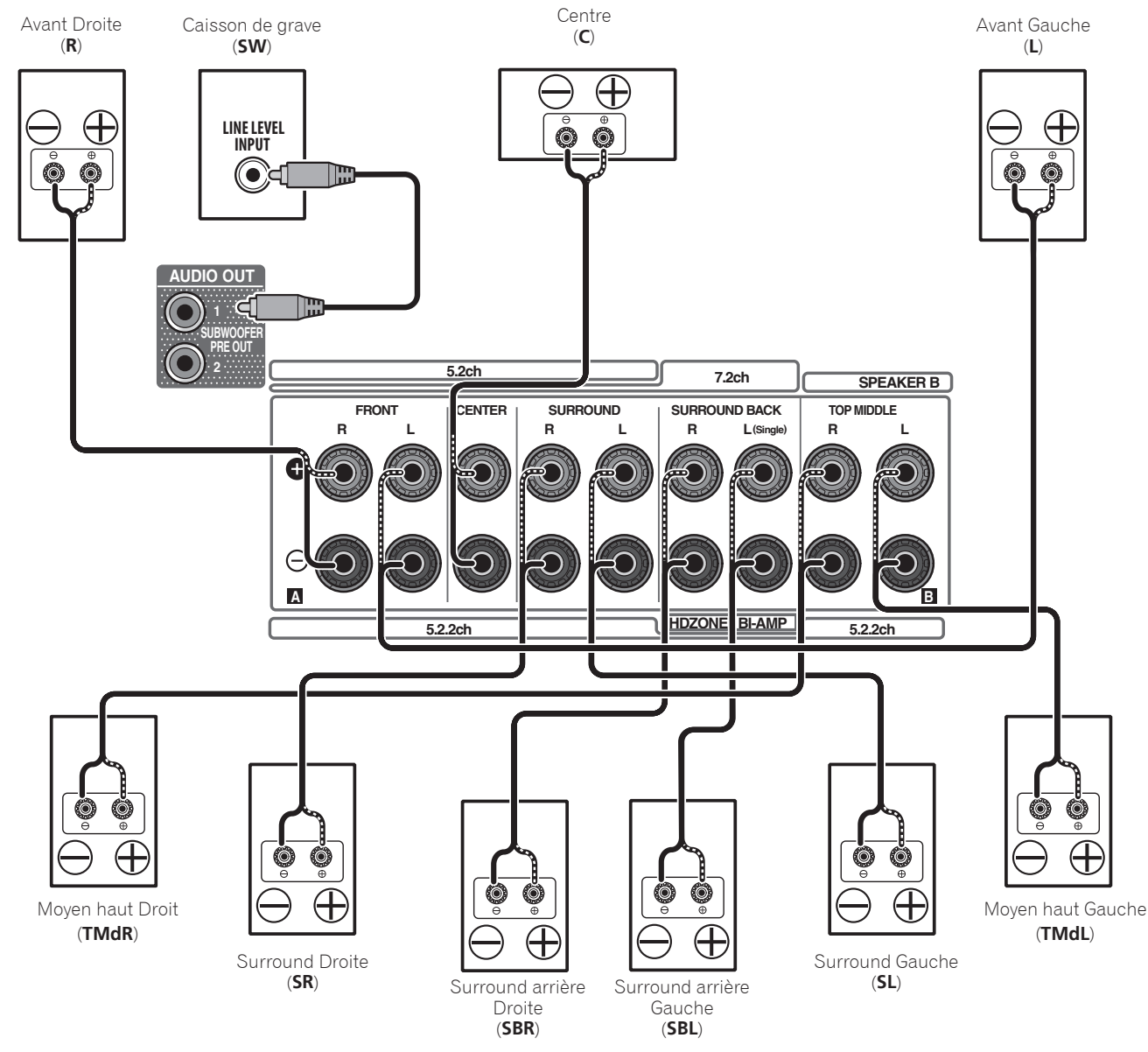

#### **ATTENTION**

 • Les bornes des haut-parleurs sont sous une **tension ACTIVE DANGEREUSE**. Pour éviter tout risque de décharge électrique lors du branchement et du débranchement des câbles de haut-parleur, débranchez le cordon d'alimentation avant de toucher des parties non isolées.

#### Raccordement d'un téléviseur et de périphériques de lecture

#### Connexion au moyen de l'interface HDMI

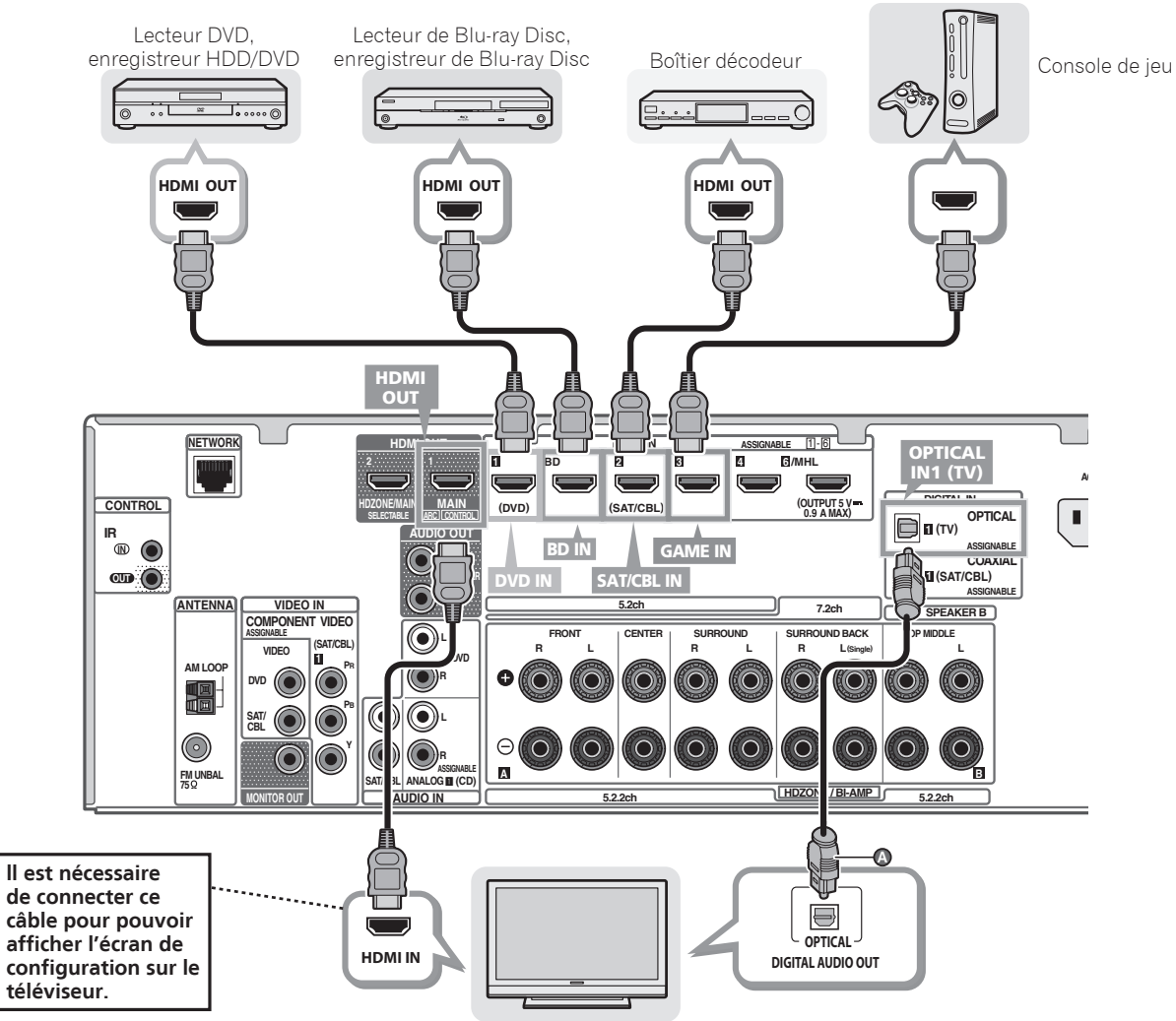

#### Raccordement des antennes

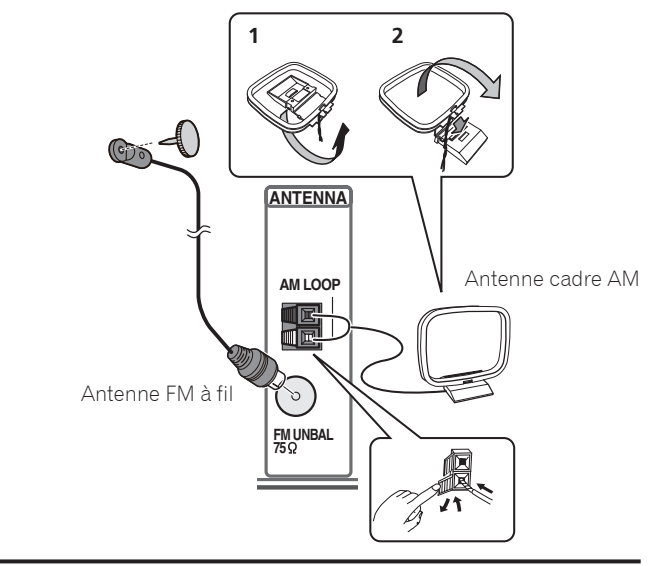

#### Branchement du récepteur

N'effectuez le branchement qu'après avoir raccordé tous les composants au récepteur, y compris les enceintes.

#### **A** ATTENTION

Équipements compatibles HDMI/DVI

- Tenir le câble d'alimentation par la fiche. Ne pas débrancher la prise en tirant sur le câble et ne pas toucher le câble avec les mains mouillées. Cela risque de provoquer un court-circuit ou un choc électrique. Ne pas poser l'appareil ou un meuble sur le câble. Ne pas pincer le câble. Ne pas faire de noeud avec le câble ou l'attacher à d'autres câbles. Les câbles d'alimentation doivent être posés de façon à ne pas être écrasés. Un câble abîmé peut provoquer un risque d'incendie ou un choc électrique. Vérifier le câble d'alimentation de temps en temps. Contacter le service après-vente Pioneer le plus proche ou le revendeur pour un remplacement.
- Lorsque le récepteur n'est pas utilisé régulièrement (pendant les vacances, par exemple), il doit être débranché de la prise d'alimentation murale.
- 1 **Branchez le cordon d'alimentation fourni à la prise AC IN située à l'arrière du récepteur.**
- 2 **Branchez l'autre extrémité sur une prise électrique.**

#### Téléviseur compatible HDMI/DVI

- Si le téléviseur prend en charge la fonction HDMI Audio Return Channel, le son du téléviseur est envoyé vers le récepteur via la prise HDMI et il n'est alors pas nécessaire de connecter un câble optique numérique (**@**). Dans ce cas, activez (ON) l'option **ARC** dans le menu de configuration **HDMI Setup**. Pour les détails, voir "Réglage de l'HDMI" dans le mode d'emploi.
- Veuillez vous reporter au Guide d'utilisation du téléviseur pour consulter les instructions concernant les connexions et la configuration du téléviseur.

#### Configuration initiale STEP<sub>2</sub>

#### Préparatifs

1 **Insérez les piles dans la télécommande.**

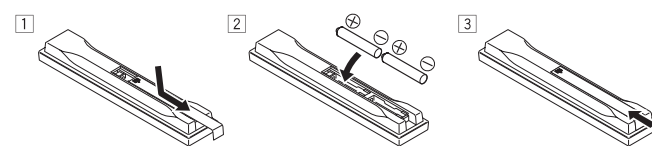

2 **Allumez le récepteur et votre téléviseur.**

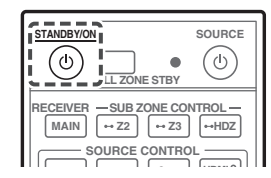

3 **Mettez le caisson de basse sous tension et augmentez le volume.**

#### **A** ATTENTION

 • Lors de l'installation des piles, veillez à ne pas endommager les ressorts situés en face des bornes  $\ominus$ des piles. Les piles risqueraient de fuir ou de surchauffer.

## Confi guration automatique du son surround (MCACC)

Le système de calibrage acoustique multicanaux (Multi-Channel ACoustic Calibration, MCACC) utilise le microphone de configuration fourni pour mesurer et analyser la tonalité de test émise par les enceintes.

#### **Q** Important

- La procédure doit être effectuée dans un environnement calme.
- 1 **Raccordez le microphone de configuration fourni.**
- Régler à hauteur d'oreille lors de l'utilisation d'un trépied, etc. pour le microphone.

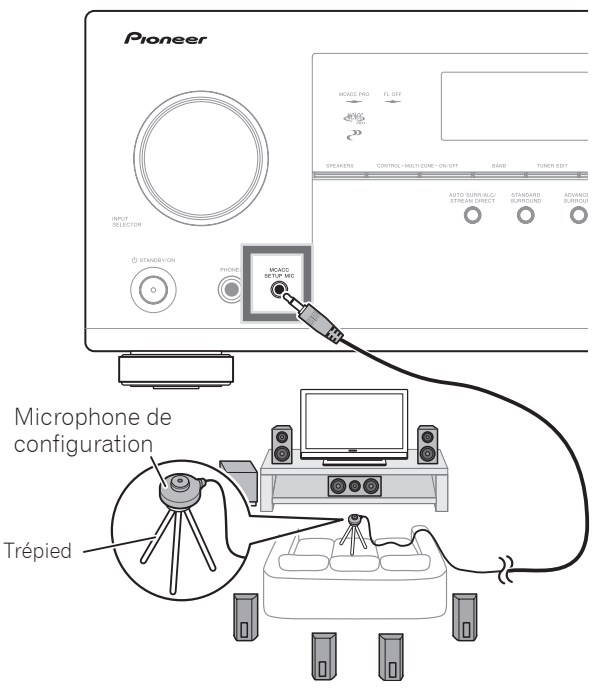

L'écran **Full Auto MCACC** apparaît sur votre téléviseur.

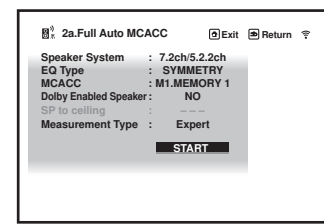

#### 2 **Appuyez sur MAIN RECEIVER de la télécommande, Français puis appuyez sur la touche ENTER.**

- La mesure automatique commence.
- La mesure dure de 3 à 12 minutes.

#### 3 **Suivez les instructions affichées à l'écran.**

• Le réglage automatique est terminé lorsque la page Home Menu apparaît.

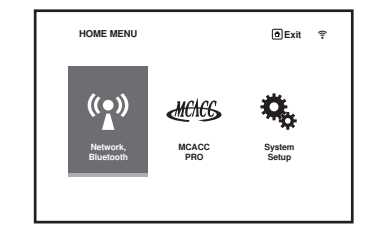

 • Si **Reverse Phase** s'affiche, les fils du cordon d'enceinte (+ et –) ont peut-être été inversés. Vérifiez les liaisons des enceintes.

Même si les liaisons sont correctes, **Reverse Phase** peut s'afficher, selon les enceintes et l'environnement surround. Ceci n'a cependant aucun effet sur les mesures, et vous pouvez sélectionner **Go Next**.

- Si **ERR** s'affiche, vérifiez si l'enceinte est bien raccordée.
- Lorsque l'alimentation est coupée, reportez-vous à la "Foire aux questions" dans le livret.
- 4 **Assurez-vous de débrancher le microphone de configuration.**

## STEP 3 Lecture de base

#### Lecture multicanaux

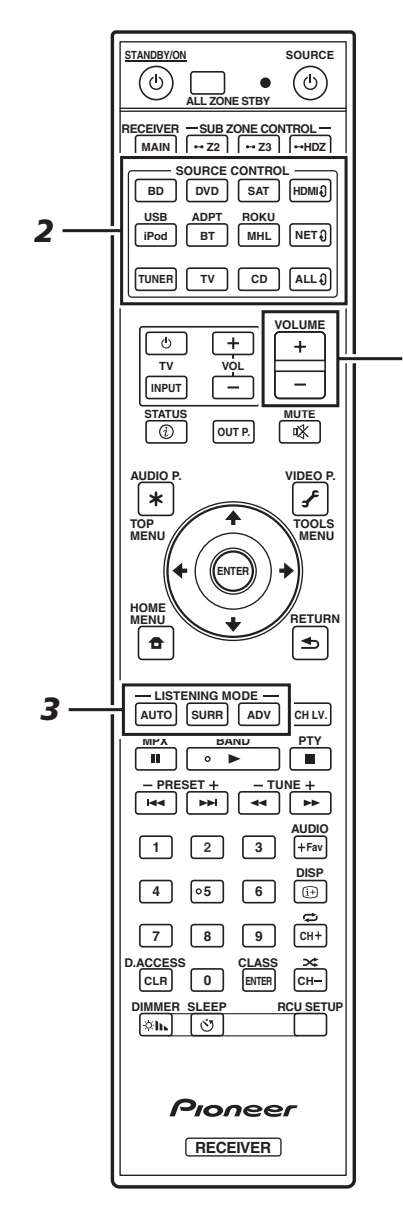

*5*

#### 1 **Allumez le lecteur.**

Ex.) Allumez le lecteur de disque Blu-ray raccordé à la prise **HDMI BD IN**.

#### 2 **Sélectionnez l'entrée du récepteur.**

Ex.) Appuyez sur **BD** pour sélectionner l'entrée **BD**.

#### 3 **Appuyez sur AUTO pour sélectionner 'AUTO SURROUND'.**

Appuyez aussi sur **SURR** ou **ADV** pour la lecture multicanaux. Sélectionnez votre mode d'écoute préférée.

#### 4 **Démarrez la lecture sur le lecteur.**

Ex.) Démarrez la lecture sur le lecteur de disque Blu-ray.

#### 5 **Utilisez VOLUME +/– pour régler le volume.**

 • Si aucun son n'est émis, augmentez le volume à environ  $-30$  dB.

#### **B** Remarques

- Lorsque le son ne provient pas de l'enceinte centrale, de l'enceinte arrière et du caisson de grave, reportez-vous à la "Foire aux questions" dans le livret.
- Lorsque la télécommande ne fonctionne pas, reportezvous à la "Foire aux questions" dans le livret.

#### **Pour profiter au maximum des nombreuses fonctions de l'appareil**

**Insérez le CD-ROM dans votre ordinateur et consultez le "Mode d'emploi" (PDF) dans l'écran de menu.**

#### **M** Remarques

- Cet appareil prend en charge AirPlay. Pour les détails, reportez-vous à la rubrique "Utilisation d'AirPlay sur un iPod touch, iPhone, iPad et iTunes" du mode d'emploi et au site d'Apple (http://www.apple.com).
- Le logiciel de cet appareil peut être mis à jour ("Mise à jour du logiciel" dans le mode d'emploi). Avec Mac OS, il peut être mis à jour avec Safari ("Utilisation de Safari pour mettre à jour le micrologiciel" dans le mode d'emploi).

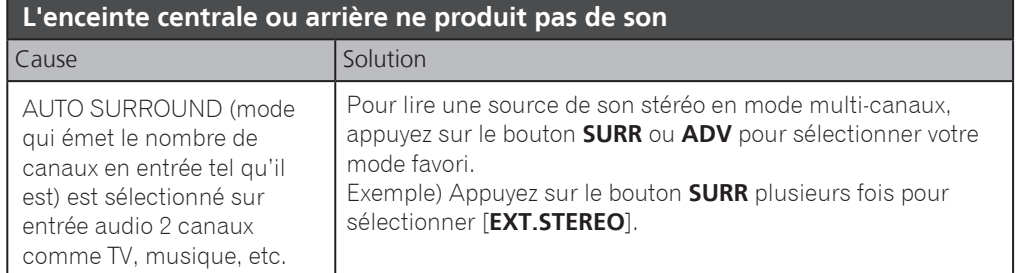

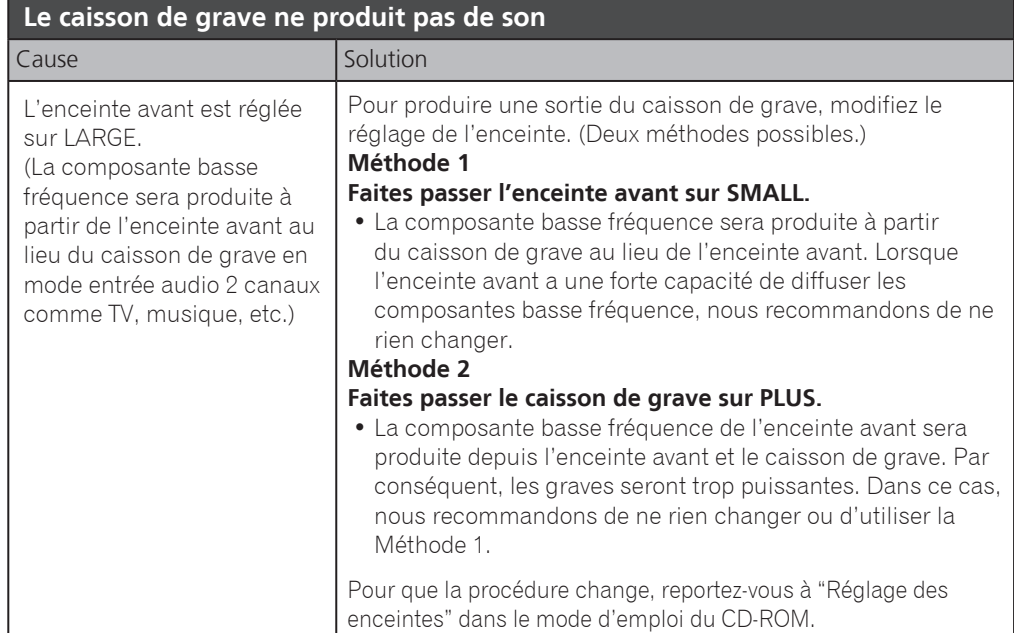

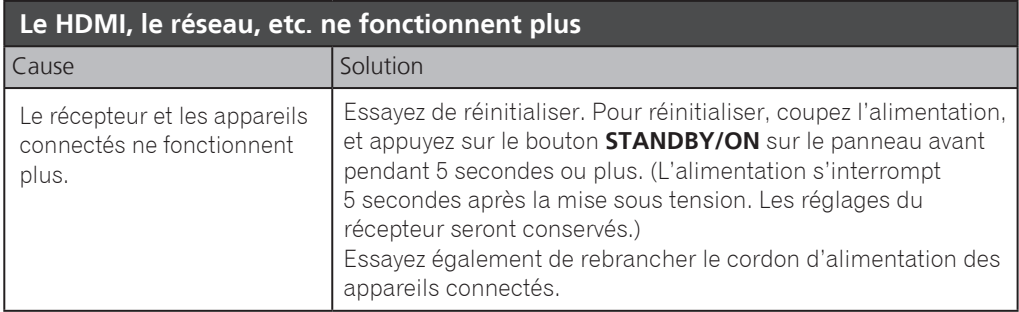

#### **Pour produire du son à partir du téléviseur**

Reportez-vous à la page 8 du livret pour procéder à la connexion et au réglage. Pour lire, appuyez sur le bouton **TV** pour passer en mode entrée TV.

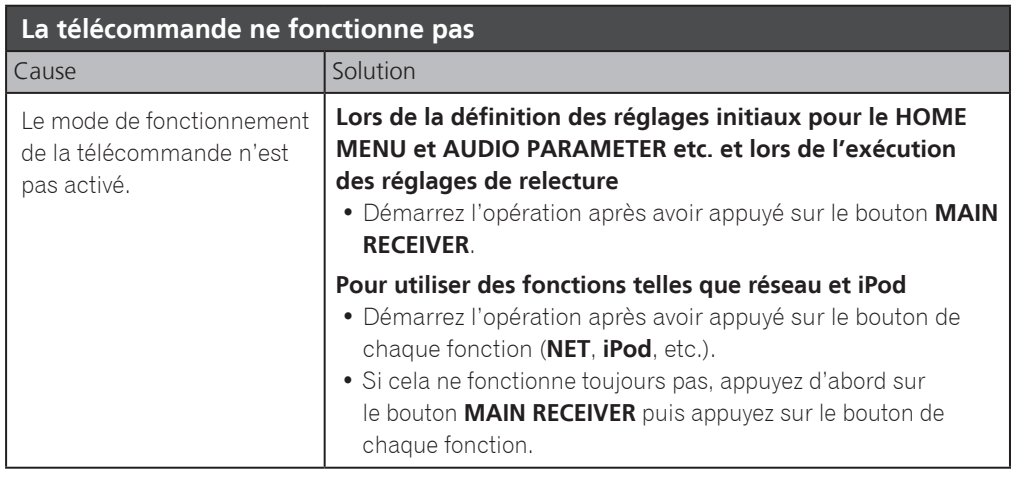

#### **2 téléviseurs (projecteur) sont connectés mais la vidéo et l'audio sont parfois interrompus ou non générés**

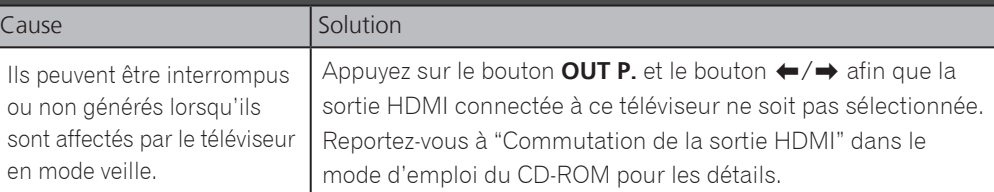

#### **L'alimentation est brusquement interrompue et le témoin WIRELESS clignote**

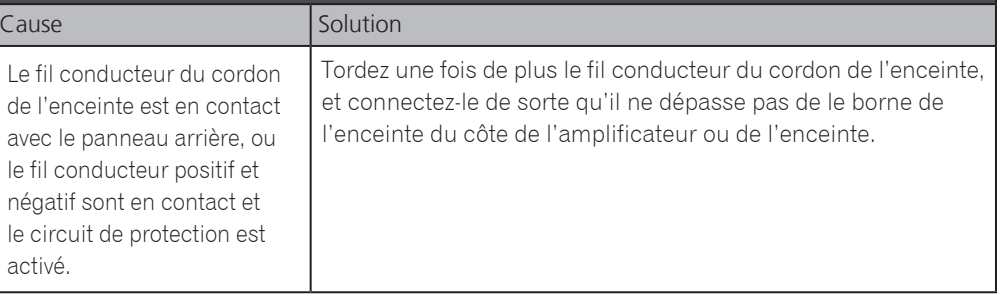

## Deutsch

<span id="page-21-0"></span>Vielen Dank, dass Sie sich für dieses Pioneer-Produkt entschieden haben. Die Kurzanleitung enthält Anweisungen für grundlegende Verbindungen und Bedienvorgänge, um eine einfache Bedienung des Receivers zu ermöglichen. Detaillierte Beschreibungen des Receivers finden Sie in der "Bedienungsanleitung" auf der mitgelieferten CD-ROM ( $\circledR$ ).

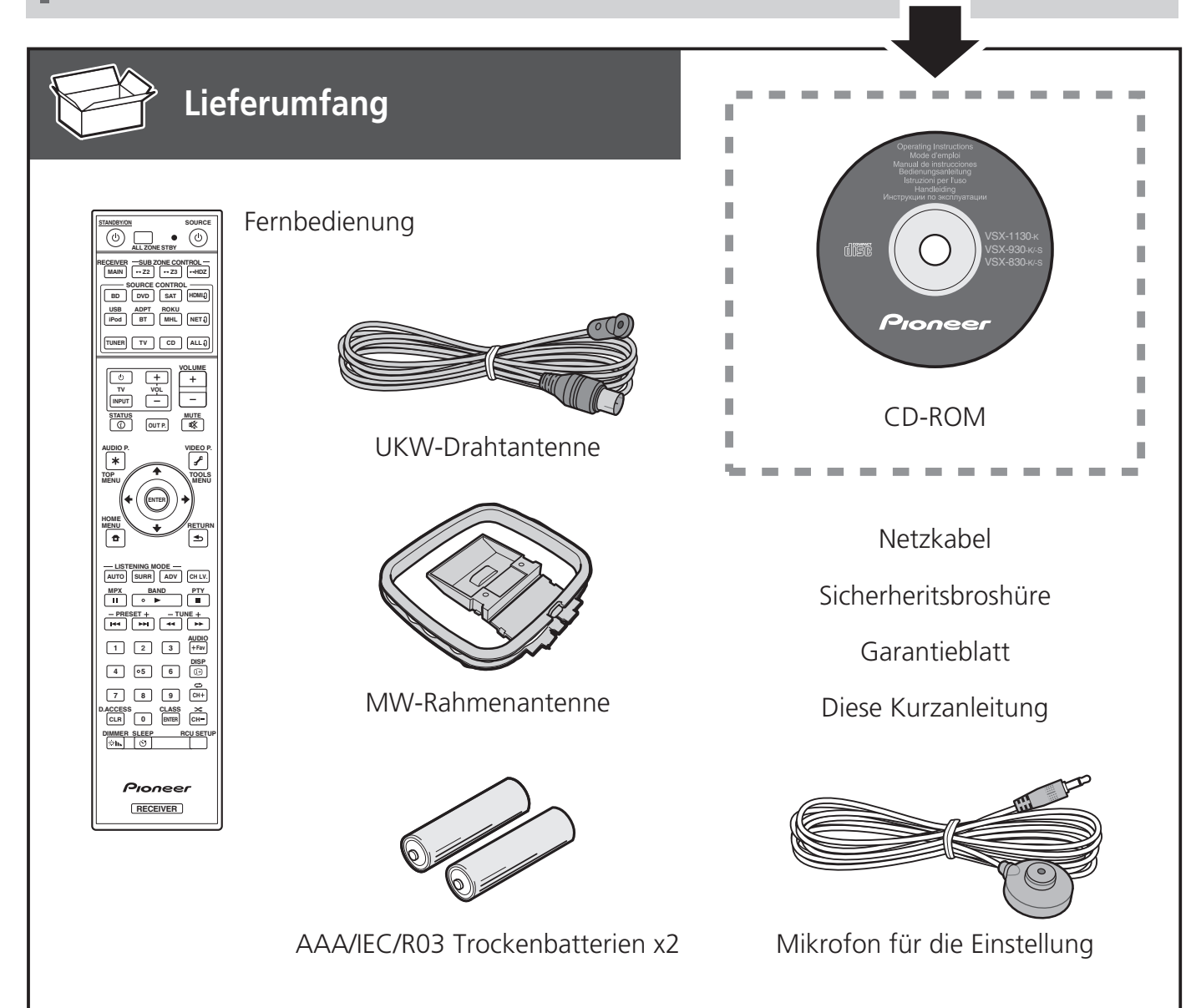

#### **VORSICHTSHINWEIS ZUR BELÜFTUNG**

Bei der Aufstellung dieses Gerätes muss für einen ausreichenden Freiraum gesorgt werden, um eine einwandfreie Wärmeabfuhr zu gewährleisten (mindestens 40 cm oberhalb des Gerätes, 10 cm hinter dem Gerät und jeweils 20 cm an der Seite des Gerätes).

#### **WARNUNG**

Im Gerätegehäuse sind Ventilationsschlitze und andere Öffnungen vorgesehen, die dazu dienen, eine Überhitzung des Gerätes zu verhindern und einen zuverlässigen Betrieb zu gewährleisten. Um Brandgefahr auszuschließen, dürfen diese Öffnungen auf keinen Fall blockiert oder mit Gegenständen (z.B. Zeitungen, Tischdecken und Gardinen) abgedeckt werden, und das Gerät darf beim Betrieb nicht auf einem dicken Teppich oder Bett aufgestellt sein.

**D3-4-2-1-7b\*\_A1\_De**

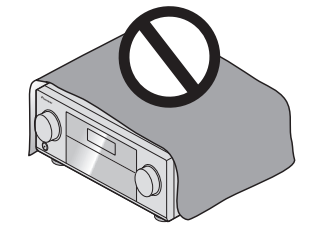

## **A** ACHTUNG

- ・Verwenden oder lagern Sie Batterien nicht in direktem Sonnenlicht oder an sehr heißen Orten wie im Inneren eines Fahrzeugs oder in der Nähe von Heizkörpern. Dadurch können Batterien leck werden, sich überhitzen oder in Brand geraten. Außerdem kann die Lebensdauer oder Leistung von Batterien beeinträchtigt werden.
- ・Beachten Sie bei der Entsorgung verbrauchter Batterien und Akkus die gesetzlichen und umweltrechtlichen Bestimmungen Ihres Wohnortes.

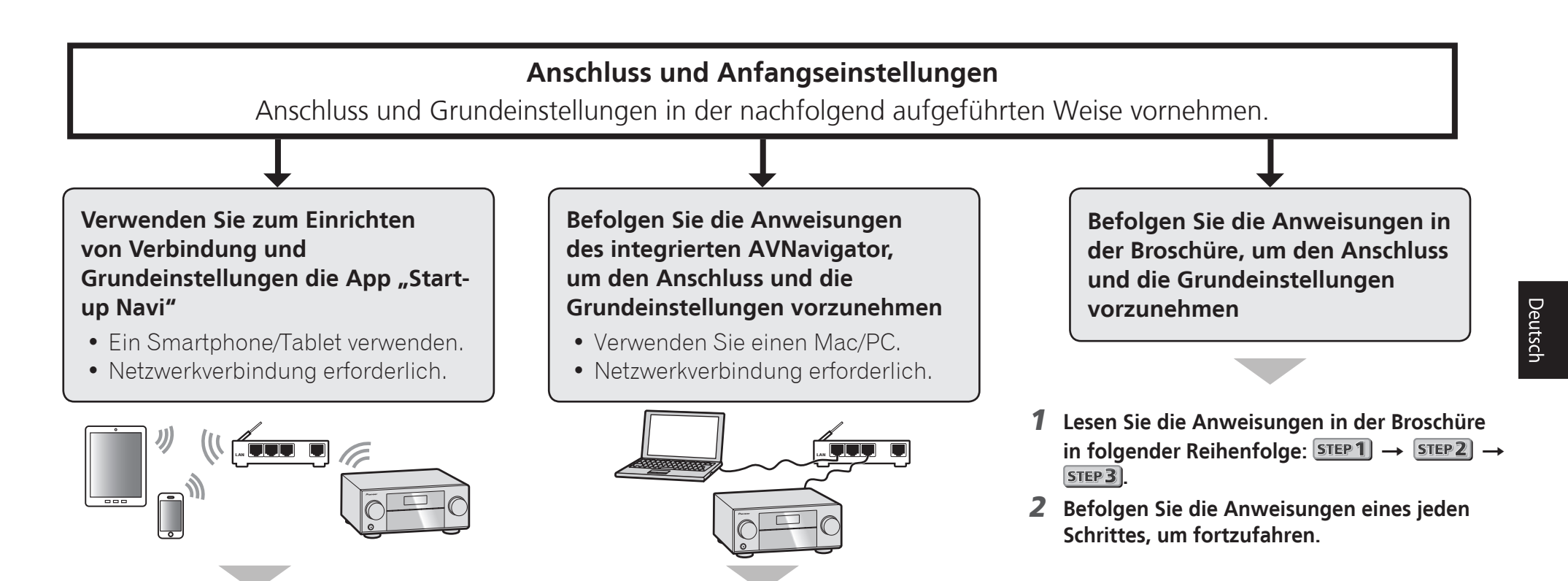

- 1 Laden Sie die App "Start-up Navi" herunter, **und starten Sie die Anwendung.**
- 2 **Entsprechend den Anweisungen in der App vorgehen, um den Anschluss und die Grundeinstellungen vorzunehmen.**

#### Laden Sie die App "Start-up Navi" von hier herunter.

 **Falls Sie ein iPhone oder einen iPad haben**

Bitte suchen Sie nach der App "Start-up Navi" im App Store.

#### **Falls Sie ein Android Gerät haben**

Bitte suchen Sie nach der App "Start-up Navi" in Google Play.

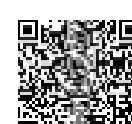

- 1 Lesen Sie bitte das Heft "Wenn Sie einen Mac/ **PC haben".**
- 2 **Befolgen Sie die Anweisungen des im Receiver eingebauten AVNavigator, um mit dem Anschluss und der Grundeinstellungen fortzufahren.**

#### Wenn die Anzeige WIRELESS blinkt

 • Blinkt im WAC-Modus. (In diesem Modus können Netzwerkeinstellungen per iPhone, iPad und iPod touch geändert werden, wenn der Receiver als Wi-Fi-Zugangspunkt genutzt wird) Wenn beim Einschalten des Geräts ein Netzwerk

eingerichtet ist oder ein LAN-Kabel verbunden ist, blinkt die WIRELESS-Anzeige nicht.

 • Wenn keine Netzwerkverbindung aufgebaut wird, kann der Modus im bestehenden Status verwendet werden.

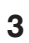

## Wenn Sie einen Mac/PC haben

#### Herstellen der Verbindung zum Netzwerk über die LAN-Schnittstelle

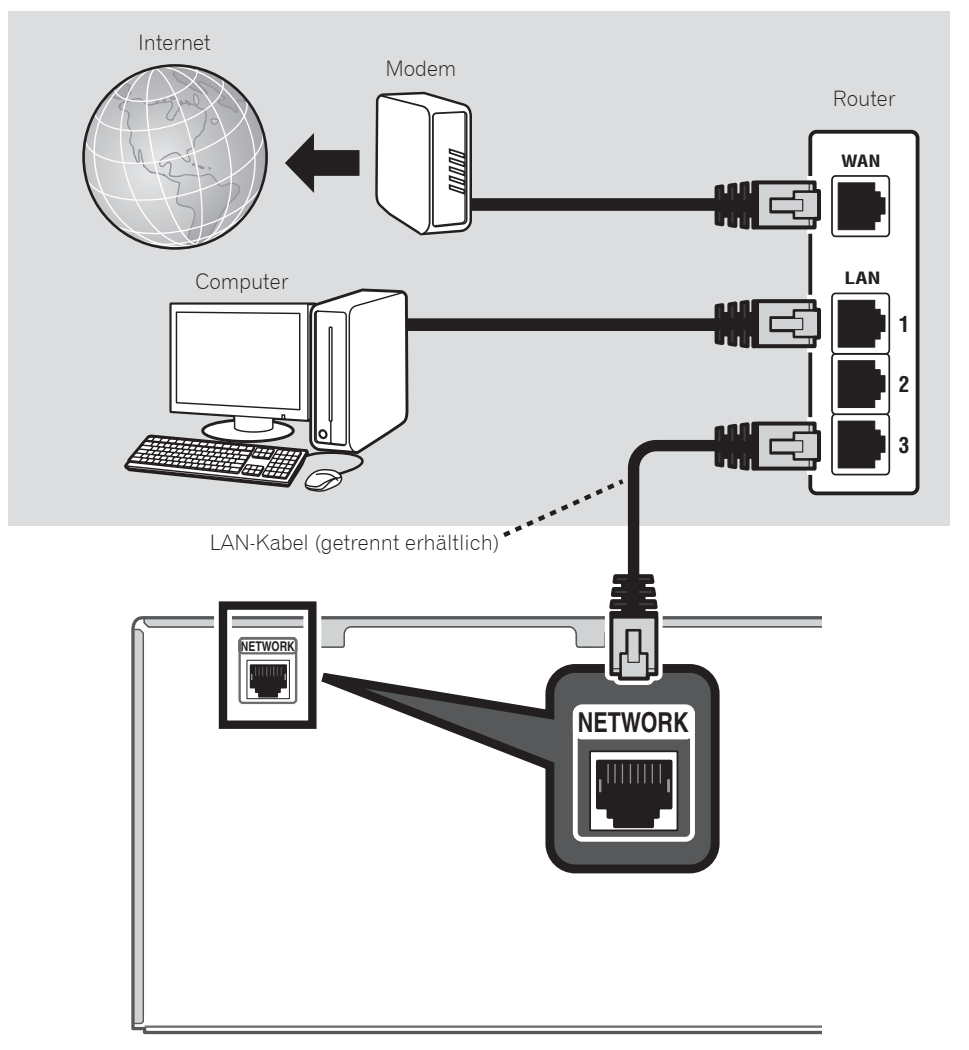

#### Anschluss des Receivers an das Stromnetz

Stellen Sie eine LAN-Verbindung her und verbinden Sie das Netzkabel des Receivers mit einer Steckdose.

- 1 **Schließen Sie das mitgelieferte Netzkabel an die AC IN-Buchse auf der Rückseite des Receivers an.**
- 2 **Schließen Sie das andere Ende an eine Steckdose an.**

## Einschalten des Geräts

Drücken Sie auf **STANDBY/ON** um den Receiver und Ihren Computer einzuschalten.

Warten Sie nach dem Einschalten einige Minuten, bevor Sie folgende Bedienschritte vornehmen.

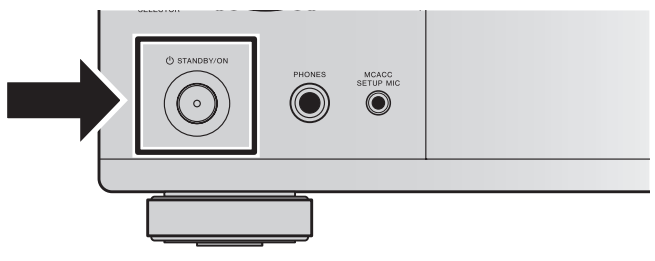

Den Anschluss dieses Receivers an einen WLAN-Router über Wi-Fi lesen Sie in der Bedienungsanleitung auf der CD-ROM "Einrichten der Netzwerkverbindung" nach.

## Starten des integrierten AVNavigator

Bedienen Sie AVNavigator entsprechend den Anweisungen auf dem Bildschirm Ihres Computers.

#### Verwenden eines Mac

Starten Sie Safari und klicken Sie auf <VSX-1130> oder <VSX-930>, welche in der Lesezeichenleiste in '**Bonjour**' angezeigt wird.

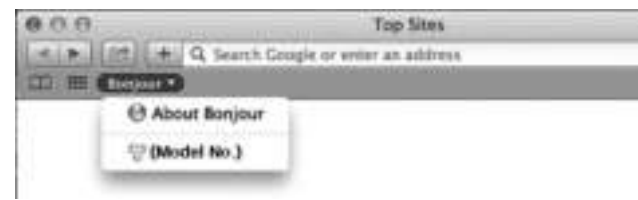

• Wenn **Bonjour**' nicht angezeigt wird, markieren Sie das Kontrollkästchen '**Include Bonjour in the Favorites bar**' in der Registerkarte **Advanced**' im Safarimenü **Preferences...**<sup>'</sup>.

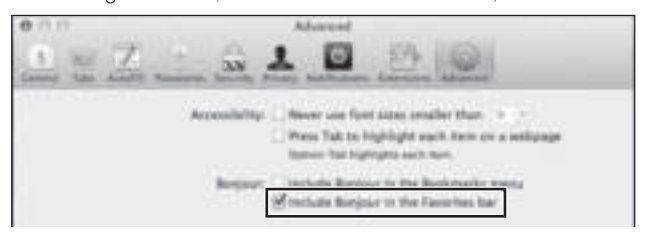

#### Verwenden eines Windows-PCs

- 1 **Starten Sie Internet Explorer auf Ihrem PC (öffnen Sie eine beliebige Internetseite).**
- 2 **Drücken Sie auf der Fernbedienung auf STATUS und überprüfen Sie das vordere Bedienfeld des Receivers (die IP-Adresse des Receivers wird angezeigt).**

(Beispiel für Textanzeige)

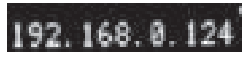

Wenn für die Adresse 0.0.0.0 oder 169.254.112.202 angezeigt wird, dann ist der Receiver nicht mit einem Netzwerk verbunden. Überprüfen Sie, ob der Receiver und Router ordnungsgemäß miteinander verbunden sind.

3 **Geben Sie in den Internet Explorer, im unten angezeigten Feld, die Nummer von Schritt 2 ein, und drücken Sie dann auf die ENTER-Taste.**

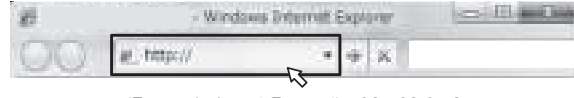

(Example Input Format) 192.168.0.124

 • Bei einem Windows PC können Sie die folgende Methode verwenden, um AVNavigator zu starten. Starten Sie den Explorer und klicken Sie im '**Network**'- Ordner mit der rechten Maustaste auf <VSX-1130> oder <VSX-930> und klicken Sie dann auf '**View device webpage**'.

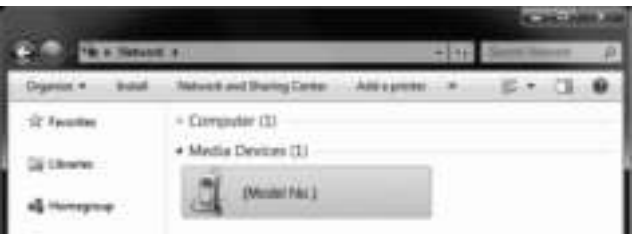

#### Über die Verwendung von Wiring Navi

Wiring Navi wird gestartet, wenn '**Wiring Navi**' auf dem AVNavigator-Bildschirm gedrückt wird.

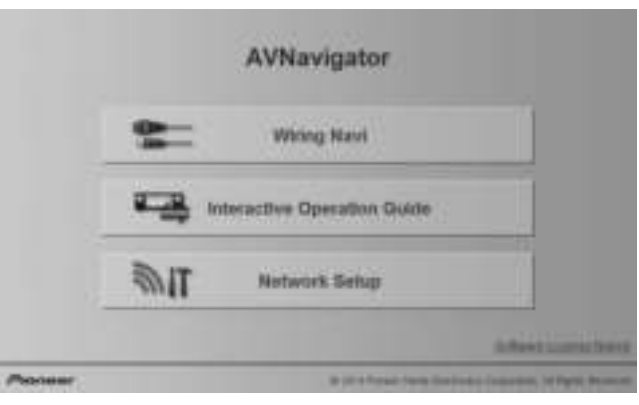

 • Wenn die Navigation zur Verbindung abgeschlossen ist, fahren Sie mit **Interactive Operation Guide** fort.

#### Betriebsumgebung

- Der AVNavigator kann in den folgenden Umgebungen verwendet werden.
- –Windows-PC: Microsoft® Windows Vista®/Windows® 7/ Windows® 8/Windows® 8.1
- Mac: OS X v 10.9 or 10.8
- Einige AVNavigator Funktionen benutzen einen Internet-Browser. Die folgenden Browser werden unterstützt:
- Windows-PC: Internet Explorer® 8, 9, 10, 11
- $-Mac OS: Safari 6.0, 7.0$
- AVNavigator funktioniert je nach den Computer-Netzwerkeinstellungen oder Sicherheitseinstellungen eventuell nicht.

## Befolgen Sie die Anweisungen in der Broschüre, um den Anschluss und die Grundeinstellungen vorzunehmen

## STEP 1 Anschlüsse

#### Lautsprecher aufstellen

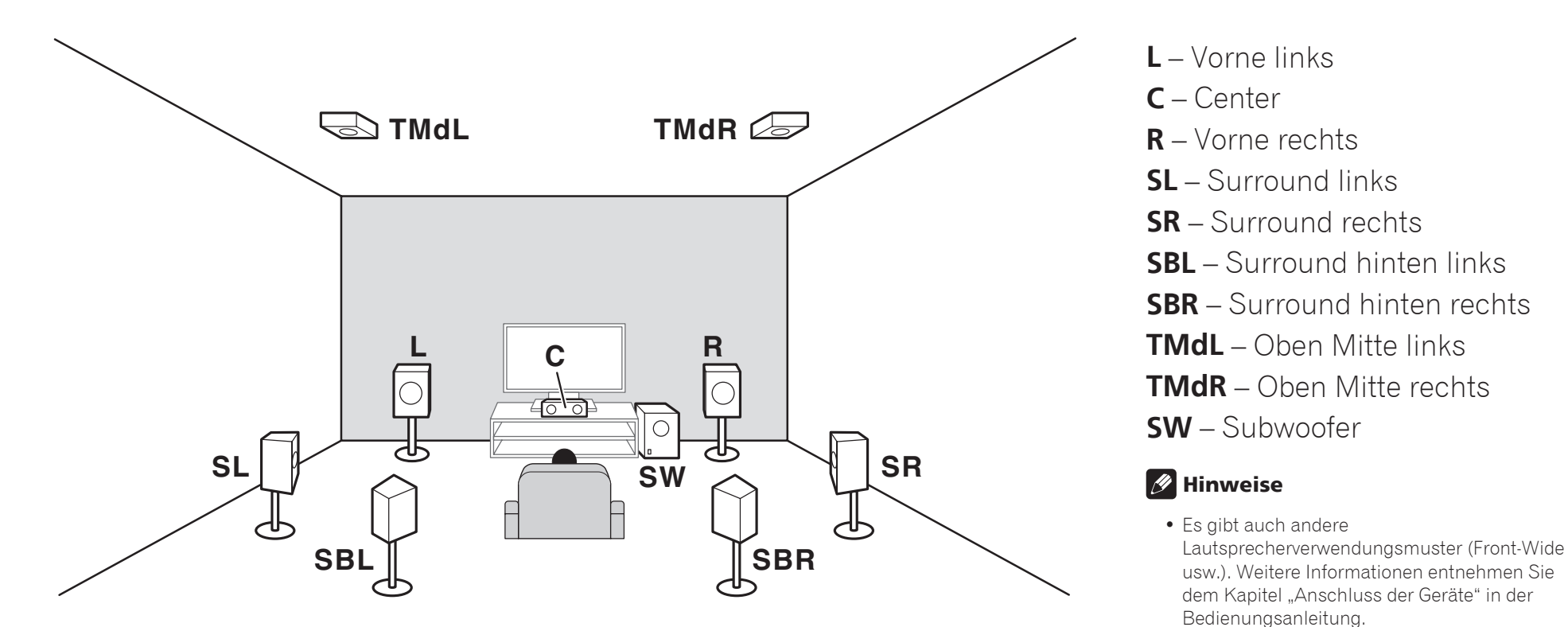

 • Um Dolby Atmos abzuspielen, müssen Sie die Lautsprecher entweder an Top-Middle, Surround-Back oder Front-Wide anschließen. • Der Ton wird von Top-Middle und Surround-Back erzeugt, je nach Wiedergabemodus usw. • Der Dolby-fähige Lautsprecher kann an Stelle des Top-Middle Lautsprechers verwendet werden. Weitere Informationen finden Sie in der

Bedienungsanleitung.

#### Anschlüsse STEP<sub>1</sub>

#### Anschluss der Lautsprecher

- 1 **Achten Sie darauf, dass alle Verbindungen angeschlossen sind, bevor Sie das Gerät an die Netzstromquelle anschließen.**
- 2 **Sie können Lautsprecher mit einer Nennimpedanz von 6** Ω **bis 16** Ω **verwenden.**
- 3 **Lautsprecher anschließen.**

#### Kabel mit nicht isolierten Drahtenden

- 1 **Drehen Sie freiliegende Drahtstränge zusammen.**
- 2 **Lösen Sie die Klemme und setzen Sie den freiliegenden Draht ein.**
- 3 **Ziehen Sie die Klemme fest.**

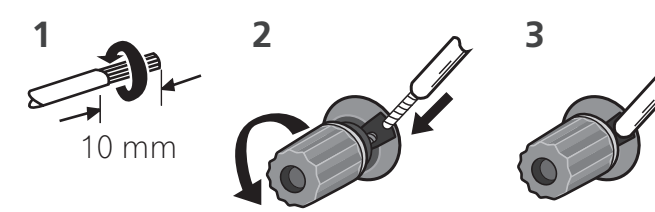

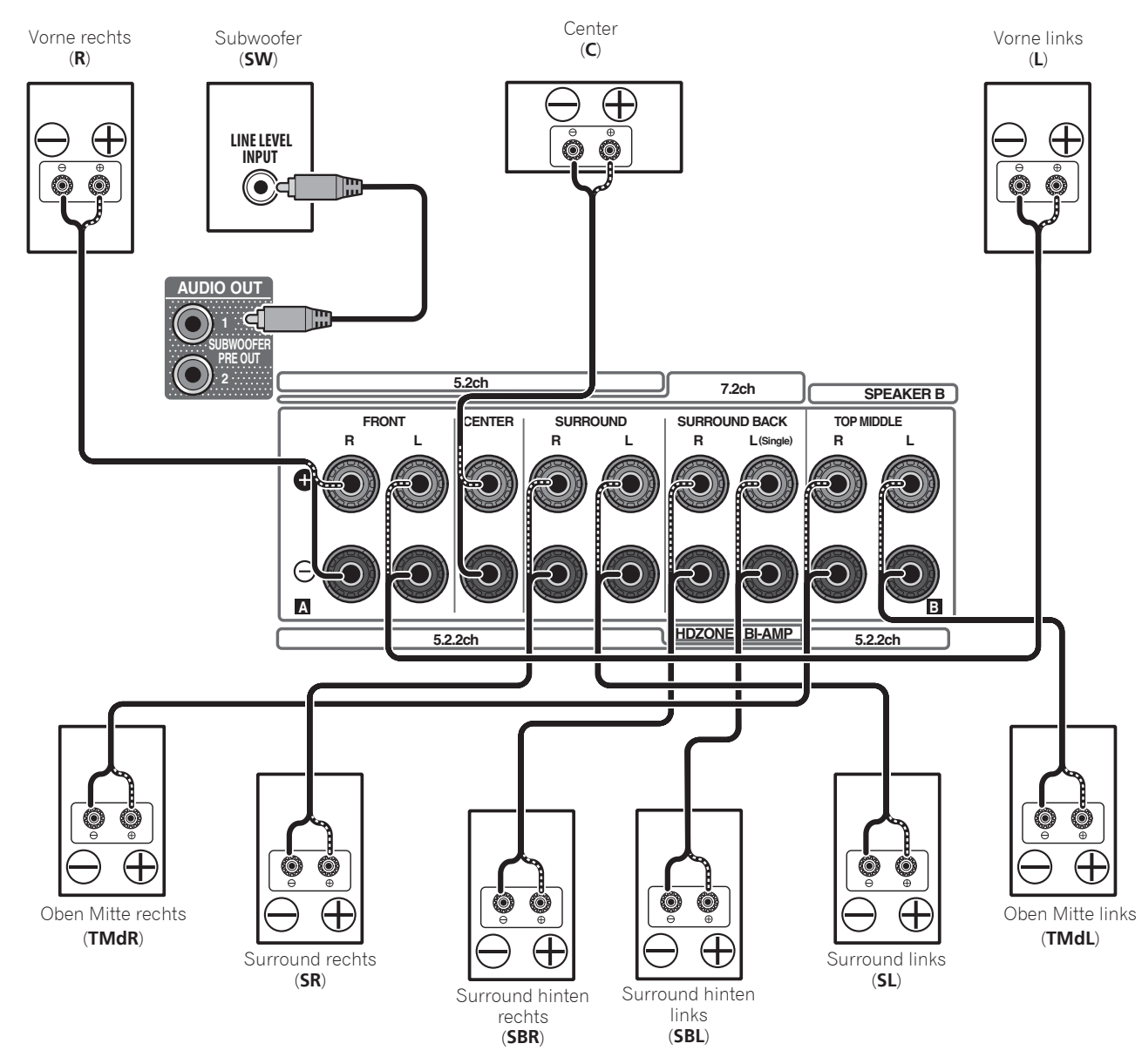

#### **A** ACHTUNG

 • Diese Lautsprecheranschlüsse führen **LEBENSGEFÄHRLICHE** Spannung. Um beim Anschließen oder Trennen der Lautsprecherkabel Stromschlaggefahr zu vermeiden, ziehen Sie den Netzstecker, bevor Sie nicht isolierte Teile berühren.

#### STEP<sub>1</sub> Anschlüsse

#### Anschluss eines Fernsehgeräts und von Wiedergabe-Komponenten Anschluss mit HDMI HDMI/DVI kompatible Komponenten DVD-Player, Blu-ray-Disk-Player, HDD/DVD-Recorder Blu-ray Disc-Recorder Set-Top-Box Set-Top-Manusculpuble Spielekonsole **HDMI OUT HDMI OUT HDMI OUT** Ē **HDM OUT NETWOF 1 HDMI OUT HDMI IN** 1 6- **ASSIGNABLE OPTICAL B B B B B MHL 2 1 1 2 3 4** IN1 (TV) **AC DIGITAL IN CONTROL (DVD) (SAT/CBL) HDZONE/MAIN MAIN (OUTPUT 5 V 0.9 A MAX)**  $\mathbf{r}$ **OPTICAL** SELECTABLE **ARC CONTROL IR AUDIO OUT (TV) 1** ີ® **⊚ BD IN** GAME IN **ASSIGNABLE COAXIAL SUBWOOFER 1 OUT 1 (SAT/CBL)** SAT/CBL IN DVD IN **ASSIGNABLE PRE OUT 2 ANTENNA VIDEO IN 5.2ch 7.2ch SPEAKER B COMPONENT VIDEO**  $\overline{\mathbf{\odot}}$ **CENTER SURROUND SURROUND BACK P P MIDDLE FRONT ASSIGNABLE (SAT/CBL) VIDEO L R L R L R L(Single) R L 1 DVD AM LOOP PR**  $\overline{\mathbf{O}}$ G **R DVD** Ţ  $\overline{\textcircled{\circ}}$  $\odot$ ∩ **PB SAT/ CBL L**  $\circledcirc$ **OR**  $\Theta$ 6  $\circ$  $\bigcirc$  $\bigcirc$ **Y ANALOG 1 (CD) ASSIGNABLE A B FM UNBAL 75** SAI/**CBL** BI-AMP<sup>I</sup> **AUDIO IN 5.2.2ch 5.2.2ch MONITOR OUT Die Einstellungen A werden im TV nicht angezeigt, wenn**   $\Box$  $\bigoplus$ **dieses Kabel nicht OPTICAL angeschlossen ist. HDMI IN DIGITAL AUDIO OUT**

HDMI/DVI kompatibles TV

- Wenn der Fernseher die HDMI Audio Return Channel-Funktion unterstützt, wird der Ton des Fernsehers über den HDMI-Anschluss zum Receiver eingespeist, sodass Sie kein optisches Digitalkabel ( **<sup>A</sup>** ) anschließen müssen. Stellen Sie in diesem Fall **ARC** im **HDMI Setup** auf ON. Einzelheiten siehe "HDMI Setup" in der Bedienungsanleitung
- Beachten Sie auch die Bedienungsanleitung des Fernsehgeräts für Anweisungen zum Anschließen und Einrichten für das Fernsehgerät.

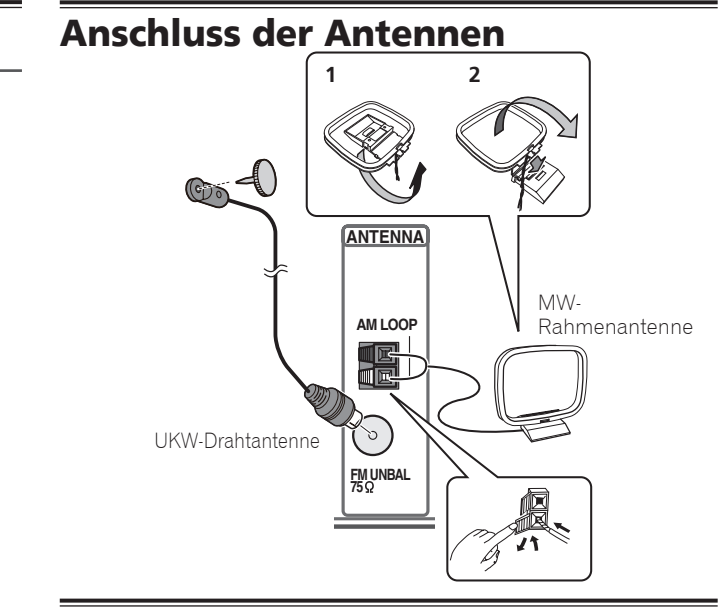

#### Anschluss des Receivers an das **Stromnetz**

Schließen Sie den Receiver erst an das Stromnetz an, nachdem Sie alle gewünschten Komponenten an diesen Receiver angeschlossen haben, einschließlich der Lautsprecher.

#### **AL** ACHTUNG

- Fassen Sie das Netzkabel immer am Stecker. Ziehen Sie nicht am Kabel selbst, und fassen Sie das Netzkabel niemals mit nassen Händen an, da dies einen Kurzschluss oder elektrischen Schlag verursachen kann. Stellen Sie nicht das Gerät, Möbelstücke o.ä. auf das Netzkabel; sehen Sie auch zu, dass es nicht eingeklemmt wird. Machen Sie niemals einen Knoten in das Netzkabel, und binden Sie es nicht mit anderen Kabeln. Das Netzkabel sollte so gelegt werden, dass niemand darauf tritt. Ein beschädigtes Netzkabel kann einen Brand oder elektrischen Schlag verursachen. Prüfen Sie das Netzkabel von Zeit zu Zeit. Sollte es beschädigt sein, wenden Sie sich an Ihre nächste autorisierte Pioneer-Kundendienststelle oder Ihren Händler, um es zu ersetzen.
- Wenn dieser Receiver über einen längeren Zeitraum nicht verwendet werden soll (z. B. wenn Sie verreisen), sollte er vom Stromnetz getrennt werden, indem der Netzstecker aus der Wandsteckdose herausgezogen wird.
- 1 **Schließen Sie das mitgelieferte Netzkabel an die AC IN-Buchse auf der Rückseite des Receivers an.**
- 2 **Schließen Sie das andere Ende an eine Steckdose an.**

**8**

## STEP<sup>2</sup> Anfangseinstellungen

#### Vor der Inbetriebnahme

1 **Legen Sie die Batterien in die Fernbedienung ein.**

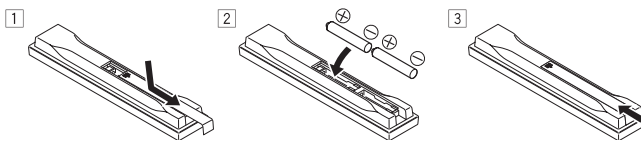

2 **Schalten Sie den Receiver und Ihr Fernsehgerät ein.**

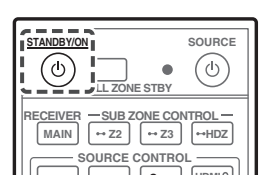

3 **Schalten Sie den Subwoofer ein und steigern die Lautstärke.**

#### **A** ACHTUNG

 • Stellen Sie beim Einsetzen der Batterien sicher, dass nicht die Federn an den  $\ominus$ -Batteriepolen beschädigt werden. Dadurch können die Batterien auslaufen oder sich überhitzen.

## Automatische Einstellung des Surround-Klangs (MCACC)

Die Auto Multi-Channel ACoustic Calibration (MCACC) Einrichtung verwendet das mitgelieferte Setup-Mikrofon, um den von den Lautsprechern ausgegebenen Testton zu messen und zu analysieren.

#### **Q** Wichtig

• Führen Sie die Messung in einer leisen Umgebung aus.

#### 1 **Schließen Sie das mitgelieferte Setup-Mikrofon an.**

 • Auf Ohrhöhe einstellen, wenn ein Stativ oder dergleichen für das Mikrofon verwendet werden soll.

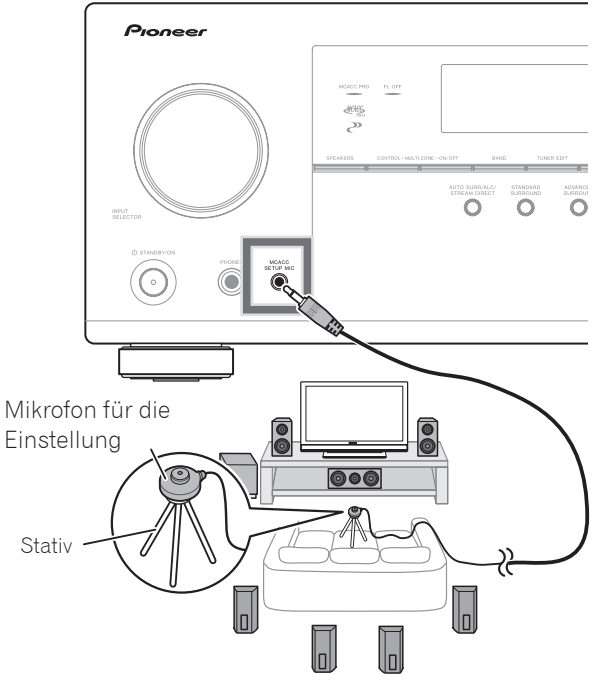

Die Bildschirmansicht **Full Auto MCACC** erscheint auf Ihrem Fernsehgerät.

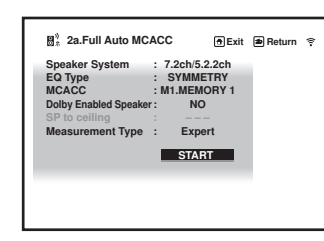

- 2 **Auf der Fernbedienung MAIN RECEIVER drücken, anschließend die ENTER Taste.**
	- Die automatische Messung beginnt.
- Die Messung dauert etwa 3 bis 12 Minuten.

#### 3 **Befolgen Sie die Anweisungen auf der Bildschirmanzeige.**

 • Die automatische Einstellung ist beendet, wenn die Bildschirmansicht Home Menu erscheint.

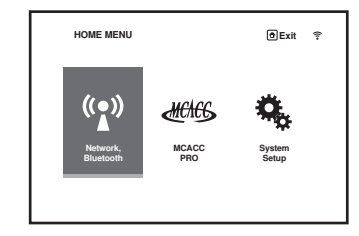

- Wenn **Reverse Phase** angezeigt wird, kann die Verdrahtung (+ und –) des Lautsprechers invertiert sein. Überprüfen Sie die Lautsprecheranschlüsse. Selbst wenn die Verbindungen korrekt sind, wird eventuell je nach den Lautsprechern und der Umgebung **Reverse Phase** angezeigt. Dies beeinflusst die Messung nicht, wählen Sie deshalb **Go Next**.
- Wenn **ERR** angezeigt wird, überprüfen Sie bitte, ob der Lautsprecher richtig angeschlossen ist.
- Schaltet die Stromversorgung ab, siehe "Häufig gestellte Fragen" in der Broschüre.
- 4 **Stellen Sie sicher, dass das Setup-Mikrofon nicht angeschlossen ist.**

#### Grundlegende Wiedergabe STEP<sub>3</sub>

*5*

#### Mehrkanalwiedergabe

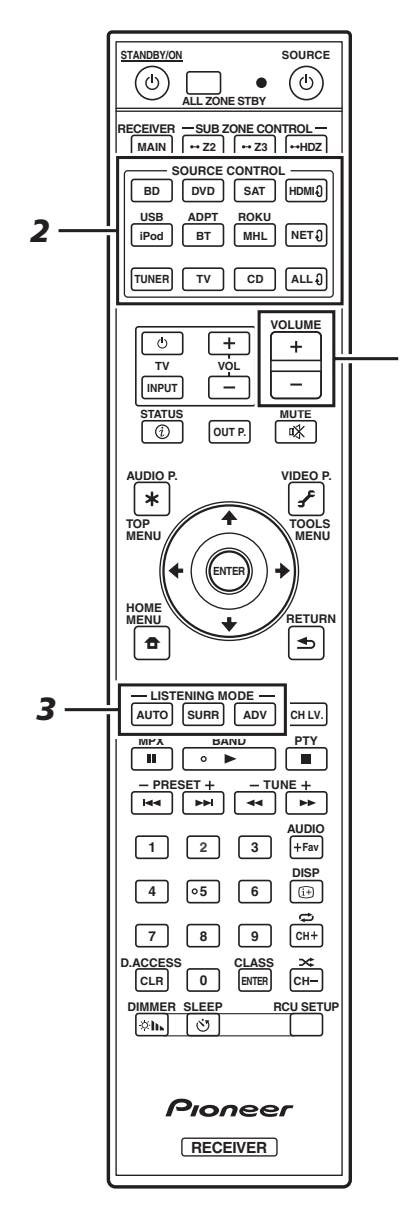

#### 1 **Schalten Sie die Wiedergabekomponente ein.**

Z.B.) Schalten Sie den Blu-ray Disc-Player, der an den **HDMI BD IN**-Anschluss angeschlossen ist, ein.

2 **Schalten Sie den Eingang des Receivers ein.**

Z.B.) Drücken Sie **BD**, um den **BD**-Eingang zu wählen.

#### 3 Drücken Sie AUTO zur Wahl von , AUTO SURROUND'.

Drücken Sie auch **SURR** oder **ADV** für Mehrkanalwiedergabe. Wählen Sie ihre bevorzugte Hörbetriebsart.

#### 4 **Starten Sie die Wiedergabe der Wiedergabekomponente.**

Z.B.) Starten Sie die Wiedergabe des Blu-ray Disc-Players.

#### 5 **Mit dem VOLUME +/– können Sie die Lautstärke einstellen.**

 • Wenn kein Ton ausgegeben wird, erhöhen Sie die Lautstärke auf ca. –30 dB.

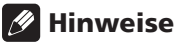

- Wird im mittleren, hinteren Lautsprecher und im Subwoofer kein Ton erzeugt, siehe "Häufig gestellte Fragen" in der Broschüre.
- Funktioniert die Fernbedienung nicht, siehe "Häufig gestellte Fragen" in der Broschüre.

#### **Um die zahlreichen Funktionen des Geräts zum größten Umfang zu genießen**

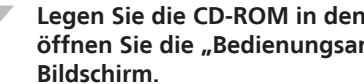

**Legen Sie die CD-ROM in den Computer ein und**  öffnen Sie die "Bedienungsanleitung" (PDF) im

#### **M** Hinweise

- Dieses Gerät unterstützt AirPlay. Einzelheiten siehe "Verwenden von AirPlay auf iPod touch, iPhone, iPad und iTunes" in der Bedienungsanleitung und der Apple-Website (http://www.apple.com).
- Die Software des Geräts kann aktualisiert werden ("Software Update" in der Bedienungsanleitung). Bei Mac OS kann sie mit Safari aktualisiert werden ("Verwenden Sie Safari zum Aktualisieren der Firmware" in der Bedienungsanleitung).

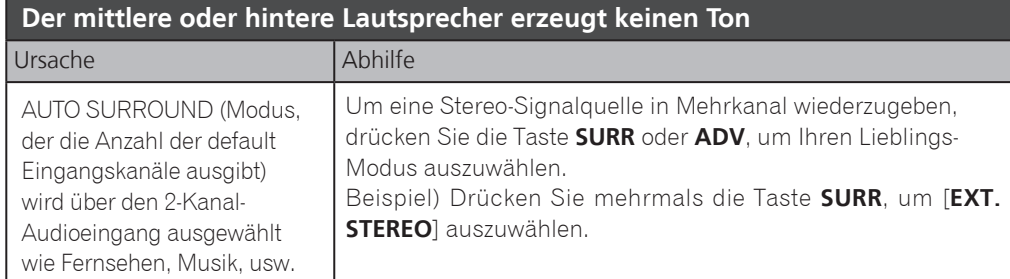

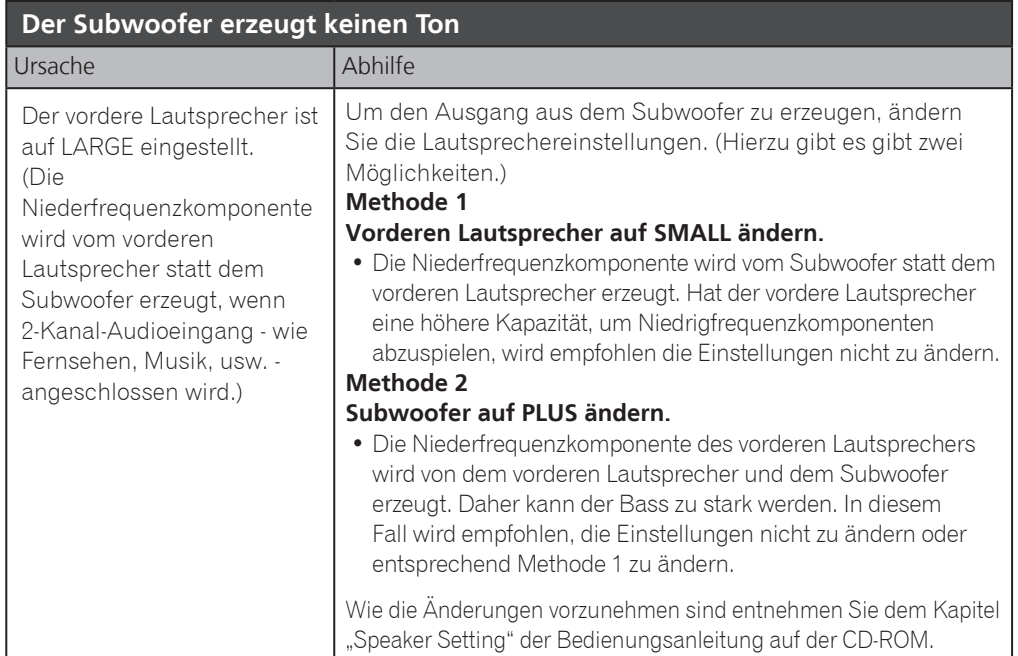

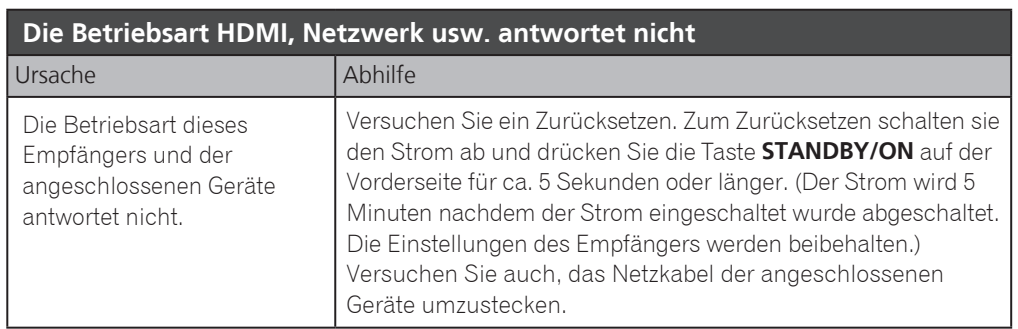

#### **So erzeugen Sie den Ton des TV**

Für Anschluss und Einstellungen siehe Seite 8 der Broschüre. Zum Abspielen drücken Sie die Taste **TV**, um den Eingang auf TV umzustellen.

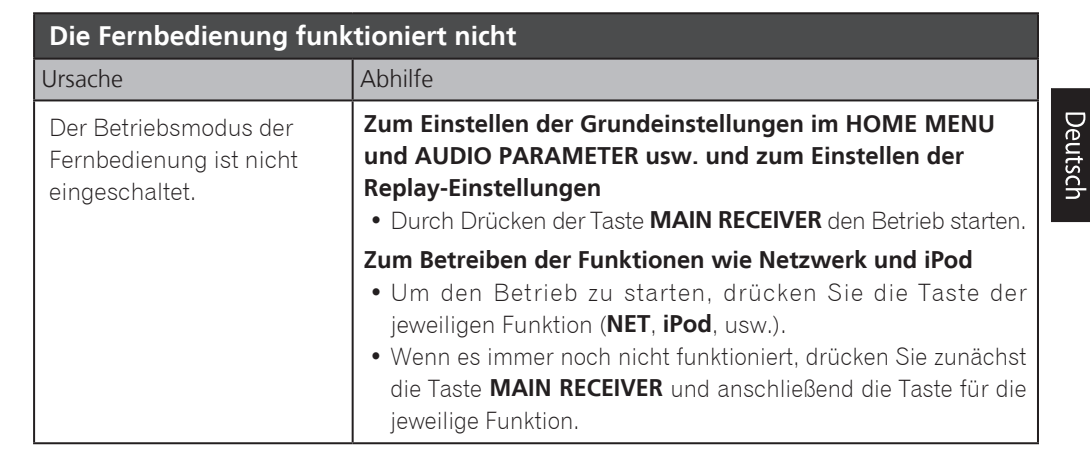

#### **2 TVs (Projektoren) sind angeschlossen, aber Video und Audio sind manchmal unterbrochen oder werden gar nicht erzeugt**

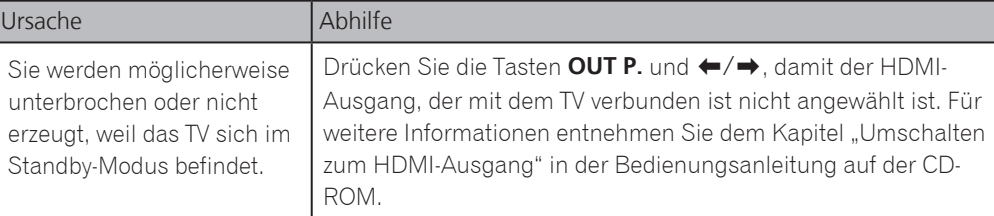

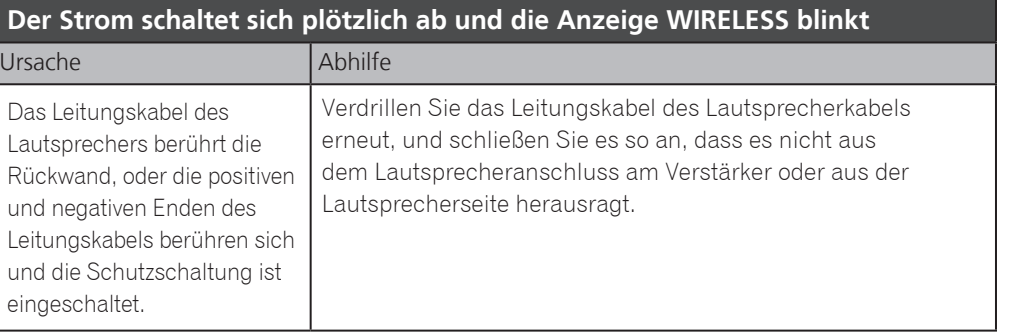

## Italiano

<span id="page-31-0"></span>Vi ringraziamo per avere acquistato questo prodotto Pioneer. Questa Guida di avvio rapido comprende istruzioni per i collegamenti fondamentali e per le operazioni essenziali di questo ricevitore. Per una descrizione dettagliata del ricevitore, vedere le "Istruzioni per l'uso" contenute nel  $CD$ -ROM  $(\mathcal{B})$  accluso.

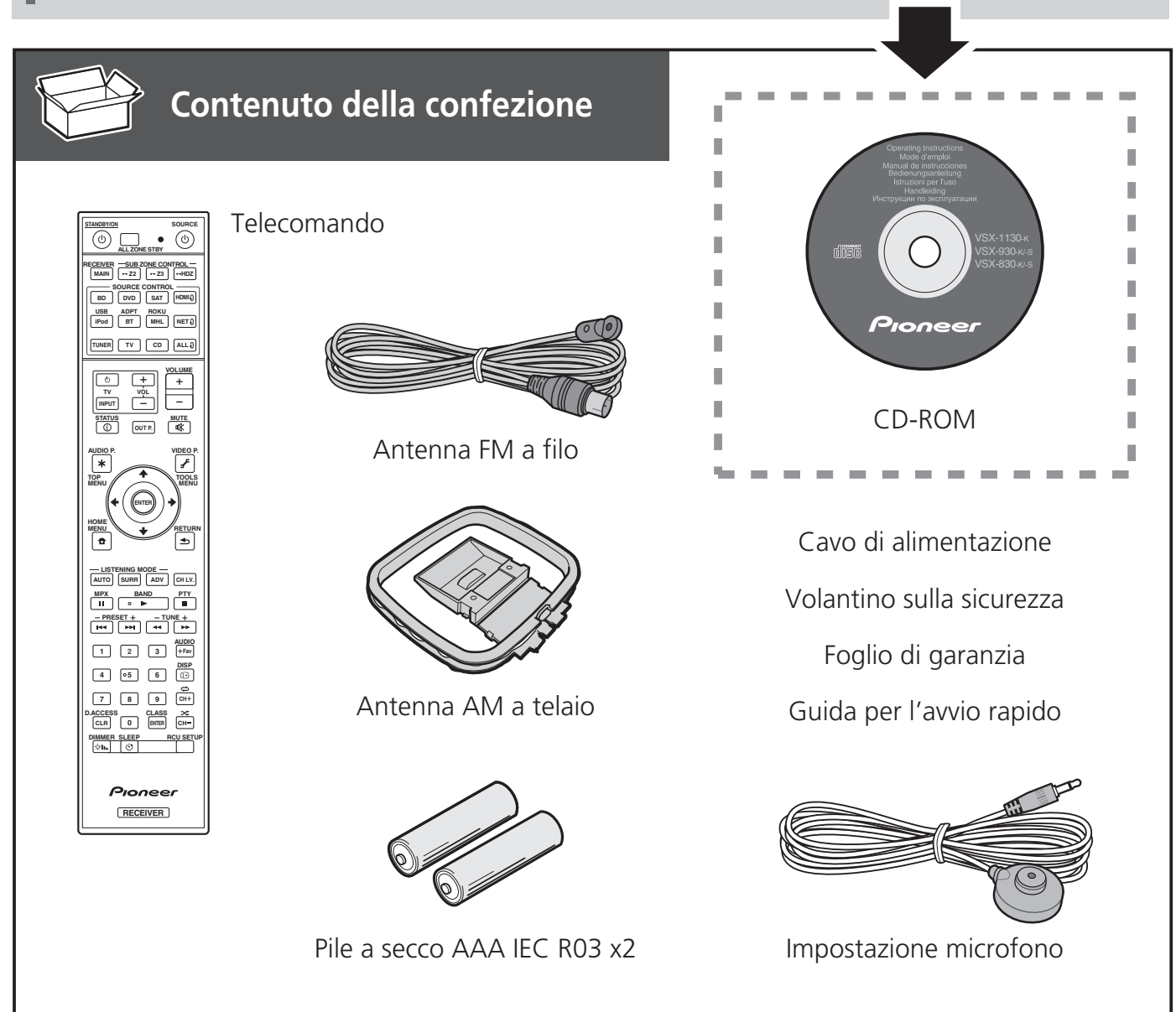

#### **AVVERTENZA PER LA VENTILAZIONE**

Installare l'apparecchio avendo cura di lasciare un certo spazio all'intorno dello stesso per consentire una adeguata circolazione dell'aria e migliorare la dispersione del calore (almeno 40 cm sulla parte superiore, 10 cm sul retro, e 20 cm su ciascuno dei lati).

#### **ATTENZIONE**

L'apparecchio è dotato di un certo numero di fessure e di aperture per la ventilazione, allo scopo di garantirne un funzionamento affidabile, e per proteggerlo dal surriscaldamento. Per prevenire possibili pericoli di incendi le aperture non devono mai venire bloccate o coperte con oggetti vari (quali giornali, tovaglie, tende o tendaggi, ecc.), e l'apparecchio non deve essere utilizzato appoggiandolo su tappeti spessi o sul letto.

**D3-4-2-1-7b\*\_A1\_It**

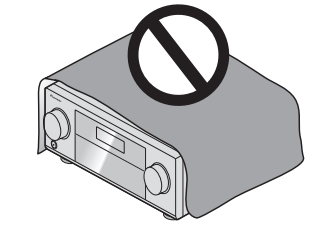

#### **A** ATTENZIONE

- ・Non usare o conservare batterie in luce solare diretta o in altri luoghi eccessivamente caldi, ad esempio in un'automobile o vicino ad una sorgente di calore. Questo potrebbe causare perdite di acido, farle surriscaldare esplodere o prendere fuoco. Può anche ridurne la durata o le prestazioni.
- ・Quando si smaltiscono le batterie esauste, si raccomanda di rispettare la normativa vigente o le regole degli enti pubblici in materia di ambiente applicabili alla propria nazione/regione.

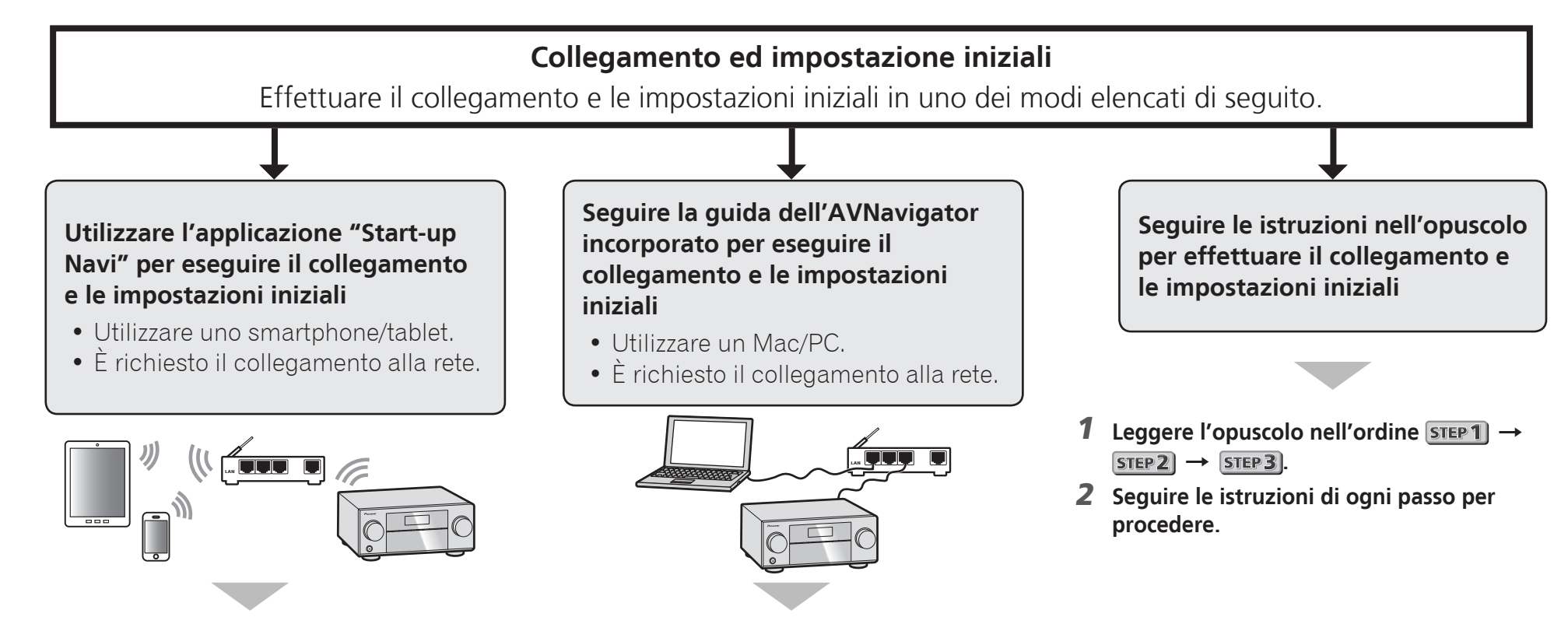

- 1 **Scaricare e avviare l'applicazione "Start-up Navi".**
- 2 **Procedere seguendo le istruzioni dell'applicazione per effettuare il collegamento e le impostazioni iniziali.**

#### Scaricare l'applicazione "Start-up Navi" da qui.

 **Se si possiede un iPhone o un iPad** L'applicazione "Start-up Navi" è disponibile nell'App Store.

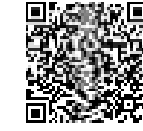

#### **Se si possiede un dispositivo Android**

L'applicazione "Start-up Navi" è disponibile in Google Play.

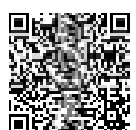

- 1 **Leggere l'opuscolo "Se si possiede un Mac/ PC".**
- 2 **Seguire la guida dell'AVNavigator incorporato nel ricevitore per passare al collegamento e alle impostazioni iniziali.**

#### Informazioni relative al lampeggio della spia WIRELESS

- Lampeggia quando si utilizza la modalità WAC. (Modalità in cui le impostazioni di rete possono essere modificate tramite iPhone, iPad e iPod touch, quando questo ricevitore viene usato come punto di accesso Wi-Fi)
- Quando si accende l'unità dopo aver impostato la rete o quando viene collegato un cavo LAN, l'indicatore WIRELESS non lampeggia.
- Quando non si esegue un collegamento alla rete, non vi sono problemi nell'utilizzarla così com'è.

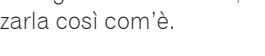

Italiano

## Collegamento alla rete LAN via l'interfaccia LAN

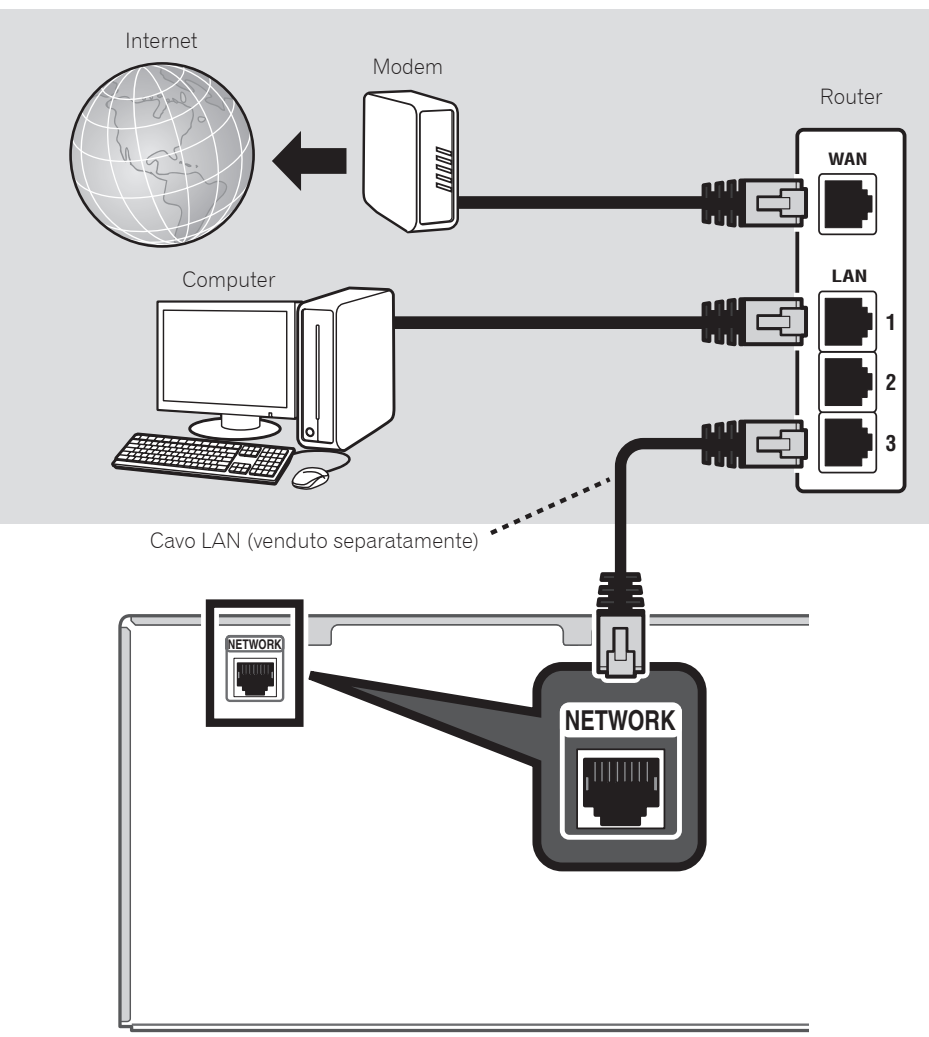

#### Collegamento del ricevitore

Dopo aver stabilito la connessione a una rete LAN, collegare il cavo di alimentazione del ricevitore a una presa di corrente.

- 1 **Collegare il cavo di alimentazione in dotazione alla presa AC IN nella parte posteriore del ricevitore.**
- 2 **Collegare l'altra estremità a una presa a muro.**

#### Accensione

Premere **STANDBY/ON** per accendere il ricevitore e il computer.

Attendere alcuni minuti dopo l'accensione prima di effettuare l'operazione seguente.

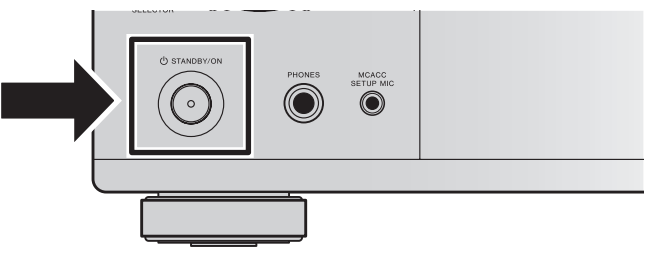

Durante il collegamento di questo ricevitore a un router LAN wireless mediante connessione Wi-Fi, fare riferimento a "Impostazione del collegamento di rete" nelle istruzioni per l'uso del CD-ROM.

#### Avvio dell'applicazione AVNavigator incorporata

Utilizzare AVNavigator seguendo le schermate del computer.

#### Mac

Lanciare Safari e fare clic su <VSX-1130> o <VSX-930> visualizzato in '**Bonjour**' sulla barra dei Segnalibri.

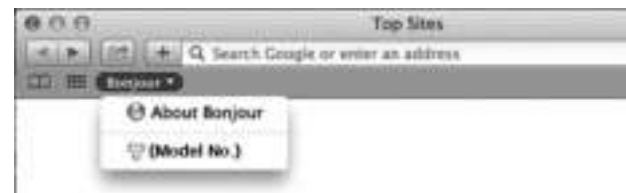

 • Se '**Bonjour**' non è visualizzato, selezionare la casella di controllo '**Include Bonjour in the Favorites bar**' della scheda '**Advanced**' nel menu '**Preferences...**' di Safari.

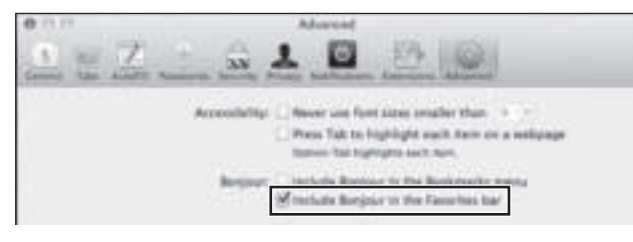

#### PC Windows

- 1 **Avviare Internet Explorer sul PC (aprire una qualsiasi pagina Internet).**
- 2 **Premere STATUS sul telecomando e controllare il display del pannello anteriore sul ricevitore (viene visualizzato l'indirizzo IP del ricevitore).**

(Esempio di visualizzazione del testo)

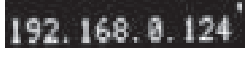

Se nel campo dell'indirizzo appare 0.0.0.0 o 169.254.112.202, ciò indica che il ricevitore non è collegato alla rete. Verificare che il ricevitore e il router siano collegati correttamente.

3 **Immettere il numero del punto 2 sopra descritto nel campo del browser Internet Explorer indicato sotto, quindi premere il tasto INVIO.**

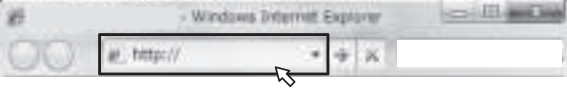

(Esempio del formato di immissione) 192.168.0.124

 • Con un PC Windows, è possibile utilizzare il metodo seguente per lanciare AVNavigator. Avviare Esplora risorse e fare clic con il pulsante destro del mouse su <VSX-1130> o <VSX-930> nella cartella '**Network**', quindi fare clic su '**View device webpage**'.

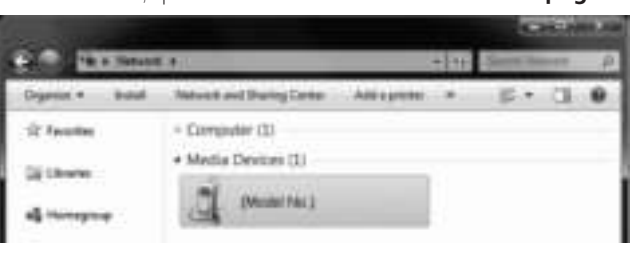

#### Informazioni sull'uso di Wiring Navi

Wiring Navi viene avviato quando si preme '**Wiring Navi**' nella schermata di AVNavigator.

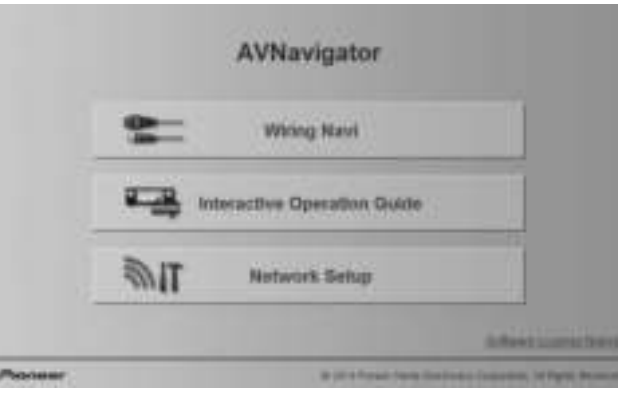

 • Quando la navigazione del collegamento è terminata, passare a **Interactive Operation Guide**.

#### Ambiente operativo

- AVNavigator può essere utilizzato negli ambienti elencati di seguito.
- PC Windows: Microsoft® Windows Vista®/Windows® 7/ Windows® 8/Windows® 8.1
- Mac: OS X v 10.9 or 10.8
- Alcune funzioni di AVNavigator utilizzano un browser Internet. Sono supportati i seguenti browser:
- PC Windows: Internet Explorer® 8, 9, 10, 11
- Mac OS: Safari 6.0, 7.0
- A seconda della configurazione di rete del computer o delle impostazioni di sicurezza, AVNavigator potrebbe non funzionare.

## Seguire le istruzioni dell'opuscolo per effettuare il collegamento e le impostazioni iniziali

## STEP<sup>1</sup> Collegamenti

#### Posizionamento dei diffusori

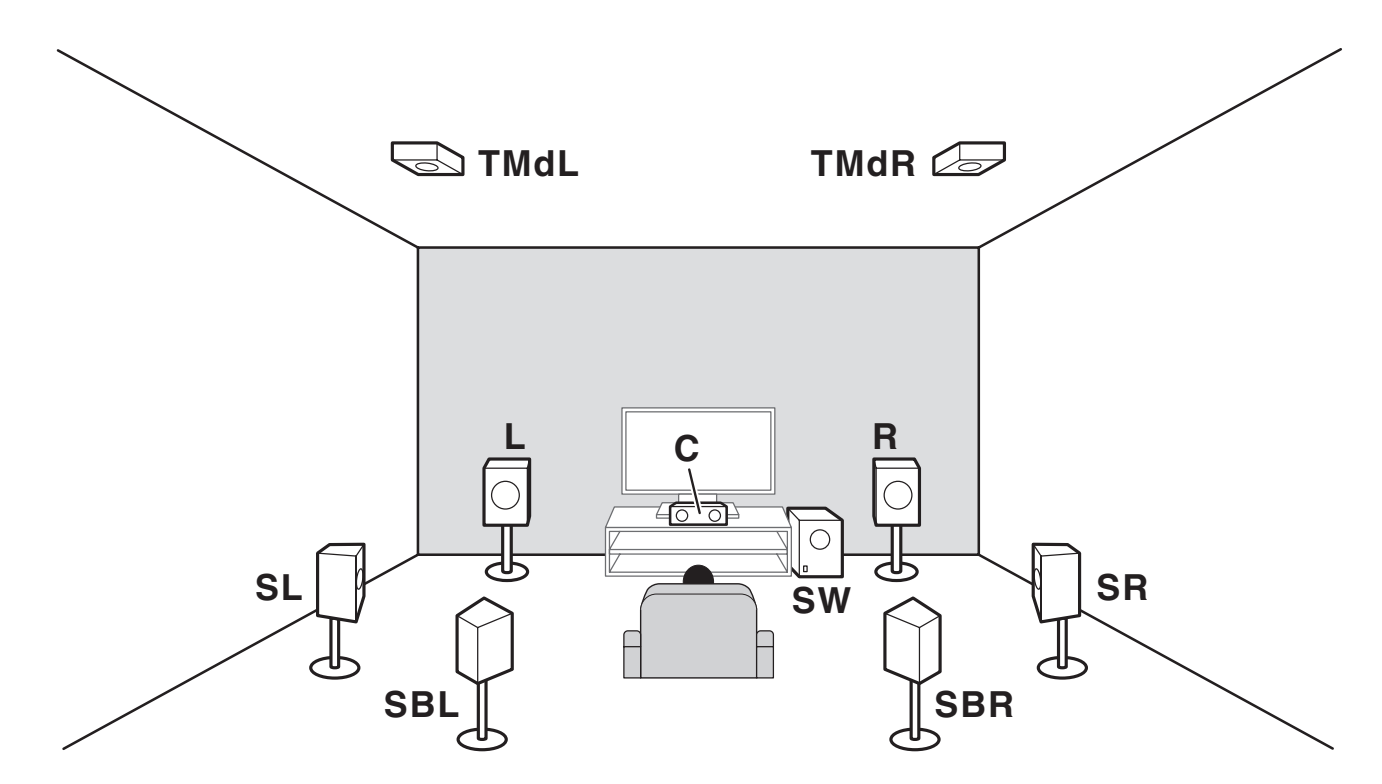

- **L** Anteriore sinistro
- **C** Centrale
- **R** Anteriore destro
- **SL** Surround sinistro
- **SR** Surround destro
- **SBL** Surround posteriore sinistro
- **SBR** Surround posteriore destro
- **TMdL** Centrale superiore sinistro
- **TMdR** Centrale superiore destro
- **SW** Subwoofer

## **2** Note

- Esistono anche altre disposizioni di collegamento dei diffusori (anteriori di ampiezza, ecc.). Per maggiori dettagli, vedere "Collegamento all'attrezzatura" delle istruzioni per l'uso.
- Per riprodurre Dolby Atmos, è necessario collegare il diffusore superiore centrale, posteriore surround o anteriore di ampiezza.
- Il suono viene prodotto da uno dei diffusori centrale superiore e posteriore surround a seconda della modalità di ascolto, ecc.
- Il diffusore Dolby Enabled può essere usato al posto del diffusore superiore centrale. Per maggiori dettagli, fare riferimento alle istruzioni operative.
#### Collegamenti STEP 1

# Collegamento dei diffusori

- 1 **Assicurarsi di completare tutti i collegamenti prima di collegare questa unità alla presa elettrica CA.**
- 2 **È possibile utilizzare diffusori con un'impedenza nominale compresa tra 6** Ω **e 16** Ω**.**
- 3 **Collegamento dei diffusori.**

# Collegamenti con fili nudi

- 1 **Attorcigliare fra loro i fili esposti.**
- 2 **Allentare il terminale ed inserire il filo denudato.**
- 3 **Stringere il terminale.**

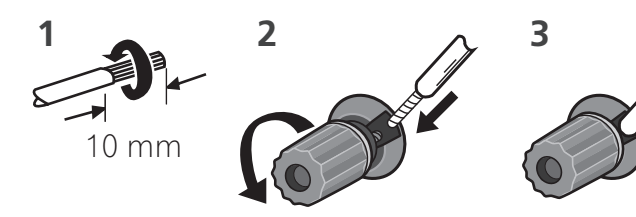

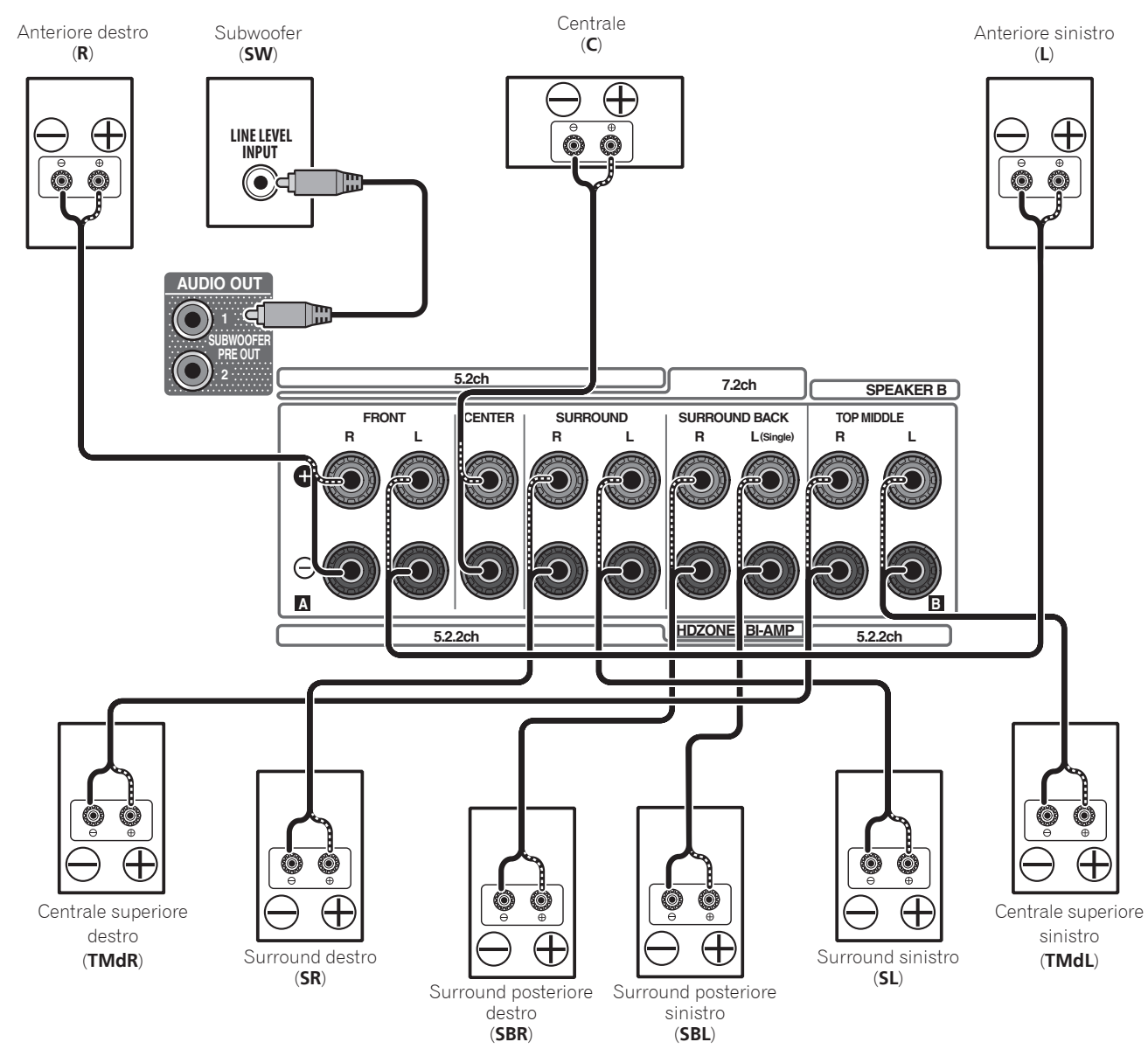

# **A** ATTENZIONE

 • Questi terminali contengono voltaggi **PERICOLOSI**. Per evitare il rischio di folgorazioni nel collegare o scollegare i cavi dei diffusori, scollegare il cavo di alimentazione prima di toccare parti non isolate.

#### STEP<sub>1</sub> Collegamenti

# Collegamento di un televisore e componenti di riproduzione

#### Collegamento mediante HDMI

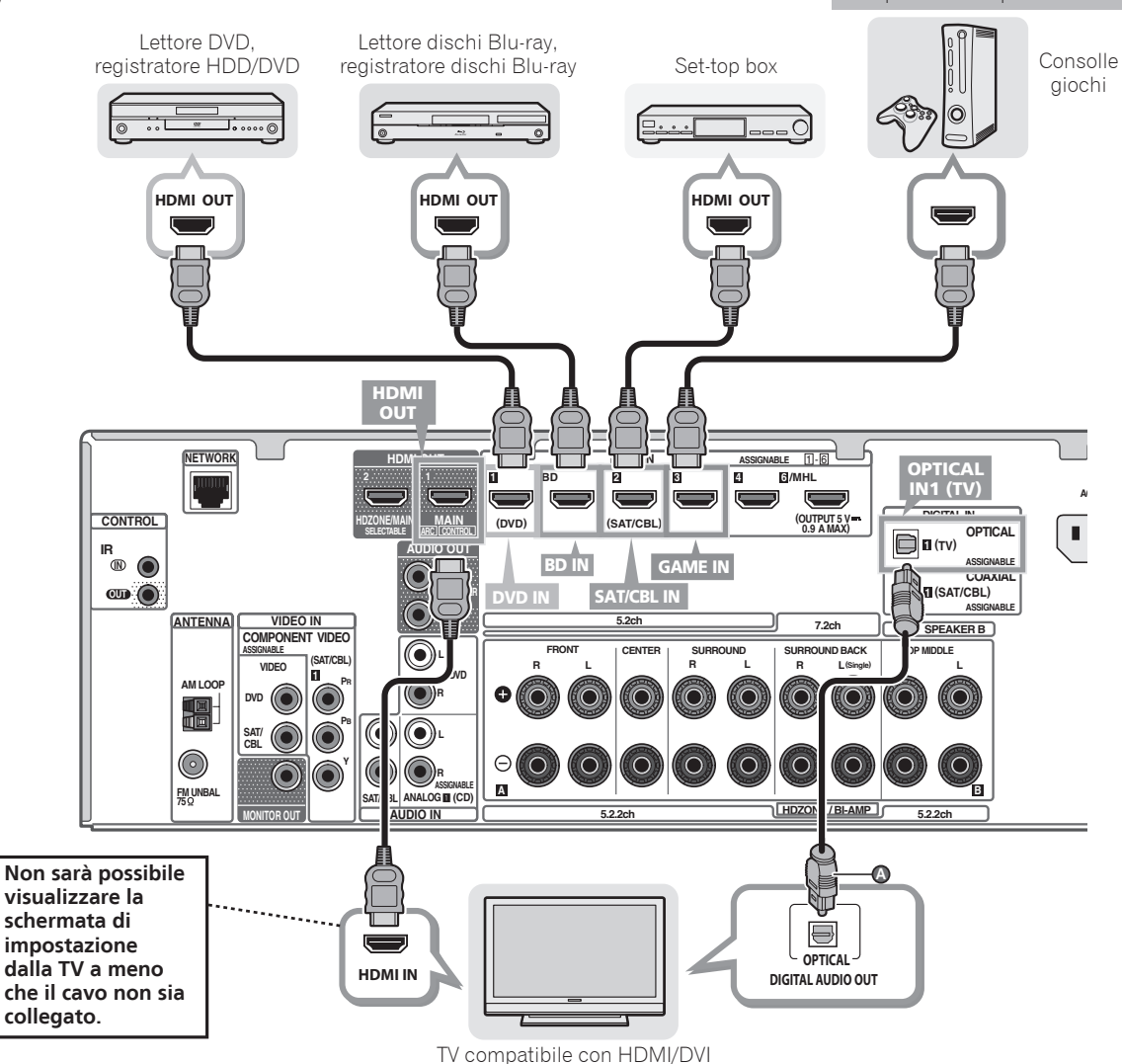

- Se il televisore supporta la funzione HDMI Audio Return Channel, l'audio del televisore arriva al ricevitore via terminale HDMI, ed il cavo digitale a fibre ottiche non è necessario (@). In tal caso, regolare **ARC** in **HDMI Setup** su ON. Per i dettagli, vedere "HDMI Setup" nelle istruzioni per l'uso.
- Per istruzioni sui collegamenti e le impostazioni del televisore, consultare il manuale d'uso del televisore.

# Collegamento delle antenne

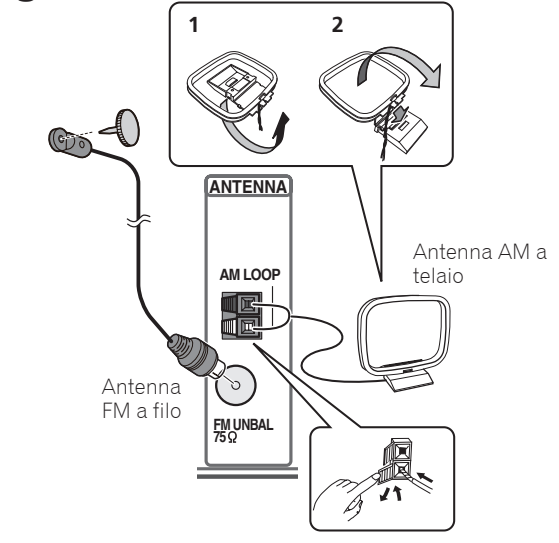

# Collegamento del ricevitore

Collegare il ricevitore solo dopo avere collegato tutti i componenti, compresi gli diffusori.

# **AL ATTENZIONE**

Componenti compatibili con HDMI/DVI

- Prendete sempre il filo di alimentazione per la spina. Non tiratelo mai agendo per il filo stesso e non toccate mai il filo con le mani bagnati, perchè questo potrebbe causare cortocircuiti o scosse elettriche. Non collocate l'unità, oppure dei mobili sopra il filo di alimentazione e controllate che lo stesso non sia premuto. Non annodate mai il filo di alimentazione nè collegatelo con altri fili. I fili di alimentazione devono essere collocati in tal modo che non saranno calpestati. Un filo di alimentazione danneggiato potrebbe causare incendi o scosse elettriche. Controllate il filo di alimentazione regolarmente. Quando localizzate un eventuale danno, rivolgetevi al più vicino centro assistenza autorizzato della Pioneer oppure al vostro rivenditore per la sostituzione del filo di alimentazione.
- Il ricevitore deve essere scollegato estraendo la spina dalla presa elettrica quando non viene utilizzato, ad esempio durante una vacanza.
- 1 **Collegare il cavo di alimentazione in dotazione alla presa**
- **AC IN nella parte posteriore del ricevitore.**
- 2 **Collegare l'altra estremità a una presa a muro.**

#### STEP<sub>2</sub> Impostazione iniziale

# Prima di iniziare

1 **Mettere le batterie nel telecomando.**

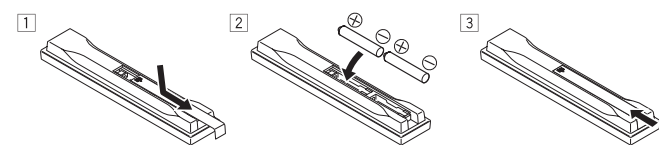

2 **Accendere il ricevitore e il televisore.**

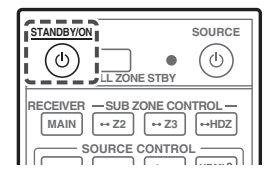

3 **Accendere il subwoofer ed aumentare il volume.**

# **A** ATTENZIONE

 • Nell'inserire le batterie, fare attenzione a non danneggiare le molle del loro terminale  $\ominus$ . Questo potrebbe causare perdite o surriscaldamenti delle batterie.

# Impostazione automatica dell'audio surround (MCACC)

L'impostazione Auto Multi-Channel ACoustic Calibration (MCACC) usa il microfono di impostazione allegato per misurare ed analizzare il tono di prova emesso dai diffusori.

# **O** Importante

• Fare la misurazione in un ambiente tranquillo.

### 1 **Collegare il microfono di impostazione in dotazione.**

 • Impostare l'altezza rispetto all'orecchio quando si utilizza un treppiedi, ecc., per il microfono.

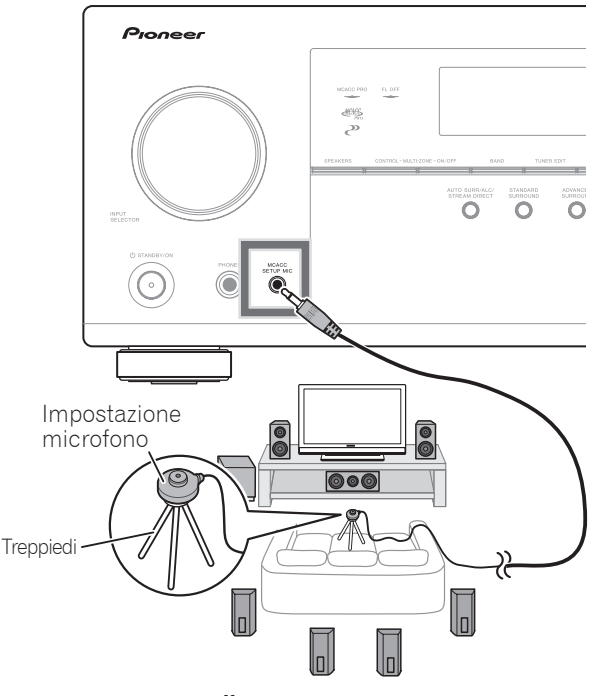

La schermata **Full Auto MCACC** appare sul televisore.

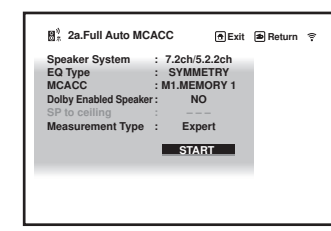

# 2 **Premere MAIN RECEIVER sul telecomando, quindi premere il pulsante ENTER.**

- La misurazione automatica ha inizio.
- La misurazione richiede da 3 a 12 minuti.

### 3 **Seguire le istruzioni sullo schermo.**

 • L'impostazione automatica è completa se la schermata Home Menu riappare.

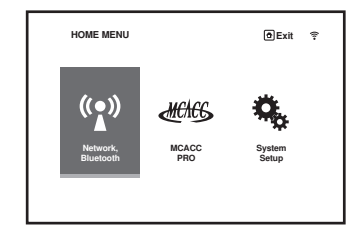

 • Se **Reverse Phase** appare, i cablaggi dei diffusori (+ e –) potrebbero essere invertiti. Controllare i collegamenti dei diffusori.

Anche se i collegamenti sono corretti, **Reverse Phase** potrebbe venire visualizzato a seconda dei diffusori usati e dell'ambiente circostante. Questo però non influenza le misurazioni e si può scegliere **Go Next**.

- Se viene visualizzato **ERR**, controllare se il diffusore è collegato correttamente.
- Quando l'alimentazione è disattivata, fare riferimento alle "Domande frequenti" nell'opuscolo.
- 4 **Controllare che il microfono di impostazione sia collegato.**

# STEP 3 Riproduzione di base

# Riproduzione multicanale

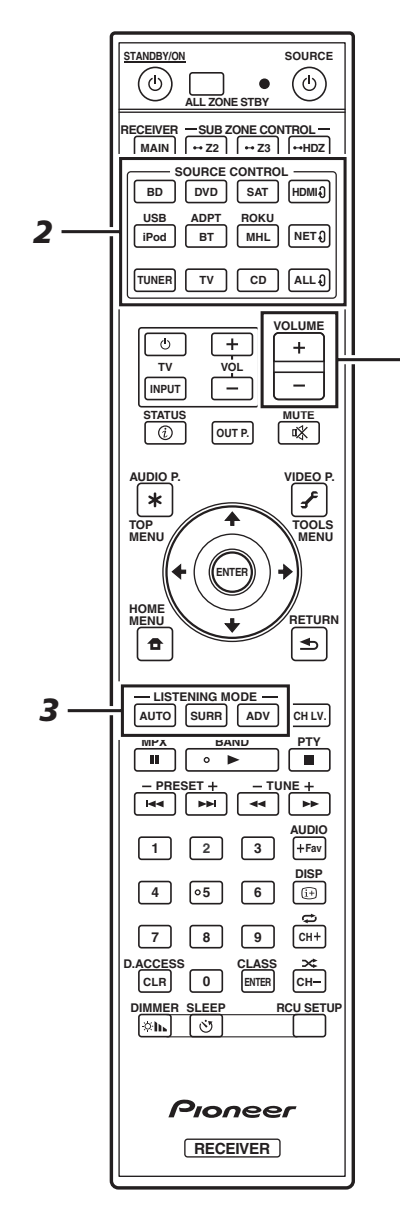

*5*

#### 1 **Attivare il componente di riproduzione.**

Ad es.) Accendere il lettore Blu-ray Disc collegato al terminale **HDMI BD IN**.

#### 2 **Cambiare l'ingresso del ricevitore.**

Ad es.) Premere **BD** per scegliere l'ingresso **BD**.

#### 3 **Premere AUTO per scegliere 'AUTO SURROUND'.**

Per la riproduzione multicanale, premere **SURR** o **ADV**. Scegliere la modalità di ascolto preferita.

#### 4 **Avviare la riproduzione del componente desiderato.**

Ad es.) Avviare la riproduzione del lettore di dischi Blu-ray Disc.

#### 5 **Utilizzare VOLUME +/– per regolare il livello del volume.**

 • Se non viene emesso alcun suono, aumentare il volume fino a circa –30 dB.

# **B** Note

- Se non viene riprodotto alcun suono dal diffusore centrale, dal diffusore posteriore e dal subwoofer, fare riferimento alle "Domande frequenti" nell'opuscolo.
- Quando il telecomando non funziona, fare riferimento alle "Domande frequenti" nell'opuscolo.

# **Per godere al massimo delle molto funzioni di questa unità**

**Caricare il CD-ROM nel computer e leggere le "Istruzioni per l'uso" (PDF) dalla schermata del menu.**

# **Z** Note

- Questa unità supporta AirPlay. Per i dettagli, vedere "Uso di AirPlay con iPod touch, iPhone, iPad e iTunes" nelle istruzioni per l'uso e il sito Web di Apple (http://www. apple.com).
- Il software di questa unità può essere aggiornato ("Aggiornamento del software" nelle istruzioni per l'uso). In Mac OS, è aggiornabile mediante Safari ("Aggiornamento del firmware con Safari" nelle istruzioni per l'uso).

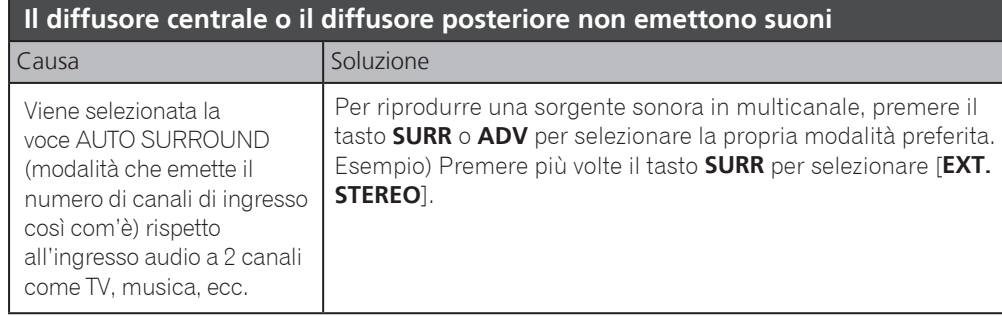

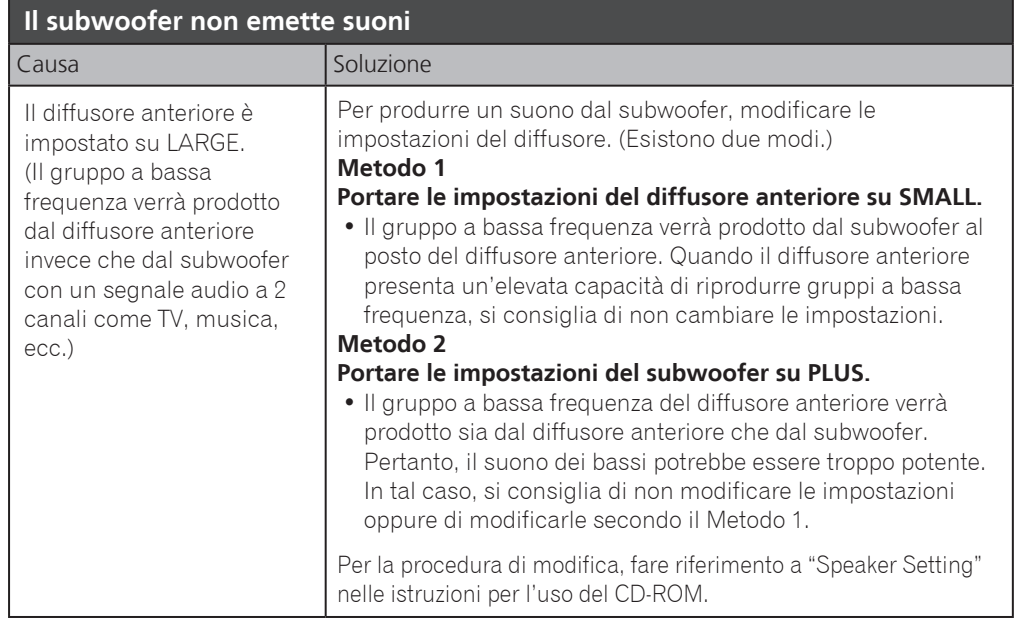

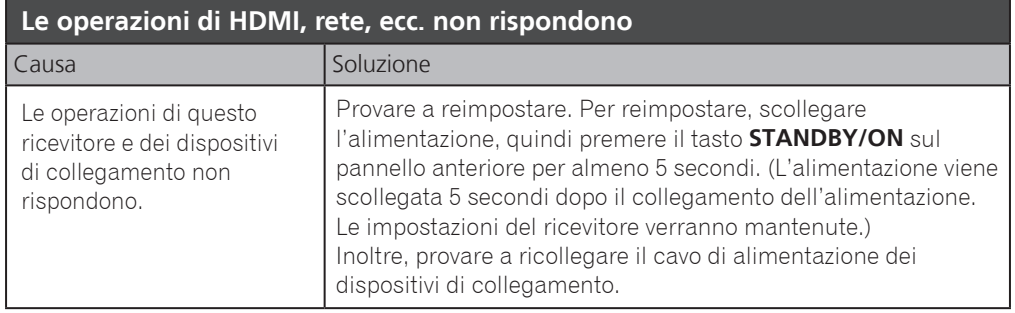

#### **Per produrre suono dalla TV**

Fare riferimento alla pagina 8 dell'opuscolo per effettuare il collegamento e le impostazioni. Per riprodurre, premere il tasto **TV** per passare all'ingresso della TV.

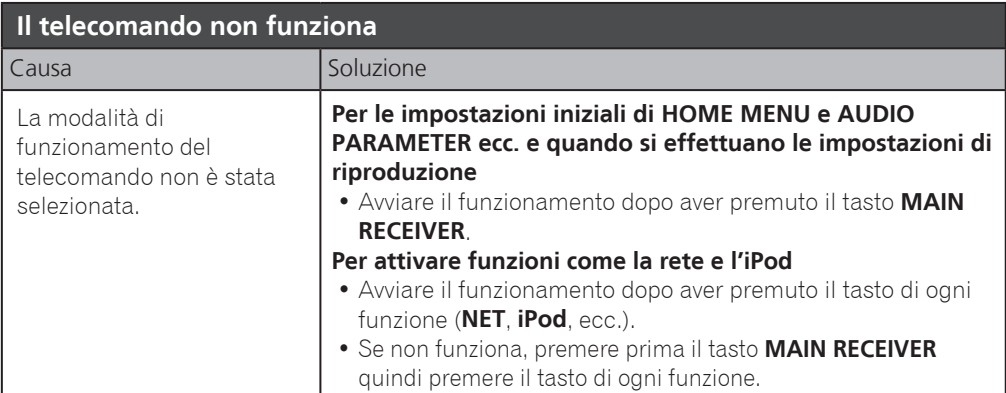

#### **2 TV (proiettore) sono collegate ma il filmato e l'audio a volte vengono interrotti o non prodotti** Causa Soluzione i Soluzione Potrebbero essere interrotti o non prodotti se influenzati dalla TV in standby. Premere il tasto OUT P. e ←/→ in modo che il segnale di uscita HDMI collegato a tale TV non venga selezionato. Fare riferimento a "Impostazione del collegamento di rete" nelle istruzioni per l'uso del CD-ROM per maggiori dettagli.

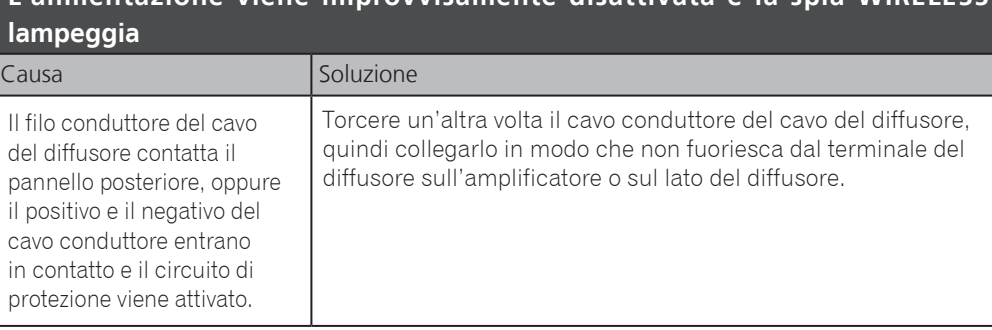

**L'alimentazione viene improvvisamente disattivata e la spia WIRELESS** 

#### **11** Tutti i diritti riservati. © 2015 PIONEER HOME ELECTRONICS CORPORATION.

# **Nederlands**

Hartelijk dank voor de aanschaf van dit Pioneer product. In deze snelstartgids vindt u de instructies voor de basisaansluitingen en de basisbediening voor een eenvoudig gebruik van de receiver. Voor meer gedetailleerde informatie wordt u verwezen naar de "Handleiding" die op de bijgeleverde CD-ROM  $(\mathcal{P})$  staat.

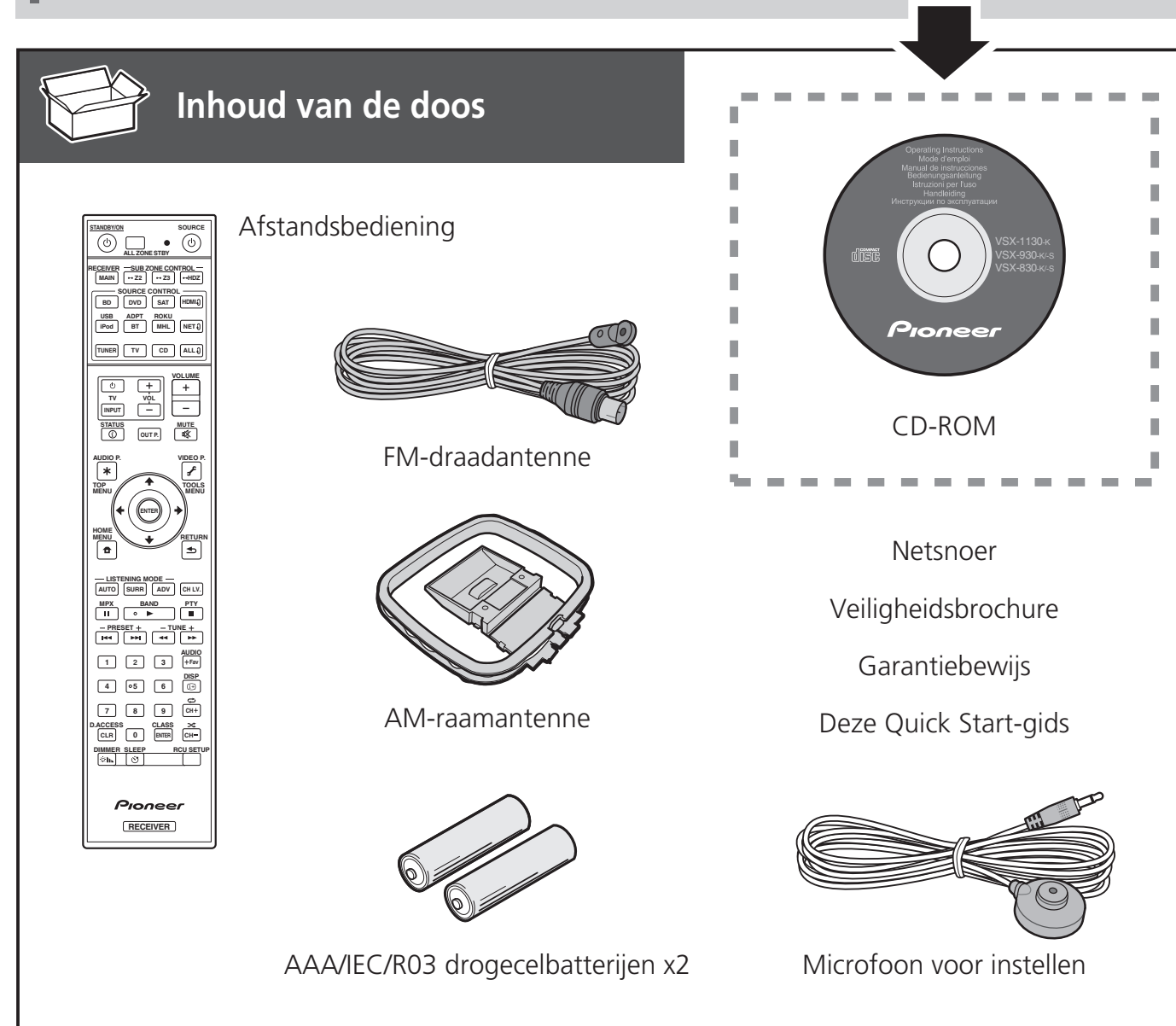

#### **BELANGRIJKE INFORMATIE BETREFFENDE DE VENTILATIE**

Let er bij het installeren van het apparaat op dat er voldoende vrije ruimte rondom het apparaat is om een goede doorstroming van lucht te waarborgen (tenminste 40 cm boven, 10 cm achter en 20 cm aan de zijkanten van het apparaat).

#### **WAARSCHUWING**

De gleuven en openingen in de behuizing van het apparaat zijn aangebracht voor de ventilatie, zodat een betrouwbare werking van het apparaat wordt verkregen en oververhitting wordt voorkomen. Om brand te voorkomen, moet u ervoor zorgen dat deze openingen nooit geblokkeerd worden of dat ze afgedekt worden door voorwerpen (kranten, tafelkleed, gordijn e.d.) of door gebruik van het apparaat op een dik tapijt of een bed.

**D3-4-2-1-7b\*\_A1\_Nl**

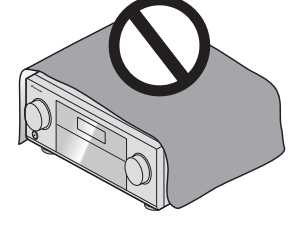

# A WAARSCHUWING

- ・Batterijen mogen niet in direct zonlicht of op een erg warme plaats, zoals in de buurt van een verwarming of in een auto die in de zon staat, gebruikt of opgeborgen worden. Dit kan resulteren in lekkage, oververhitting, explosie of in brand vliegen van de batterijen. Bovendien kan de levensduur van de batterijen afnemen.
- ・Wanneer u lege batterijen weggooit, gelieve daarbij de geldende wetgeving en bepalingen na te leven.

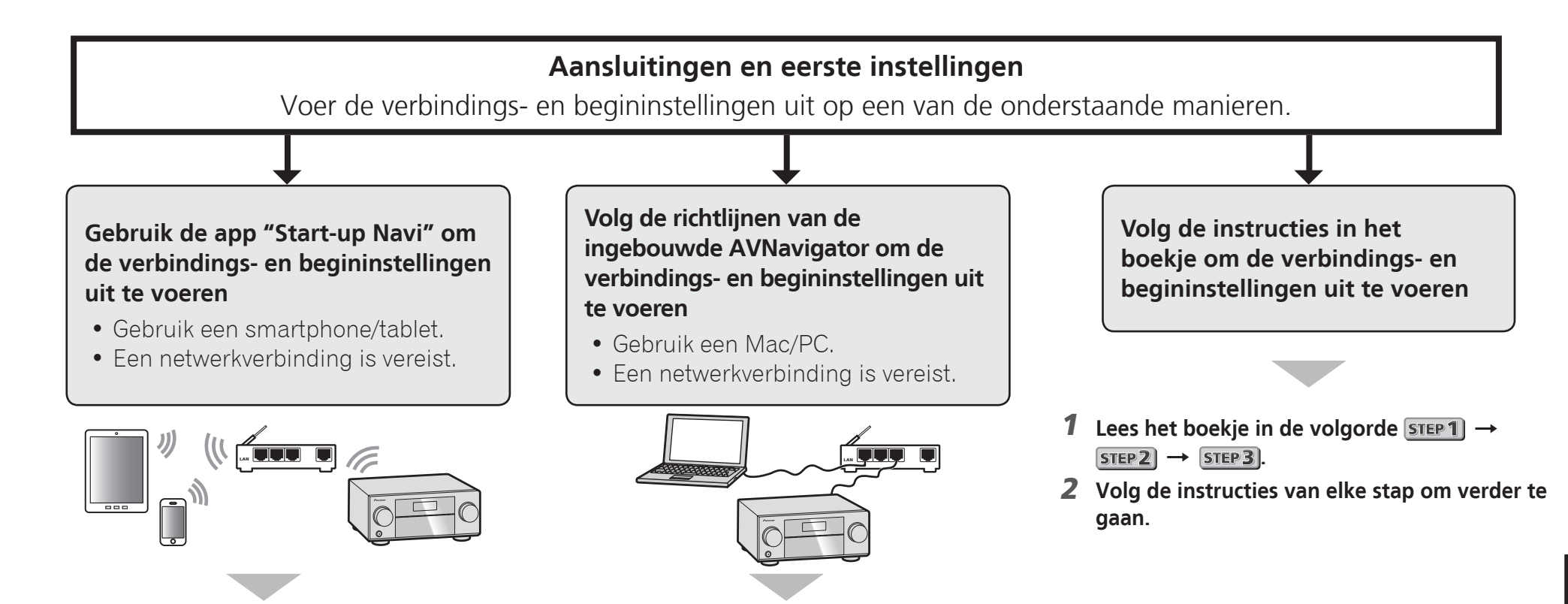

- 1 **Download en start de app "Start-up Navi".**
- 2 **Volg de richtlijnen van de app om de verbindings- en begininstellingen uit te voeren.**

#### Download de app "Start-up Navi" hier.

 **Als u een iPhone of iPad hebt** Zoek de app "Start-up Navi" in de App Store.

 **Als u een Android-apparaat hebt** Zoek de app "Start-up Navi" in Google Play.

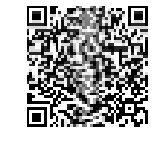

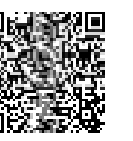

- 1 **Lees het boekje "Als u een Mac/PC hebt".**
- 2 **Volg de richtlijnen van de ingebouwde AVNavigator van de receiver om verder te gaan met de verbindings- en begininstellingen.**

Over het knipperen van de WIRELESS-aanduiding

- Knippert wanneer u de WAC-stand gebruikt. (Stand waarin netwerkinstellingen kunnen worden gewijzigd met een iPhone, iPad en iPod touch, wanneer deze receiver wordt gebruikt als een Wi-Fi toegangspunt) Wanneer u het toestel inschakelt na netwerkinstellingen of na het aansluiten van een LANkabel, knippert de WIRELESS-indicator niet.
- Als u geen netwerkverbinding maakt, kunt u de receiver in de huidige staat gebruiken.

# Aansluiten op het netwerk via de LAN-interface

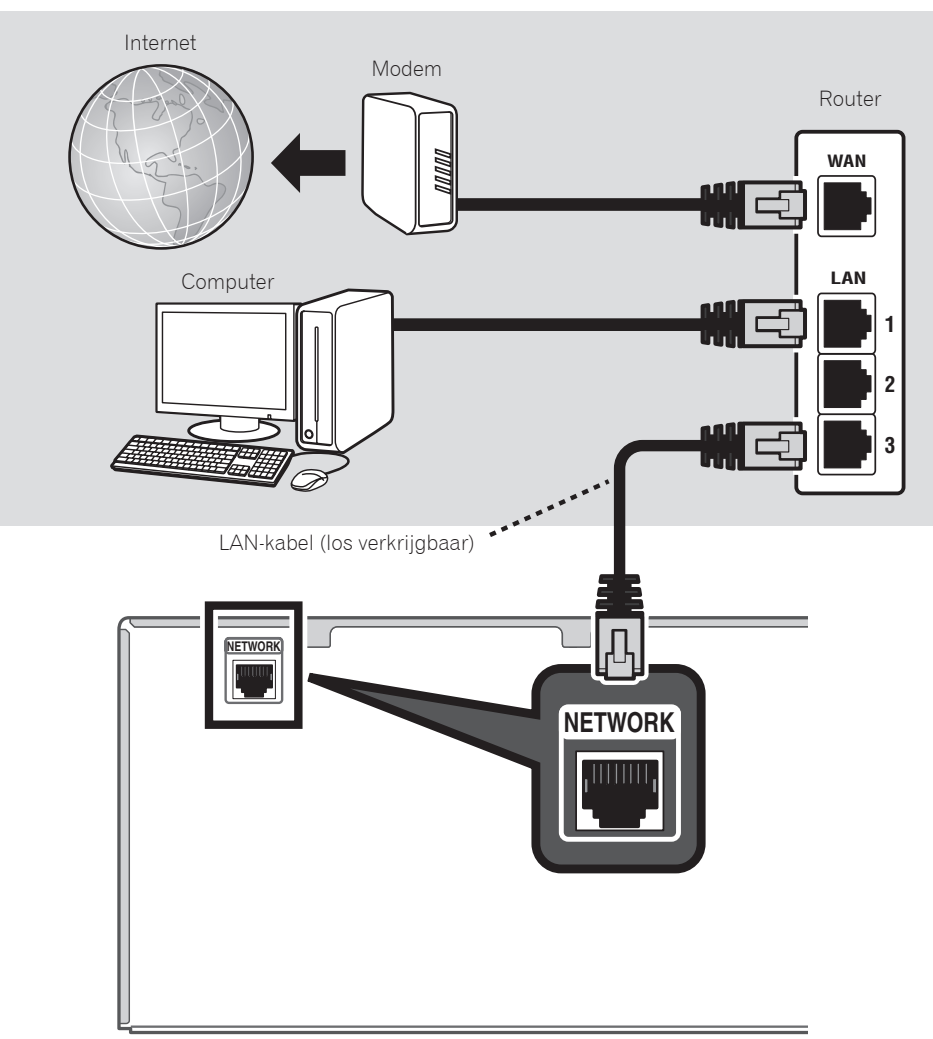

# De receiver aansluiten op het stopcontact

Nadat u de receiver op het LAN hebt aangesloten, steekt u de stekker van het netsnoer in het stopcontact.

- 1 **Sluit het geleverde netsnoer aan op de AC IN-aansluiting aan de achterkant van de receiver.**
- 2 **Steek het andere einde in het stopcontact.**

# Inschakelen

Druk op **STANDBY/ON** om de receiver en de computer aan te zetten.

Wacht na het inschakelen enkele minuten voordat u verdergaat met de volgende handelingen.

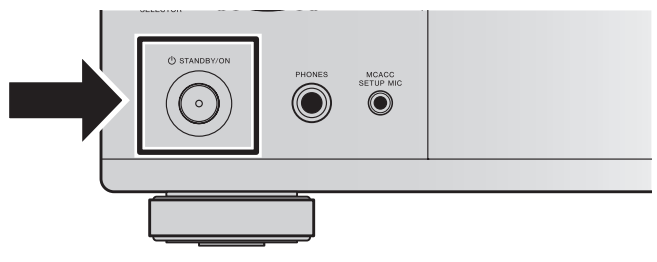

Voor verbinding van deze receiver met een draadloze LAN-router via Wi-Fi raadpleegt u "Netwerkverbinding instellen" in de handleiding op de CD-ROM.

# De ingebouwde AVNavigator starten

Bedien AVNavigator door de instructies op het scherm van uw computer te volgen.

### Gebruik op een Mac

Start Safari en klik op <VSX-1130> of <VSX-930> weergegeven bij '**Bonjour**' in de favorietenbalk.

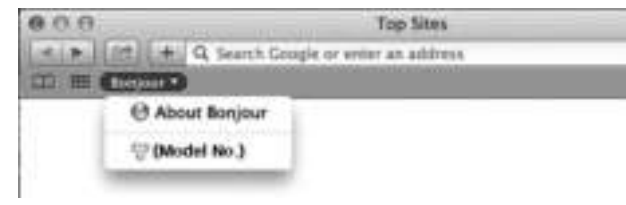

 • Als '**Bonjour**' niet wordt weergegeven, selecteert u het vakje '**Include Bonjour in the Favorites bar**' in het tabblad '**Advanced**' in het menu '**Preferences...**' van Safari.

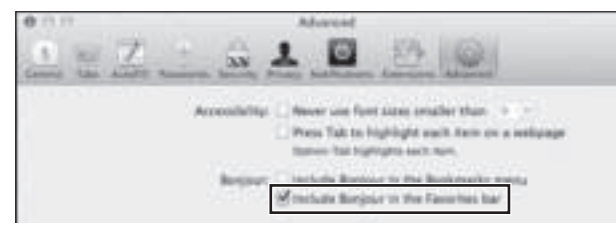

# Gebruik op een Windows-pc

- 1 **Start Internet Explorer op de pc (open een willekeurige internetpagina).**
- 2 **Druk op de afstandsbediening op STATUS en controleer de weergave op het voorpaneel op de receiver (het IP-adres van de receiver wordt weergegeven).**

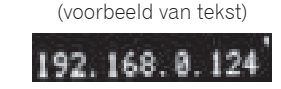

Als het adres 0.0.0.0 of 169.254.112.202 wordt weergegeven, is de receiver niet verbonden met het netwerk. Controleer dit om zeker te zijn dat de receiver en de router correct zijn verbonden. 3 **Voer het adres uit stap 2 in het veld in Internet Explorer in zoals hieronder wordt getoond, en druk op de ENTER-toets.**

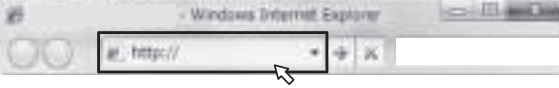

(voorbeeld van invoernotatie) 192.168.0.124

 • Met een Windows-PC kunt u de volgende methode gebruiken om AVNavigator te starten. Start Explorer en klik met de rechtermuisknop op <VSX-1130> of <VSX-930> in de map '**Network**'. Klik vervolgens op '**View device webpage**'.

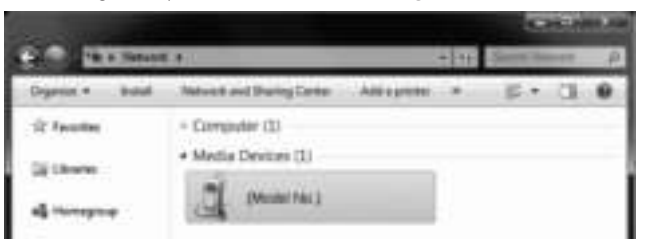

# Informatie over Wiring Navi

U start Wiring Navi door te drukken op '**Wiring Navi**' op het scherm van AVNavigator.

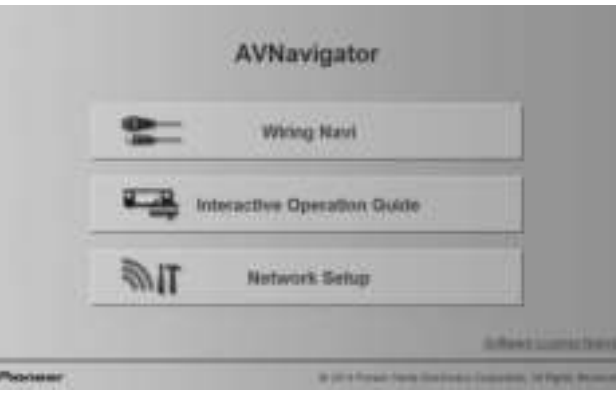

 • Wanneer de verbindingsnavigatie voltooid is, gaat u verder naar **Interactive Operation Guide**.

# Gebruiksomgeving

- AVNavigator is beschikbaar op de volgende systemen.
- –Windows-PC: Microsoft® Windows Vista®/Windows® 7/ Windows® 8/Windows® 8.1
- Mac: OS X v 10.9 or 10.8
- Sommige functies van AVNavigator gebruiken een internetbrowser. De volgende browsers worden ondersteund:
- Windows-PC: Internet Explorer® 8, 9, 10, 11
- Mac OS: Safari 6.0, 7.0
- Het is mogelijk dat AVNavigator niet werkt afhankelijk van netwerk- of veiligheidsinstellingen op de computer.

# Volg de instructies in het boekje om de verbindings- en begininstellingen uit te voeren

# **STEP 1** Aansluitingen

# De luidsprekers opstellen

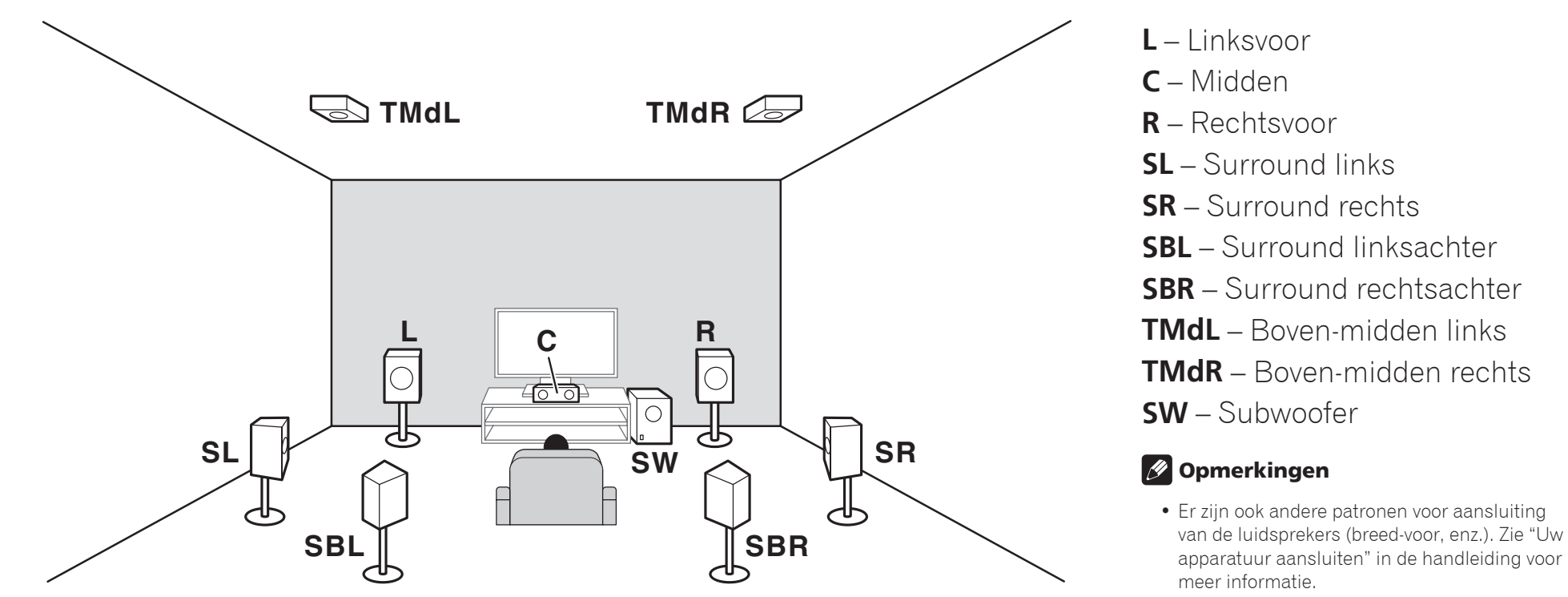

- Voor het afspelen van Dolby Atmos moet u de luidspreker van boven-midden, surround-achter of breed-voor aansluiten.
- Het geluid wordt weergegeven via een van de boven-midden- en surround-achterluidsprekers afhankelijk van de luisterstand, enz.
- De Dolby-luidspreker kan worden gebruikt in plaats van de boven-middenluidspreker. Raadpleeg de handleiding voor meer informatie.

# **STEP 1** Aansluitingen

# De luidsprekers aansluiten

- 1 **Zorg dat alle aansluitingen zijn voltooid voordat u dit toestel aansluit op de netvoedingsbron.**
- 2 **U kunt luidsprekers met een nominale impedantie tussen 6** Ω **en 16** Ω **gebruiken.**
- 3 **De luidsprekers aansluiten.**

# Aansluitingen met ontblote draad

- 1 **Draai de losse kerndraadjes in elkaar.**
- 2 **Draai de aansluitschroef los en steek de kerndraad naar binnen.**
- 3 **Draai de aansluitschroef weer vast.**

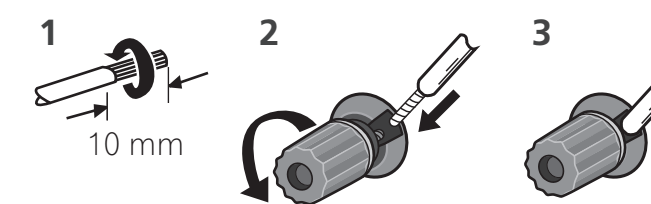

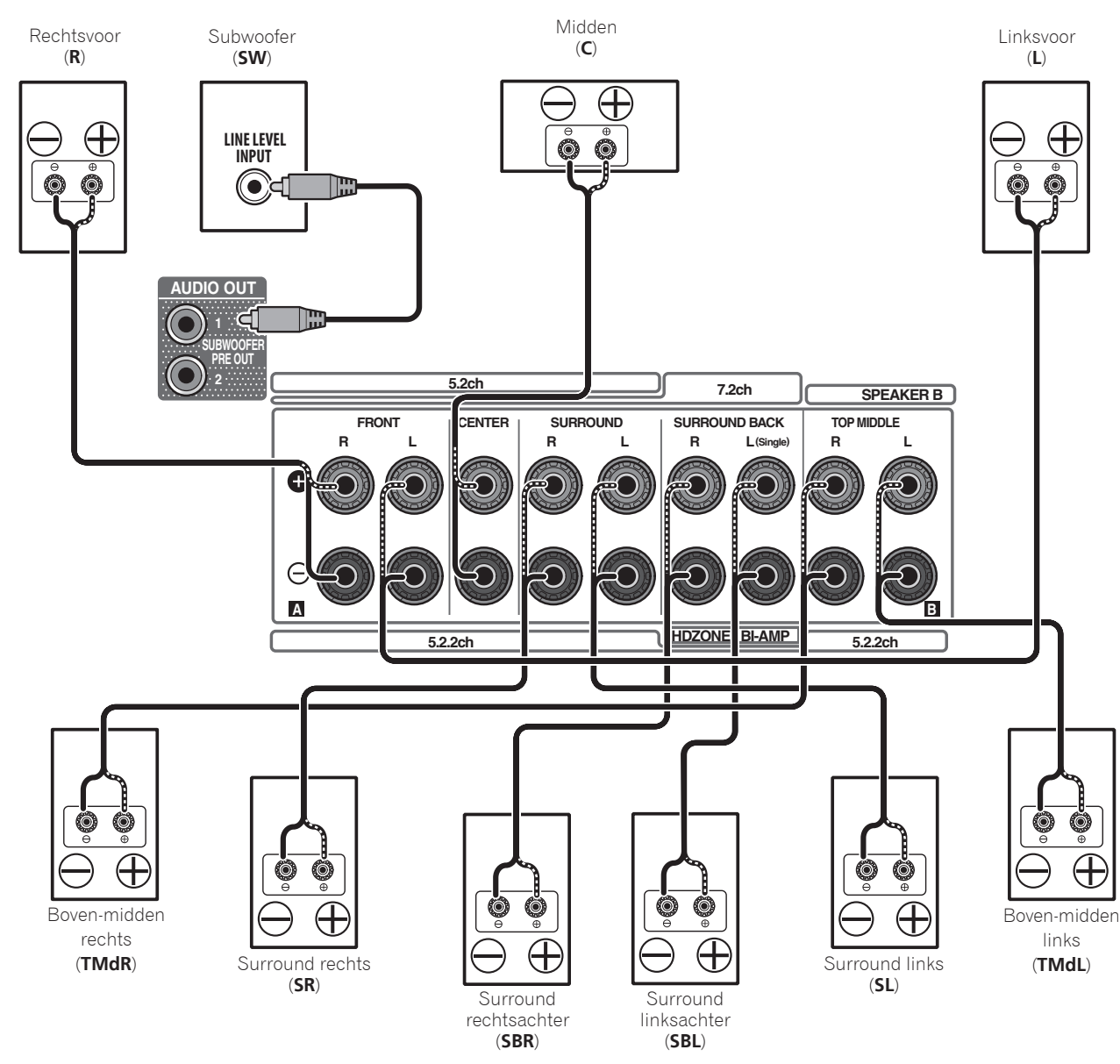

# **A WAARSCHUWING**

 • Deze luidsprekeraansluitingen hebben een **GEVAARLIJKE** spanning. Om een elektrische schok te voorkomen bij het aansluiten of losmaken van de luidsprekerkabels, moet u het netsnoer losmaken voordat u eventuele niet-geïsoleerde onderdelen aanraakt.

# Een TV en weergave-apparatuur aansluiten

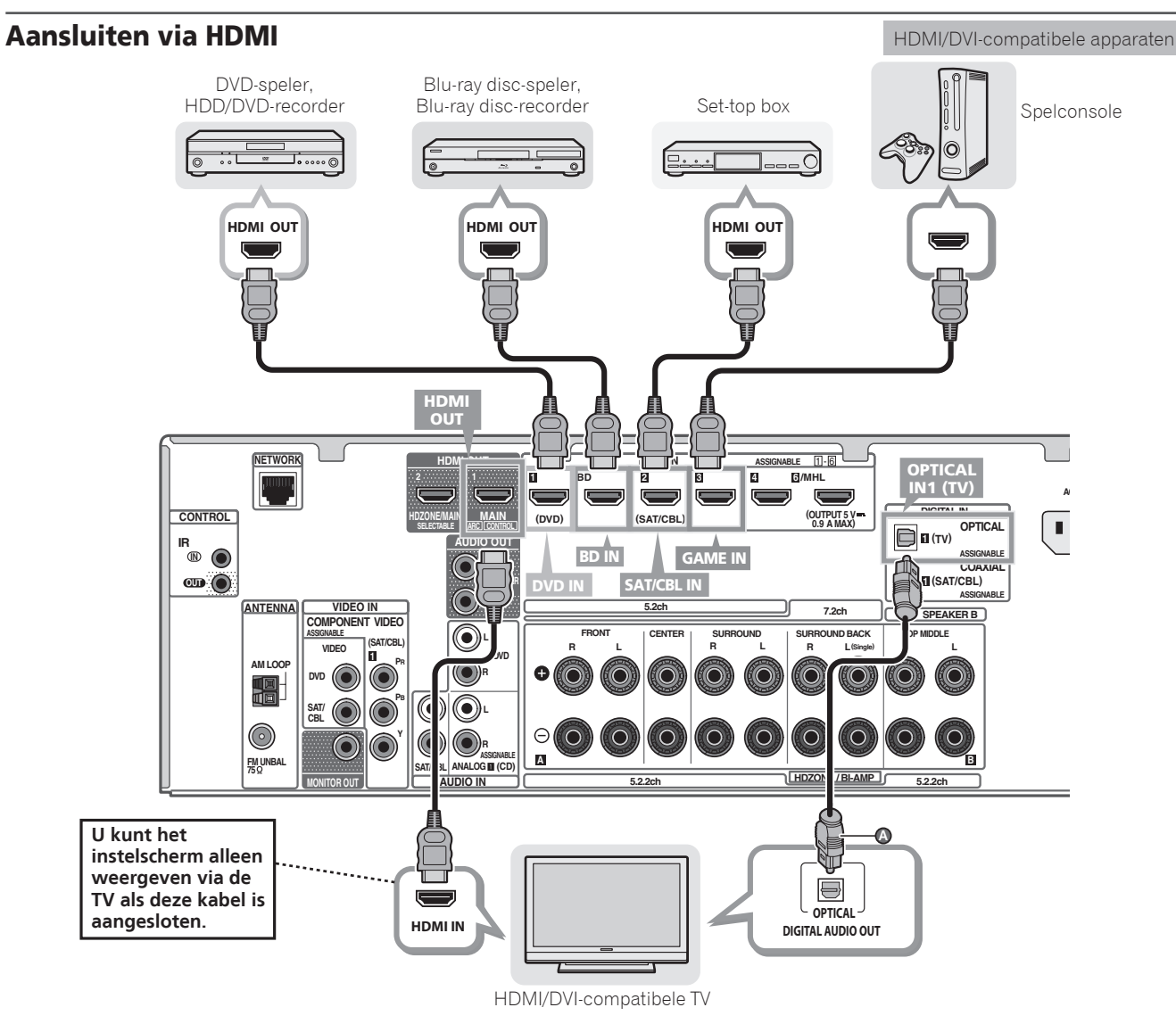

- Als de TV de HDMI Audio Return Channel-functie ondersteunt, komt het geluid van de TV via de HDMI-aansluiting de receiver binnen, dus hoeft er geen optische digitale kabel ( **<sup>A</sup>** ) te worden aangesloten. In dit geval zet u **ARC** bij **HDMI Setup** op **ON**. Zie "HDMI-instellingen" van de handleiding voor details.
- Raadpleeg de handleiding van de TV voor aanwijzingen betreffende de aansluitingen en instellingen van de TV.

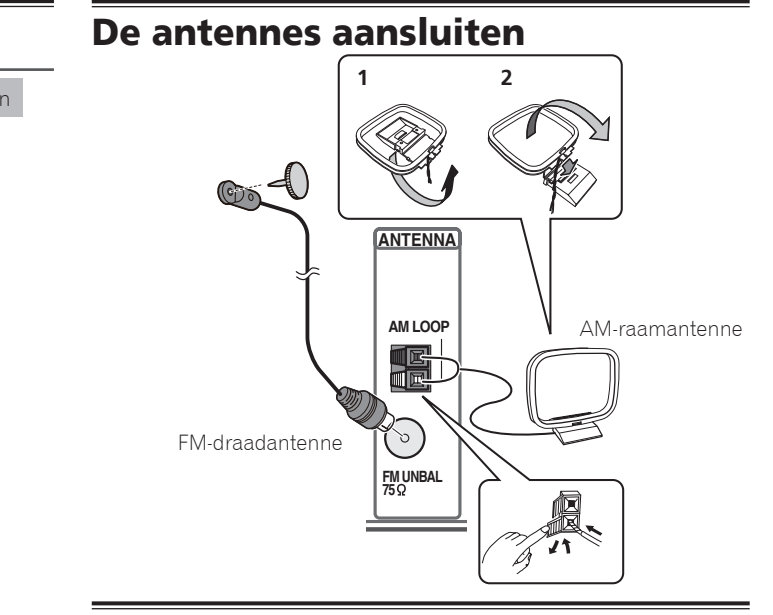

# **Stopcontact**

Steek de stekker pas in het stopcontact als u alle andere apparaten, waaronder de luidsprekers, hebt aangesloten op de receiver.

# **AN WAARSCHUWING**

- Pak het netsnoer beet bij de stekker. Trek de stekker er niet uit door aan het snoer te trekken en trek nooit aan het netsnoer met natte handen aangezien dit kortsluiting of een elektrische schok tot gevolg kan hebben. Plaats geen toestel, meubelstuk o.i.d. op het netsnoer, en klem het niet vast. Maak er nooit een knoop in en en verbind het evenmin met andere snoeren. De netsnoeren dienen zo te worden geleid dat er niet per ongeluk iemand op gaat staan. Een beschadigd netsnoer kan brand of een elektrische schok veroorzaken. Kontroleer het netsnoer af en toe. Wanneer u de indruk krijgt dat het beschadigd is, dient u bij uw dichtstbijzijnde erkende Pioneer onderhoudscentrum of uw dealer een nieuw snoer te kopen.
- Haal de stekker van dit apparaat uit het stopcontact wanneer u het langere tijd niet gebruikt, bijvoorbeeld wanneer u op vakantie gaat.
- 1 **Plug the supplied power cord into the AC IN socket on the back of the receiver.**
- 2 **Plug the other end into a power outlet.**

**8**

# STEP<sup>2</sup> Eerste instellingen

# Voordat u begint

1 **Plaats batterijen in de afstandsbediening.**

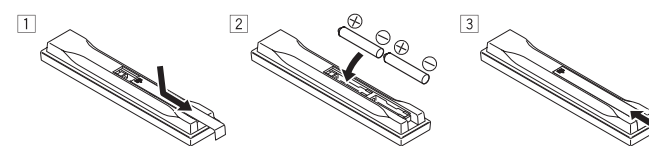

2 **Zet de receiver en de TV aan.**

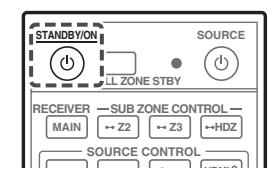

- 3 **Schakel de subwoofer in en verhoog het volume.** WAARSCHUWING
- Let er bij het plaatsen van de batterijen op dat u de veren van  $de \ominus$  aansluitingen voor de batterijen niet beschadigt. Dit kan resulteren in lekkage of oververhitting van de batterijen.

# De instellingen voor surroundgeluid automatisch maken (MCACC)

De automatische meerkanaals akoestische kalibratie (MCACC) instelling maakt gebruik van de bijgeleverde instelmicrofoon om de testtoon die door de luidsprekers wordt uitgevoerd te meten en analyseren.

# Belangrijk

- Meet in een stille omgeving.
- 1 **Sluit de bijgeleverde instelmicrofoon aan.**
- Stel in op oorhoogte wanneer u een statief enz. gebruikt voor de microfoon.

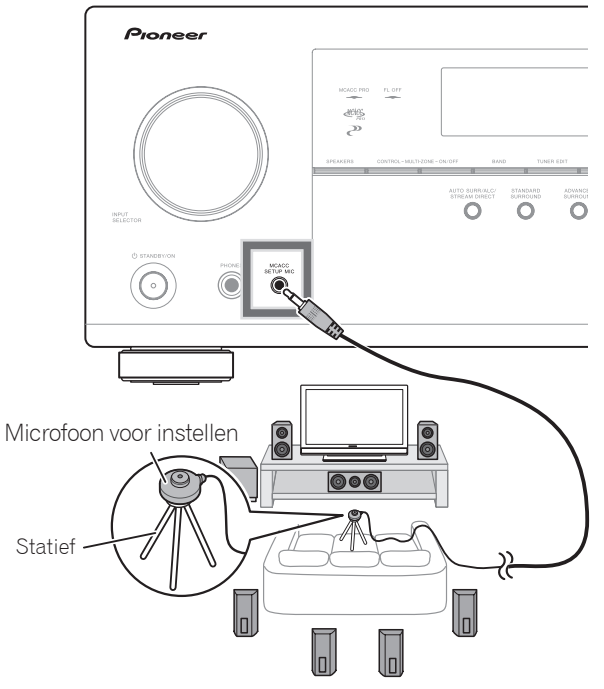

Het scherm **Full Auto MCACC** verschijnt op uw TV.

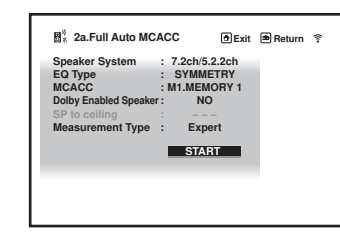

- 2 **Druk op MAIN RECEIVER op de afstandsbediening en druk vervolgens op de ENTER-knop.**
- De automatische meting begint.
- De meting duurt ongeveer 3 tot 12 minuten.

### 3 **Volg de instructies op het scherm.**

 • De automatische instelling is voltooid wanneer het scherm Home Menu verschijnt.

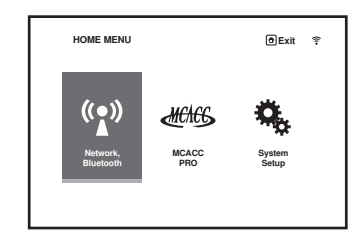

 • Als **Reverse Phase** wordt aangegeven, kunnen de luidsprekerdraden (+ en –) verwisseld zijn. Controleer deaansluitingen van de luidsprekers.

Zelfs als de aansluitingen juist zijn, kan er **Reverse Phase** worden weergegeven, afhankelijk van de luidsprekers en de omgevingsomstandigheden. Dit is echter niet van invloed op de metingen, dus u kunt **Go Next** selecteren.

- Als **ERR** wordt weergegeven, controleert u of de luidspreker goed is aangesloten.
- Als de stroom wordt uitgeschakeld, raadpleegt u de "Veelgestelde vragen" in het boekje.
- 4 **Zorg dat de instelmicrofoon wordt losgemaakt.**

# STEP B Basisbediening voor afspelen

*5*

# Meerkanaals weergave

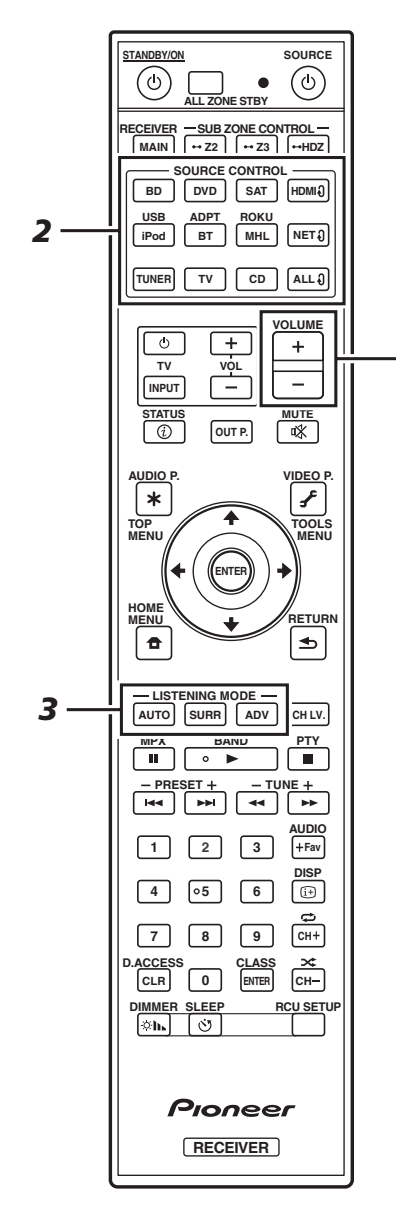

#### 1 **Schakel het weergave-apparaat in.**

Bijv.: Schakel de Blu-ray disc-speler in die op de **HDMI BD IN**-aansluiting is aangesloten.

- 2 **Schakel de ingangsfunctie van de receiver om.** Bijv.: Druk op **BD** om de **BD**-ingang te selecteren.
- 3 **Druk op AUTO om 'AUTO SURROUND' te selecteren.**

Druk ook op **SURR** of **ADV** voor weergave via meerdere kanalen. Selecteer uw gewenste luisterfunctie.

#### 4 **Start met afspelen van het weergaveapparaat.**

Bijv.: Start met afspelen van de Blu-ray disc-speler.

#### 5 **Gebruik VOLUME +/– om het volume in te stellen.**

 • Als er geen geluid wordt weergegeven, verhoogt u het volume tot ongeveer –30 dB.

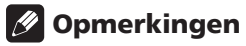

- Als er geen geluid wordt weergegeven via de middenluidspreker, achterluidspreker en subwoofer, raadpleegt u "Veelgestelde vragen" in het boekje.
- Als de afstandsbediening niet werkt, raadpleegt u de "Veelgestelde vragen" in het boekje.

# **Om optimaal te genieten van de vele functies van het apparaat**

**Plaats de CD-ROM in uw computer en geef de "Handleiding" (PDF) in het menuscherm weer om ze te lezen.**

# *D* Opmerkingen

- Dit toestel ondersteunt AirPlay. Zie voor details "Gebruiken van AirPlay op iPod touch, iPhone, iPad en iTunes" van de handleiding en de website van Apple (http://www.apple. com).
- De software van dit apparaat kan worden bijgewerkt ("Software Update" van de handleiding). Op Mac OS kan de software worden bijgewerkt via Safari ("Gebruik van Safari voor het updaten van de firmware" in de handleiding).

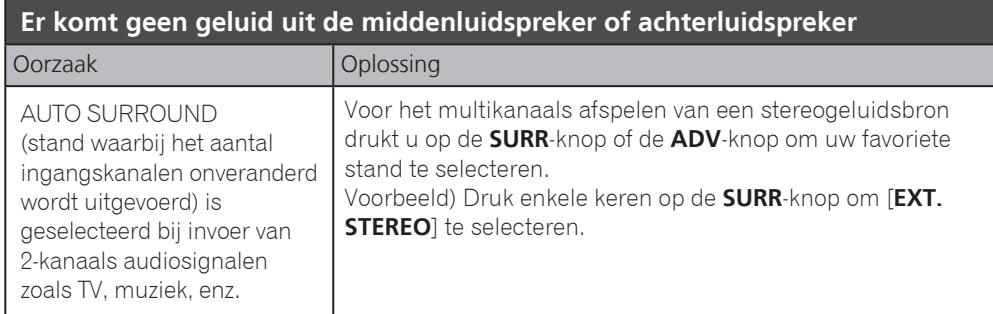

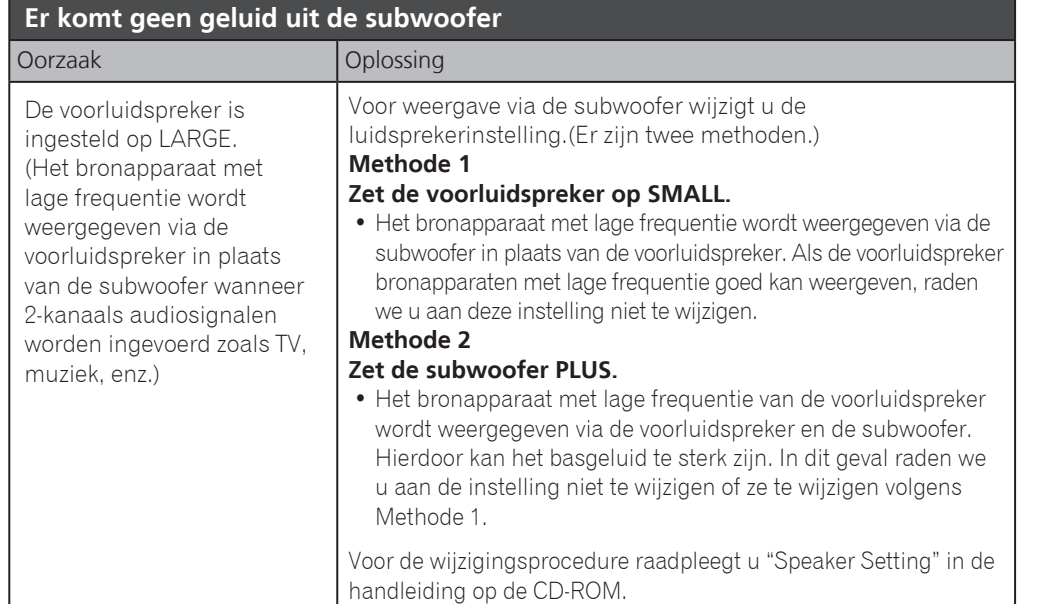

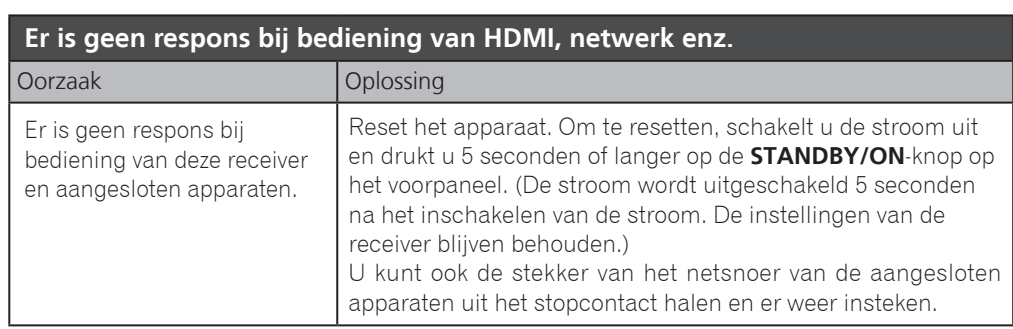

### **Geluid weergeven via de TV**

Raadpleeg pagina 8 van het boekje om de verbinding en instellingen uit te voeren. Voor weergave drukt u op de TV-knop om over te schakelen naar de **TV**-ingang.

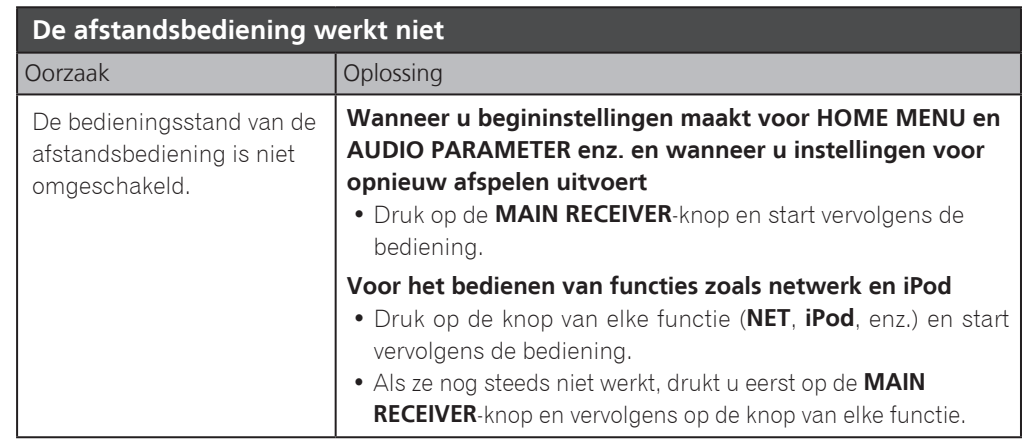

**Nederlands** 

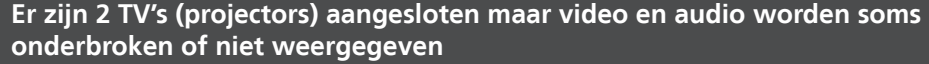

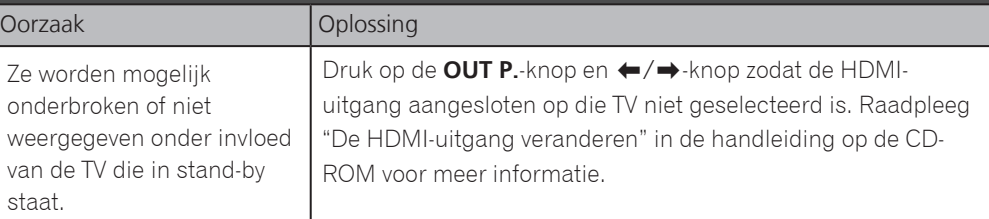

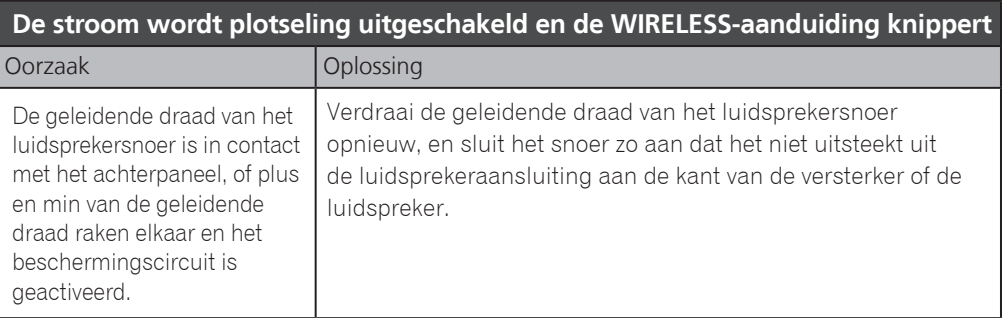

# Español

Muchas gracias por haber adquirido este producto de Pioneer. Esta Guía de inicio rápido incluye instrucciones para hacer las conexiones y operaciones básicas que le permitirán hacer un uso sencillo del receptor. Para conocer una descripción detallada del receptor, consulte el "Manual de instrucciones" suministrado con el CD-ROM  $(\circledR)$  incluido.

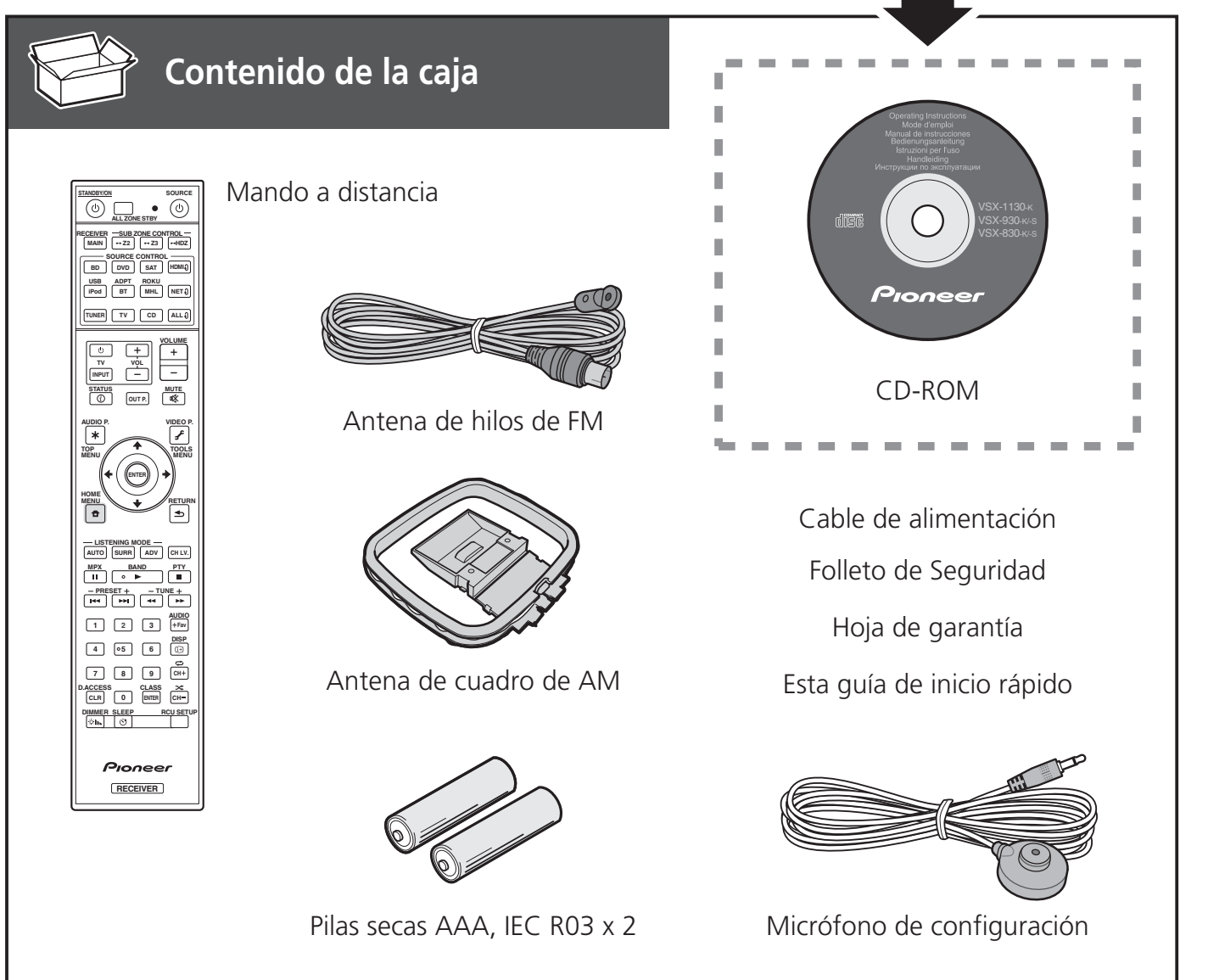

#### **PRECAUCIÓN PARA LA VENTILACIÓN**

Cuando instale este aparato, asegúrese de dejar espacio en torno al mismo para la ventilación con el fin de mejorar la disipación de calor (por lo menos 40 cm encima, 10 cm detrás, y 20 cm en cada lado).

### **ADVERTENCIA**

Las ranuras y aberturas de la caja del aparato sirven para su ventilación para poder asegurar un funcionamiento fiable del aparato y para protegerlo contra sobrecalentamiento. Para evitar el peligro de incendio, las aberturas nunca deberán taparse ni cubrirse con nada (como por ejemplo, periódicos, manteles, cortinas) ni ponerse en funcionamiento el aparato sobre una alfombra gruesas o una cama. **D3-4-2-1-7b\*\_A1\_Es**

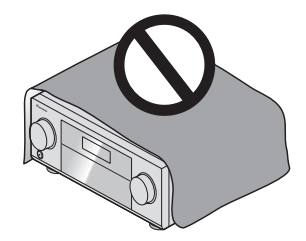

# A PRECAUCIÓN

- ・No use ni guarde pilas en lugares expuestos a la luz solar directa o en lugares con un calor excesivo, como el interior de un coche o cerca de un calefactor. Esto puede ocasionar fugas en las pilas, que se sobrecalienten, exploten o se incendien. También puede reducir su duración o rendimiento.
- ・Al desechar pilas gastadas, deberá cumplir las regulaciones gubernamentales o las normas de las instituciones medioambientales públicas que se apliquen en su país/área.

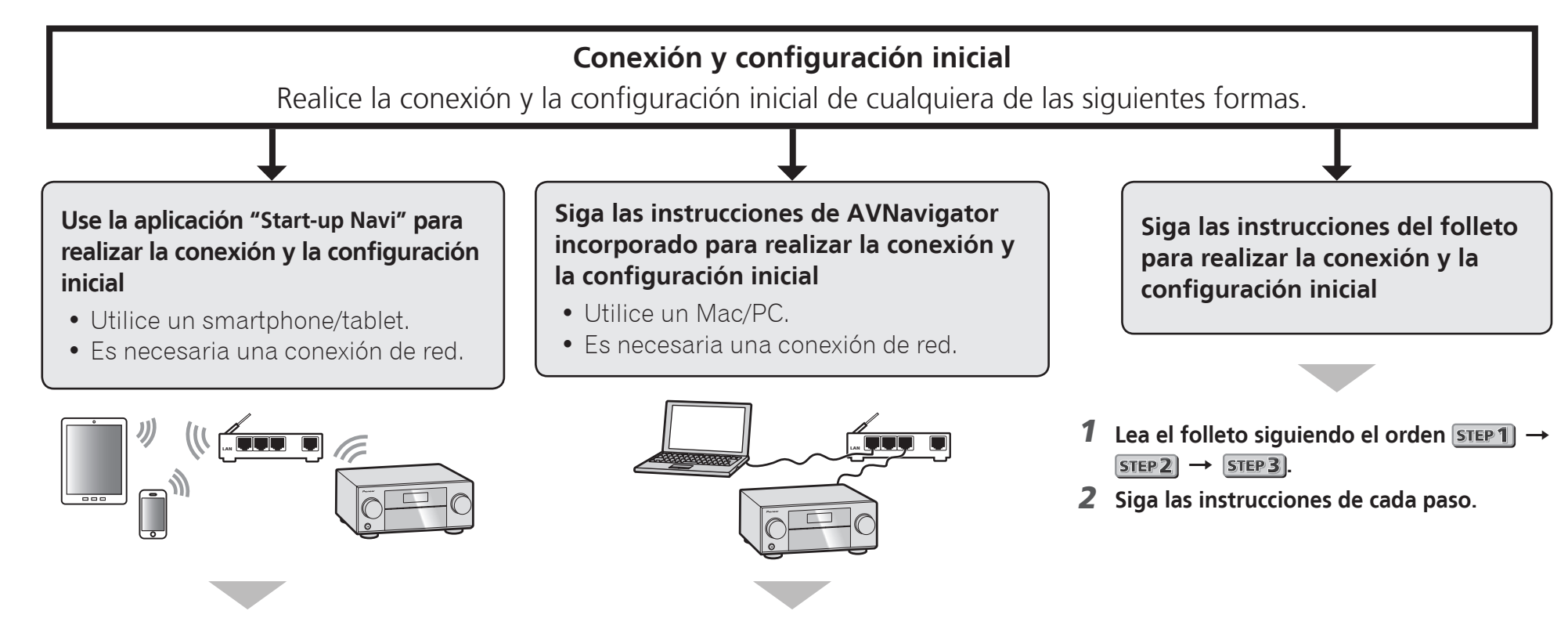

- 1 **Descargue e inicie la aplicación "Start-up Navi".**
- 2 **Siga las instrucciones de la app para realizar con conexión y la configuración inicial.**

# 1 **Lea el folleto "Si tiene un Mac/PC".**

2 **Siga las instrucciones del AVNavigator incorporado en el receptor para realizar la conexión y la configuración inicial.**

#### Descargar la aplicación "Start-up Navi" desde aquí.

 **Si tiene un iPhone o un iPad** Por Favor, buscar la aplicación "Start-up Navi" en la App Store.

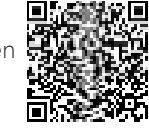

### **•** Si tiene un dispositivo Android

Por Favor, buscar la aplicación "Start-up Navi" en Google Play.

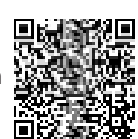

#### Sobre el parpadeo del indicador WIRELESS

 • Parpadea al utilizar el modo WAC. (modo en el que los ajustes de red pueden cambiarse mediante un iPhone, iPad o iPod touch si se utiliza el receptor como punto de acceso Wi-Fi)

Al encender la unidad tras realizar los ajustes de red o conectar un cable LAN, el indicador WIRELESS no parpadeará.

 • Cuando no se hace una conexión de red, no hay problema en usarlo así.

# Conexión a la red mediante la interfaz LAN

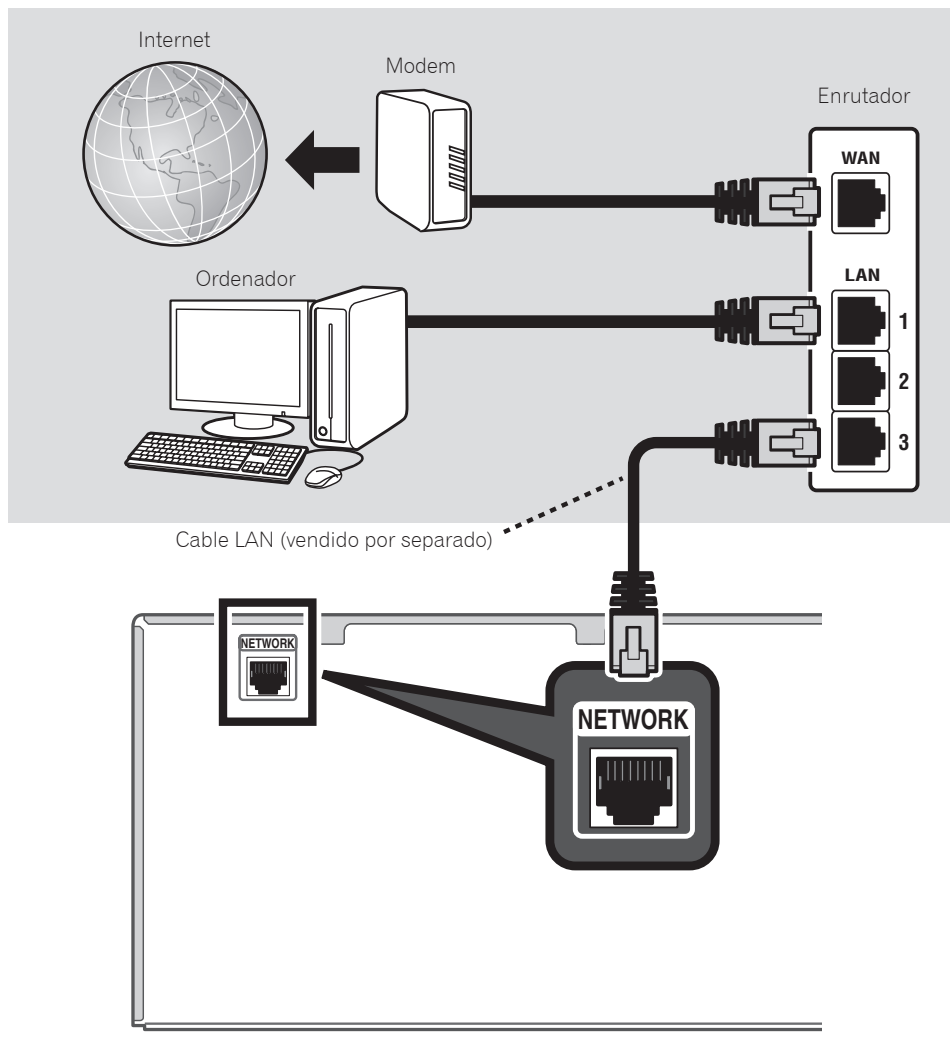

# Conexión del receptor

Tras la conexión a una LAN, conecte el cable de alimentación del receptor a una toma de corriente.

- 1 **Conecte el cable de alimentación suministrado a la toma AC IN de la parte posterior del receptor.**
- 2 **Conecte el otro extremo a una toma de corriente.**

# Encendido

Pulse **STANDBY/ON** para encender el receptor y el ordenador.

Espere unos minutos tras el encendido antes de realizar la siguiente operación.

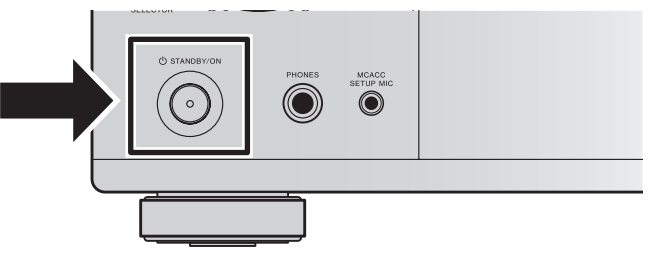

Cuando conecte este receptor al router de una LAN inalámbrica a través de Wi-Fi, consulte "Configuración de la conexión a la red" en las instrucciones de funcionamiento del CD-ROM.

# Inicio del AVNavigator integrado

Controle AVNavigator siguiendo las instrucciones de la pantalla del ordenador.

# Uso de Mac

Inicie Safari y haga clic en <VSX-1130> o <VSX-930> que se muestra en 'Bonjour' en la barra Favoritos.

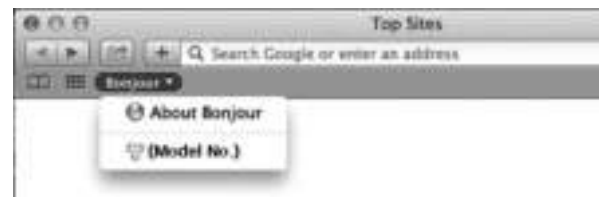

 • Si no se muestra '**Bonjour**' active la casilla de verificación '**Include Bonjour in the Favorites bar**' en la pestaña '**Advanced**' dentro del menú '**Preferences...**' de Safari.

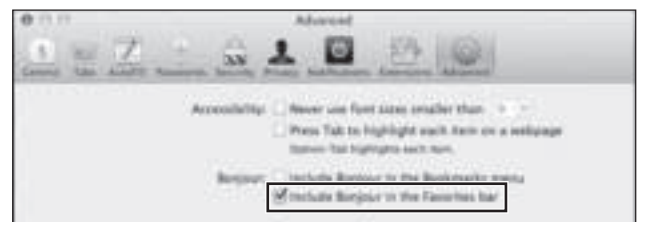

# Uso de un PC con Windows

- 1 **Inicie Internet Explorer en su PC (abra una página aleatoria de Internet).**
- 2 **Pulse STATUS en el mando a distancia y compruebe la pantalla del panel frontal en el receptor (aparecerá la dirección IP del receptor).**

(Visualización de texto de ejemplo)

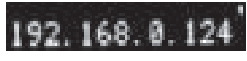

Si aparece 0.0.0.0 o 169.254.112.202 en la dirección, indica que el receptor no está conectado a la red. Asegúrese de que el receptor y el enrutador están conectados debidamente.

3 **Introduzca el número indicado en el paso 2 anterior en el campo de Internet Explorer mostrado abajo y pulse a continuación la tecla ENTER.**

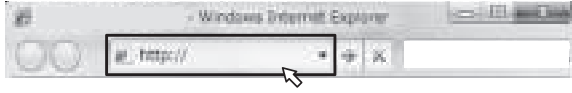

(Formato de entrada de ejemplo) 192.168.0.124

 • Si está utilizando un PC con Windows, puede usar el método siguiente para iniciar AVNavigator. Inicie Explorer y haga clic con el botón derecho en <VSX-1130> o <VSX-930> que se muestra en la carpeta '**Network**' y, a continuación, haga clic en '**View device webpage**'.

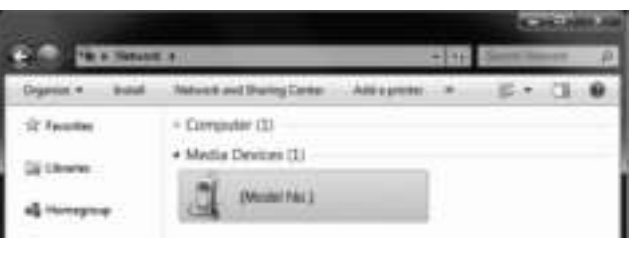

# Acerca del uso de Wiring Navi

Wiring Navi se inicia cuando se pulsa '**Wiring Navi**'en la pantalla de AVNavigator.

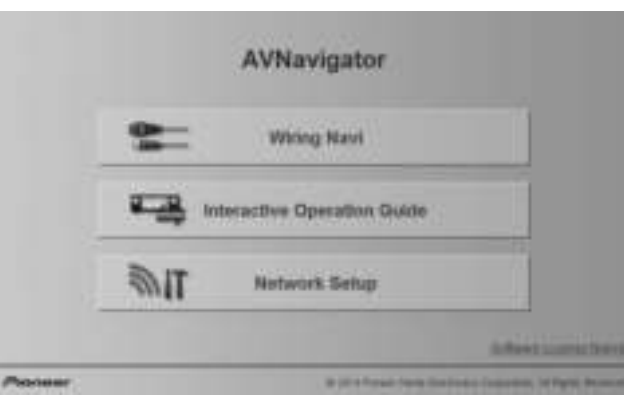

 • Cuando finalice la exploración de la conexión, proceda con la **Interactive Operation Guide**.

### Entorno de funcionamiento

- AVNavigator se puede utilizar en los siguientes entornos.
- PC con Windows: Microsoft® Windows Vista®/Windows® 7/ Windows® 8/Windows® 8.1
- Mac: OS X v 10.9 or 10.8
- AVNavigator utiliza un navegador de Internet. Se admiten los siguientes navegadores:
- PC con Windows: Internet Explorer® 8, 9, 10, 11
- Mac OS: Safari 6.0, 7.0
- En función de la configuración de red o la configuración de seguridad del ordenador, es posible que AVNavigator no funcione.

# Siga las instrucciones del folleto para realizar la conexión y la configuración inicial

#### Conexiones STEP 1

# Disposición de los altavoces

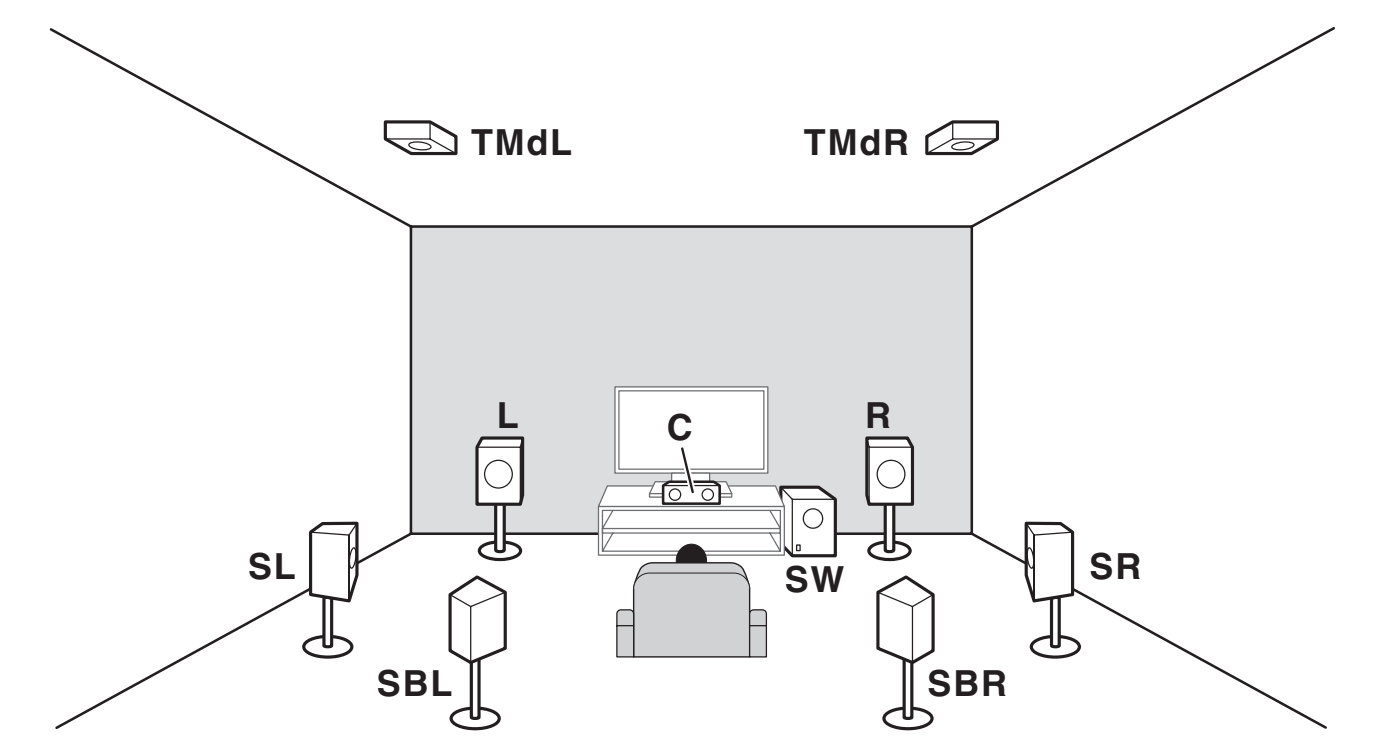

- **L** Delantero izquierdo
- **C** Central
- **R** Delantero derecho
- **SL** Sonido envolvente izquierdo
- **SR** Sonido envolvente derecho
- **SBL** Sonido envolvente trasero izquierdo
- **SBR** Sonido envolvente trasero derecho
- **TMdL** Central superior izquierdo
- **TMdR** Central superior derecho
- **SW** Subwoofer

# **2** Notas

- También hay otros patrones de conexión de altavoces (ancho delantero, etc.). Para conocer detalles, consulte "Conexión del equipo" en el manual de instrucciones.
- Para reproducir Dolby Atmos, necesita conectar el altavoz Central superior, de Sonido envolvente trasero o Ancho delantero.
- El sonido se reproduce por uno de los altavoces Centrales superior y de Sonido envolvente trasero, dependiendo del modo de escucha, etc.
- El Dolby Enabled Speaker puede utilizarse en lugar del altavoz Central superior. Para más información, consulte las instrucciones de funcionamiento.

#### Conexiones STEP 1

# Conexión de los altavoces

- 1 **Asegúrese de completar todas las conexiones antes de conectar este equipo a la fuente de alimentación de CA.**
- 2 **Puede utilizar los altavoces con una impedancia nominal de entre 6** Ω **y 16** Ω**.**
- 3 **Conexión de los altavoces.**

# Conexiones de cables desnudos

- 1 **Trence los hilos expuestos del cable.**
- 2 **Afloje el terminal e inserte el hilo expuesto.**
- 3 **Apriete el terminal.**

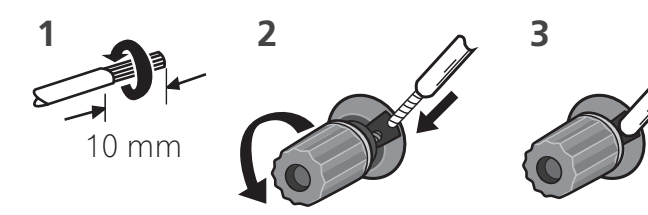

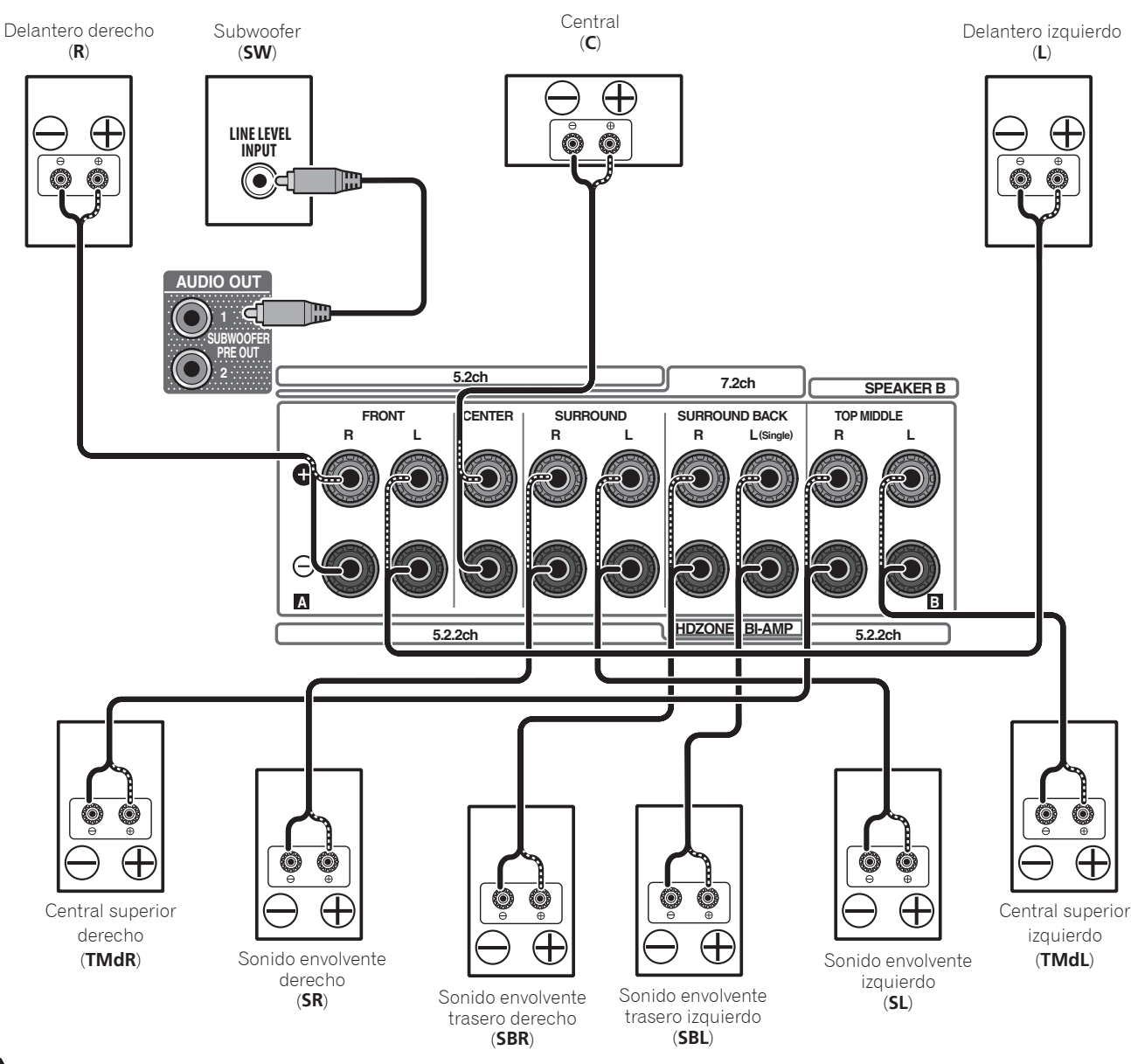

# A PRECAUCIÓN

 • Por estos terminales de altavoz circula **tensión ACTIVA que es PELIGROSA**. Para evitar el peligro de descargas eléctricas al conectar o desconectar los cables de altavoz, desenchufe el cable de alimentación antes de tocar las partes de los cables que no están aisladas.

#### ConexionesSTEP<sub>1</sub>

# Conexión de componentes de reproducción y de un TV

### Conexión mediante HDMI

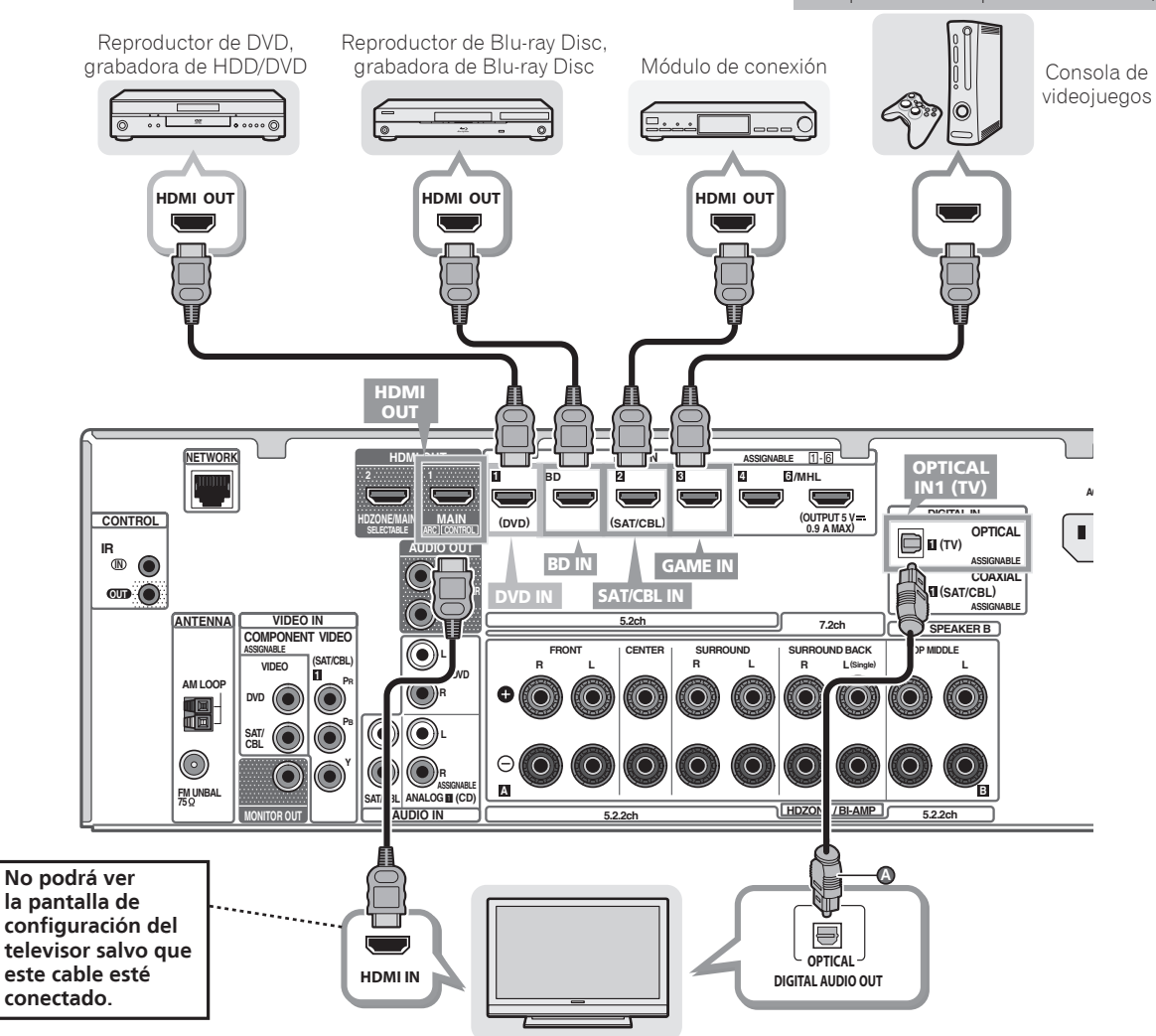

#### Televisor compatible con HDMI/DVI

- Si el televisor soporta la soporta la función HDMI Audio Return Channel (Canal de retorno de audio HDMI), el sonido del televisor llega al receptor a través del terminal HDMI, por lo que no hay necesidad de conectar un cable digital óptico ( $\circ$ ). En este caso, ajuste **ARC** en el **HDMI Setup** (Configuración de HDMI) a **ON**. Consulte "Configuración de HDMI" en las instrucciones de funcionamiento del CD-ROM para obtener más información.
- Para obtener instrucciones sobre las conexiones y configuración del televisor, consulte el manual de funcionamiento del mismo.

# Conexión de antenas

Componentes compatibles con HDMI/DVI

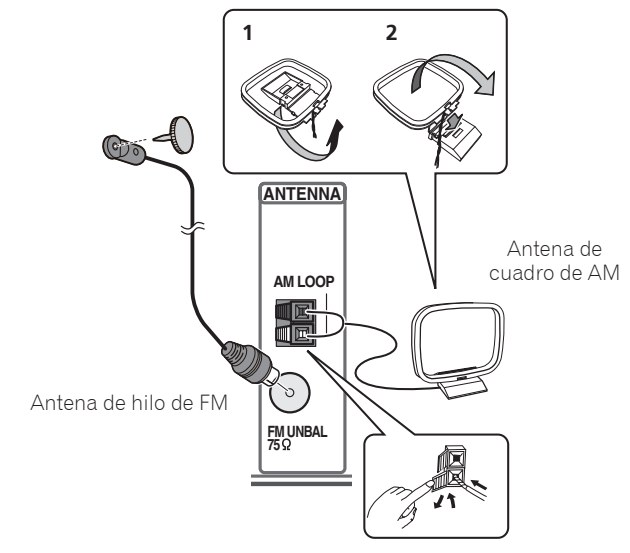

# Conexión del receptor

No conecte el receptor hasta que no haya conectado todos los componentes de este receptor, incluidos los altavoces.

# **A PRECAUCIÓN**

- Tome el cable de alimentación por la clavija. No extraiga la clavija tirando del cable. Nunca toque el cable de alimentación cuando sus manos estén mojadas, ya que esto podría causar cortocircuitos o descargas eléctricas. No coloque la unidad, algún mueble, etc., sobre el cable de alimentación. Asegúrese de no hacer nudos en el cable ni de unirlo a otros cables. Los cables de alimentación deberán ser dispuestos de tal forma que la probabilidad de que sean pisados sea mínima. Una cable de alimentación dañado podrá causar incendios o descargas eléctricas. Revise el cable de alimentación está dañado, solicite el reemplazo del mismo al centro de servicio autorizado Pioneer más cercano, o a su distribuidor.
- Cuando no vaya a usar el receptor durante un período de tiempo prolongado (por ejemplo, durante las vacaciones), desconecte la clavija de alimentación de la toma de corriente mural.
- 1 **Conecte el cable de alimentación suministrado a la toma AC IN de la parte posterior del receptor.**
- 2 **Conecte el otro extremo a una toma de corriente.**

**8**

#### Configuración inicial  $STEP2$

# Antes de comenzar

1 **Ponga las pilas en el mando a distancia.**

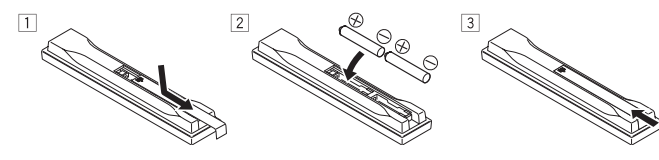

2 **Encienda el receptor y el televisor.**

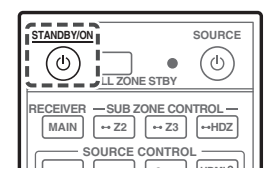

- 3 **Active el subwoofer y suba el volumen.** PRECAUCIÓN
- Cuando introduzca las pilas, tenga cuidado de no dañar los muelles situados en los terminales  $\ominus$  del compartimiento. Podría provocar que las baterías experimenten alguna fuga o que se calienten en exceso.

# Confi guración automática para sonido envolvente (MCACC)

La configuración de calibración acústica automática multicanal (MCACC) utiliza el micrófono incluido de configuración para medir y analizar el tono de prueba emitido por los altavoces.

# **Q** Importante

• Realice la medición en un entorno silencioso.

- 1 **Conecte el micrófono de configuración incluido en el equipo.**
- Ajuste a la altura de la oreja cuando use un trípode u otro elemento para el micrófono.

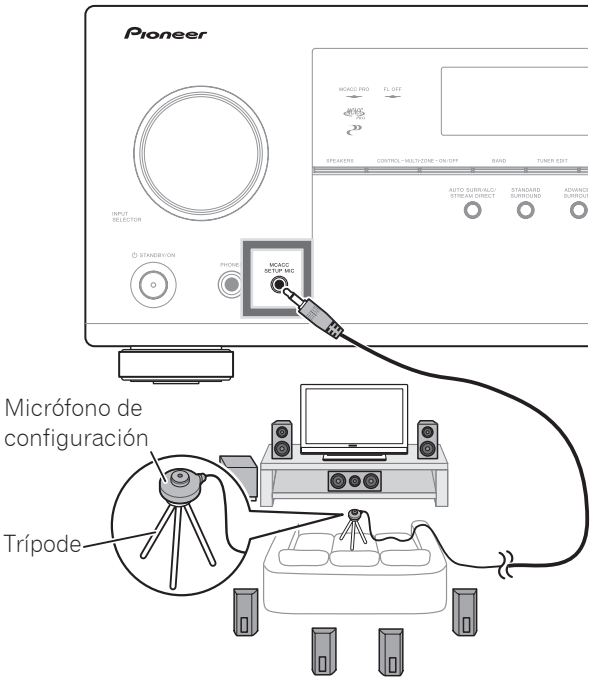

La pantalla **Full Auto MCACC** aparece en su televisor.

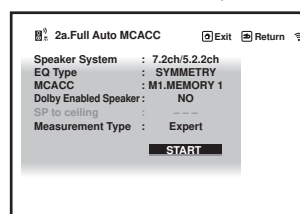

- 2 **Pulse MAIN RECEIVER en el mando a distancia y luego pulse el botón ENTER.**
	- La medición automática empezará.
	- La medición tardará entre 3 y 12 minutos aproximadamente.

# 3 **Siga las instrucciones que aparecen en la pantalla.**

 • El ajuste automático se completa cuando aparece la pantalla Home Menu.

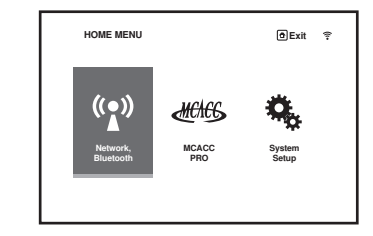

- Si se visualiza **Reverse Phase**, las conexiones de los cables de los altavoces  $(+ y -)$  pueden estar invertidas. Compruebe las conexiones de altavoz. Aunque las conexiones sean correctas, puede que se visualice **Reverse Phase**, dependiendo de los altavoces y del entorno circundante. Sin embargo, esto no afecta a las mediciones, así que seleccione **Go Next**.
- Si se visualiza **ERR**, verifique que los altavoces estén conectados correctamente.
- Si la alimentación se desconecta, consulte las "Preguntas frecuentes" del folleto.
- 4 **Asegúrese de que el micrófono de configuración esté desconectado.**

# STEP3 Reproducción básica

# Reproducción multicanal

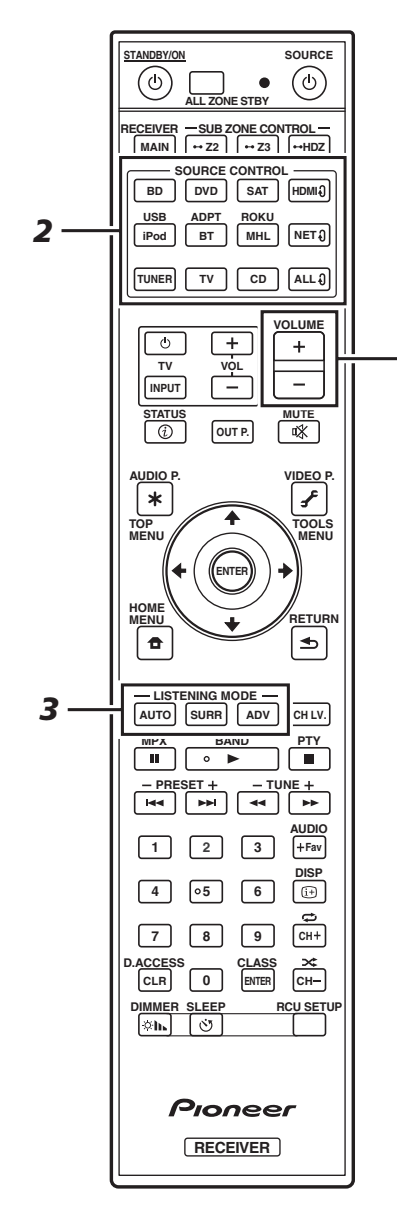

*5*

### 1 **Encienda el componente de reproducción.**

Ej.) Encienda el reproductor de discos Blu-ray conectado al terminal **HDMI BD IN**.

#### 2 **Cambie la entrada del receptor.**

Ej.) Pulse **BD** para seleccionar la entrada **BD**.

#### 3 **Pulse AUTO para seleccionar 'AUTO SURROUND'.**

Plse también **SURR** o **ADV** para la reproducción multicanal. Seleccione su modo de audición preferido.

#### 4 **Inicie la reproducción del componente de reproducción.**

Ej.) Inicie la reproducción del reproductor de discos Blu-ray.

#### 5 **Use VOLUME +/– para ajustar el nivel del volumen.**

 • Cuando no se emita ningún sonido, aumente el volumen a aproximadamente –30 dB.

# **M** Notas

- Cuando no se reproduce el sonido desde el altavoz central, el trasero y el subwoofer, consulte las "Preguntas frecuentes" del folleto.
- Si el mando a distancia no funciona, consulte las "Preguntas frecuentes" del folleto.

# **Para disfrutar al máximo de las muchas funciones de la unidad**

**Coloque el CD-ROM en el ordenador y consulte el "Manual de instrucciones" (PDF) desde la pantalla de menú.**

# **Z** Notas

- Esta unidad es compatible con AirPlay. Para conocer los detalles, consulte "Usando AirPlay en iPod touch, iPhone, iPad e iTunes" de las instrucciones del manual de instrucciones y el sitio web de Apple (http://www.apple.com).
- El software de esta unidad se puede actualizar ("Actualización de software" de las instrucciones de uso). Con Mac OS, se puede actualizar mediante Safari ("Uso de Safari para actualizar el firmware" de las instrucciones de uso).

# Preguntas frecuentes

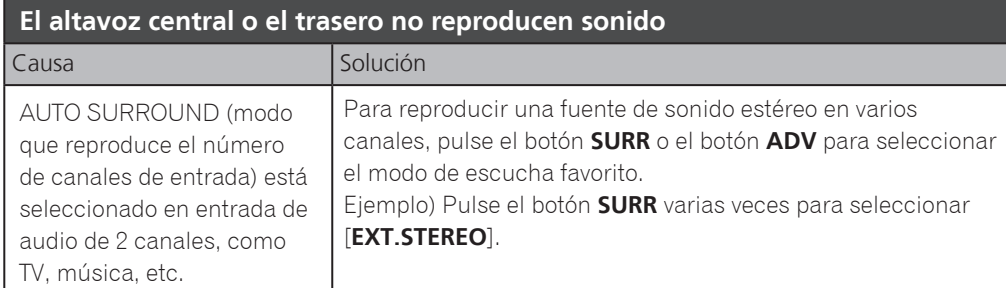

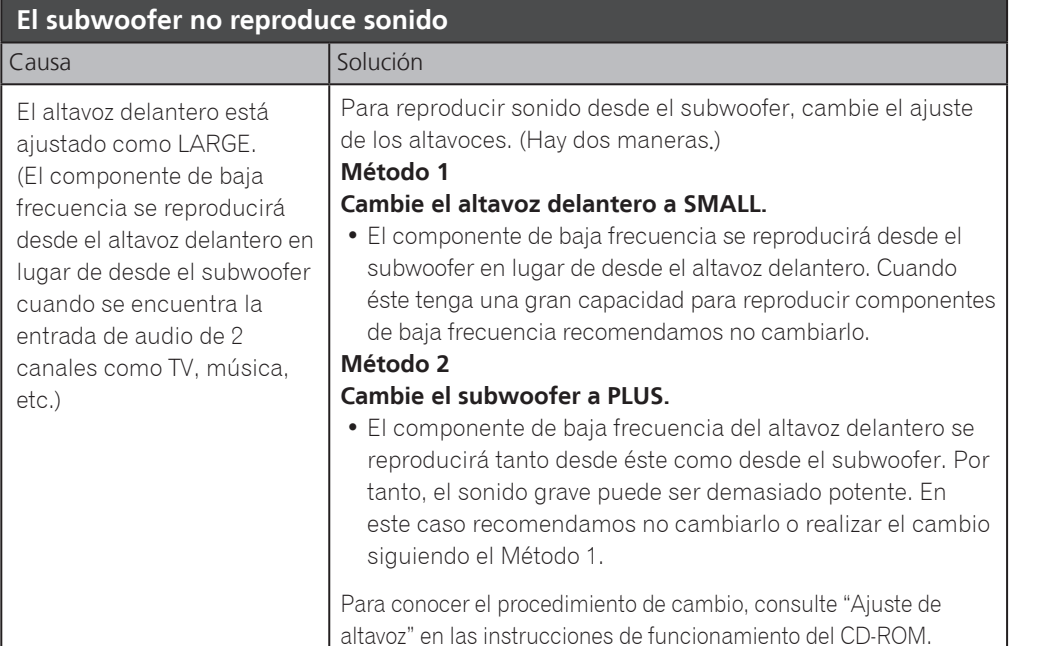

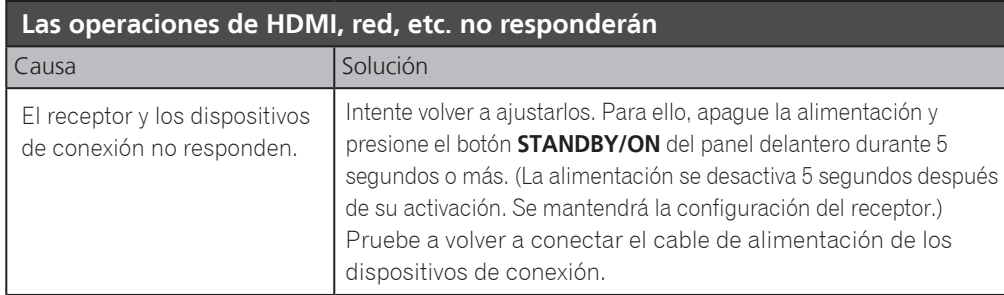

#### **Reproducción de sonido de TV**

**parpadea**

Consulte la página 8 del folleto para realizar la conexión y el ajuste. Para la reproducción, pulse el botón **TV** para activar la entrada de TV.

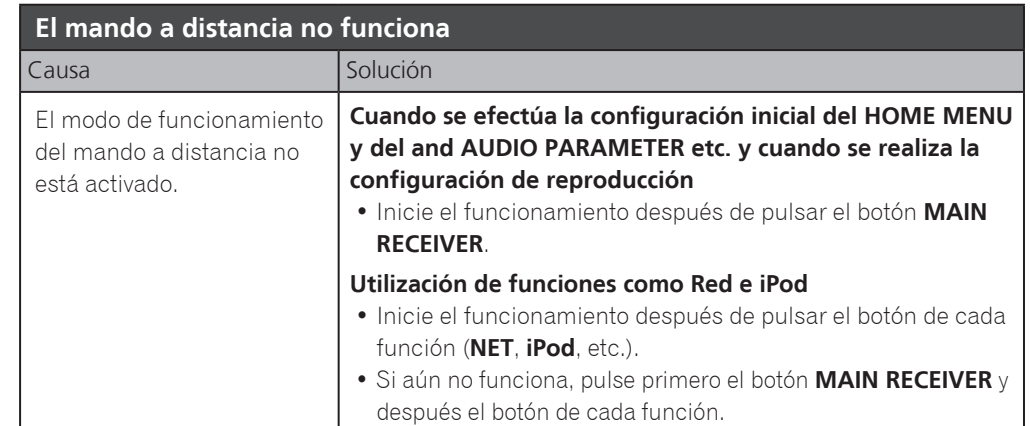

#### **Hay conectadas 2 TVs (proyector) pero el vídeo y el audio se interrumpen a veces o no se reproducen**

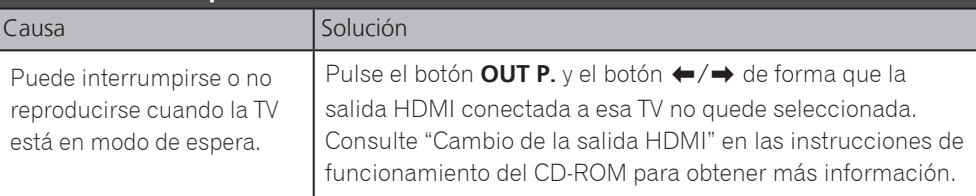

# Español **La alimentación se desactiva inesperadamente y el indicador WIRELESS**

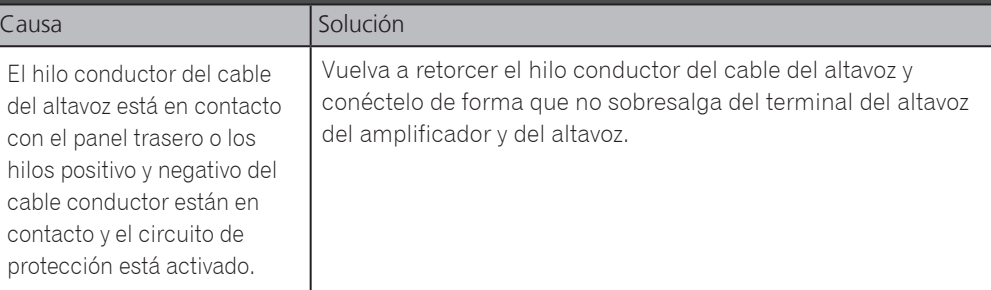

# Русский

Благодарим вас за приобретение данного изделия Pioneer. В данном Кратком руководстве пользователя содержатся инструкции по основным подключениям и операциям для упрощенного использования ресивера. Подробное описание ресивера см. в «Инструкции по эксплуатации», содержащихся на поставляемом CD-ROM ( $\circledR$ ).

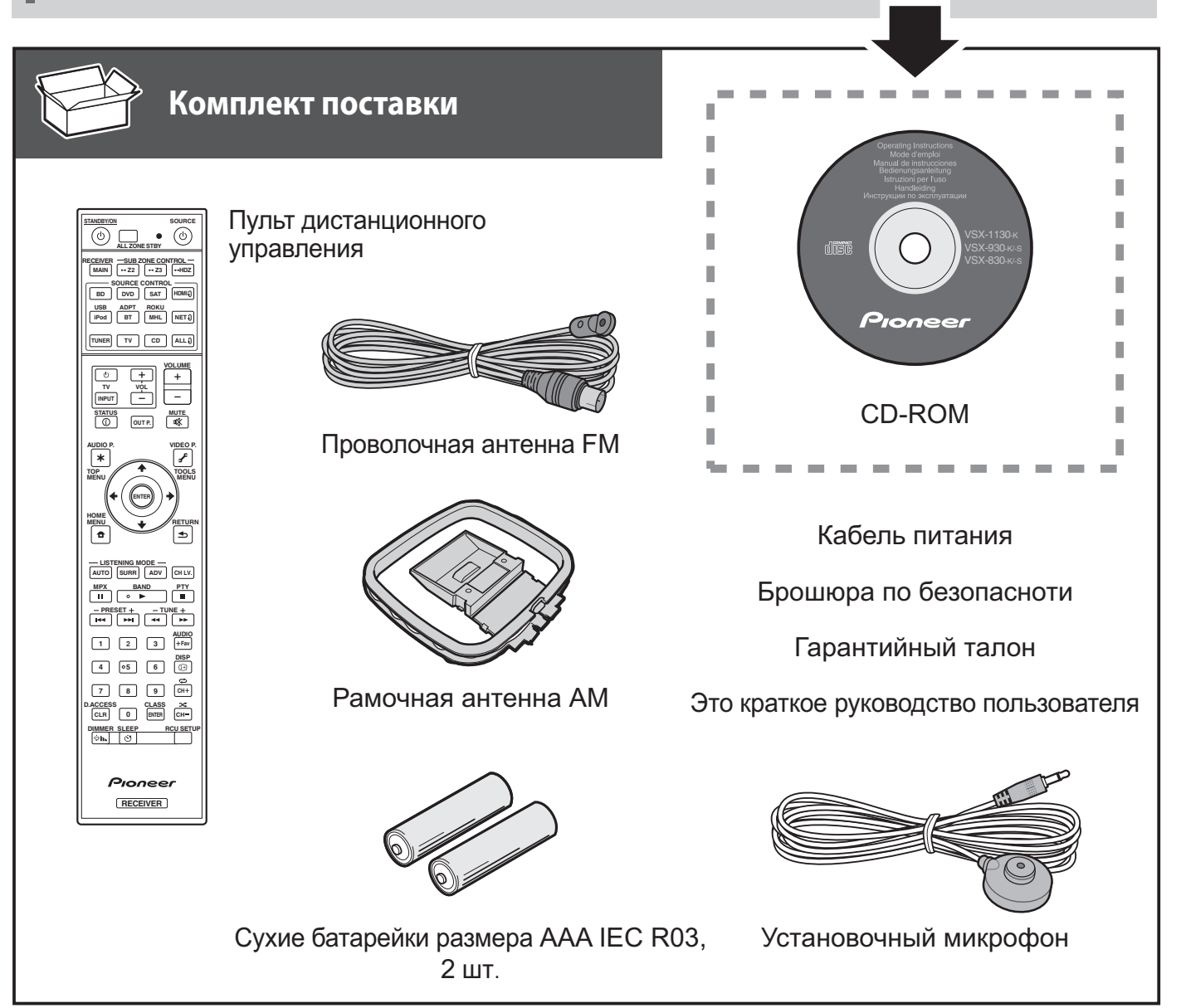

#### **ОБЯЗАТЕЛЬНАЯ ВЕНТИЛЯЦИЯ**

При установке устройства обеспечьте достаточное пространство для вентиляции во избежание повышения температуры внутри устройства (не менее 40 см сверху, 10 см сзади и по 20 см слева и справа).

#### **ПРЕДУПРЕЖДЕНИЕ**

В корпусе устройства имеются щели и отверстия для вентиляции, обеспечивающие надежную работу изделия и защищающие его от перегрева. Во избежание пожара эти отверстия ни в коем случае не следует закрывать или заслонять другими предметами (газетами, скатертями и шторами) или устанавливать оборудование на толстом ковре или постели.

**D3-4-2-1-7b\*\_A1\_Ru**

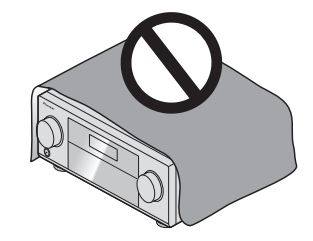

# **Д** ПРЕДУПРЕЖДЕНИЕ

- ・Не используйте или храните батарейки в местах, подвергнутых прямому падению солнечных лучей, или других предельно жарких местах, например, внутри машины или возле обогревателя. Это может вызвать протекание, перегрев, разрыв или возгорание батареек. Это также может привести к уменьшению срока службы и отразиться на работе батареек.
- ・Избавляясь от использованных батареек, пожалуйста, выполняйте действующие в вашей стране или регионе требования правительственных предписаний или соблюдайте правила, установленные общественной природоохранной организацией.

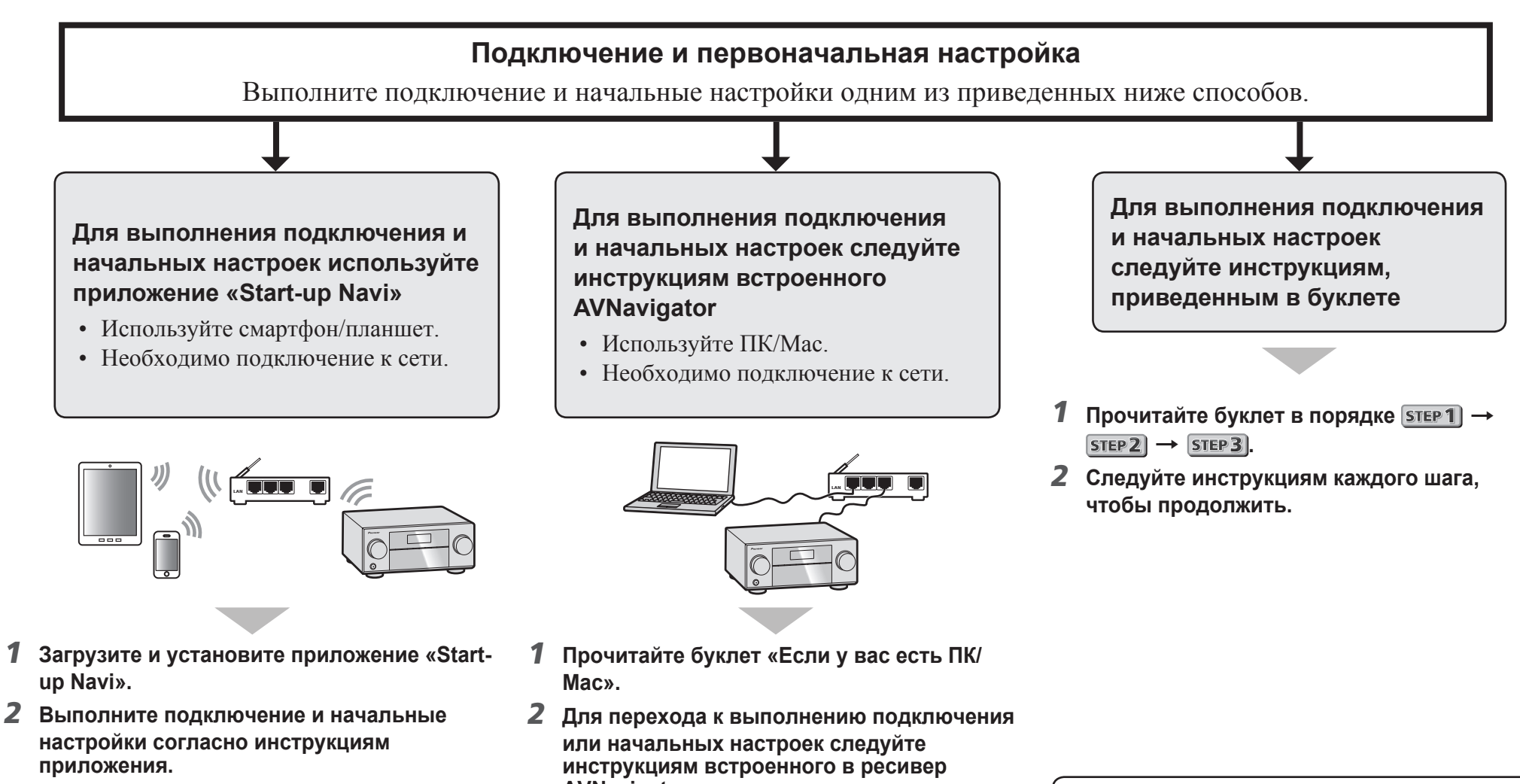

**Загрузите приложение «Start-up Navi» по этой ссылке.**

 **Если у вас есть iPhone или iPad** Найдите приложение приложение «Start-up Navi» в App Store.

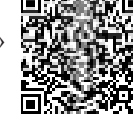

#### **Если у вас есть устройство Android**

Найдите приложение приложение «Start-up Navi» в Google Play.

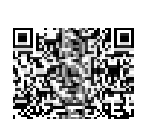

**AVNavigator.**

#### **Замечания относительно мигающего индикатора WIRELESS**

• Мигает при использовании режима WAC. (Режим, в котором можно изменить настройки сети с iPhone, iPad и iPod touch, когда ресивер используется в качестве точки доступа Wi-Fi)

При включении изделия после настройки сети или подключения кабеля LAN индикатор WIRELESS не мигает.

• При отсутствии подключения к сети его можно использовать как есть.

# **Подключение к сети через интерфейс LAN**

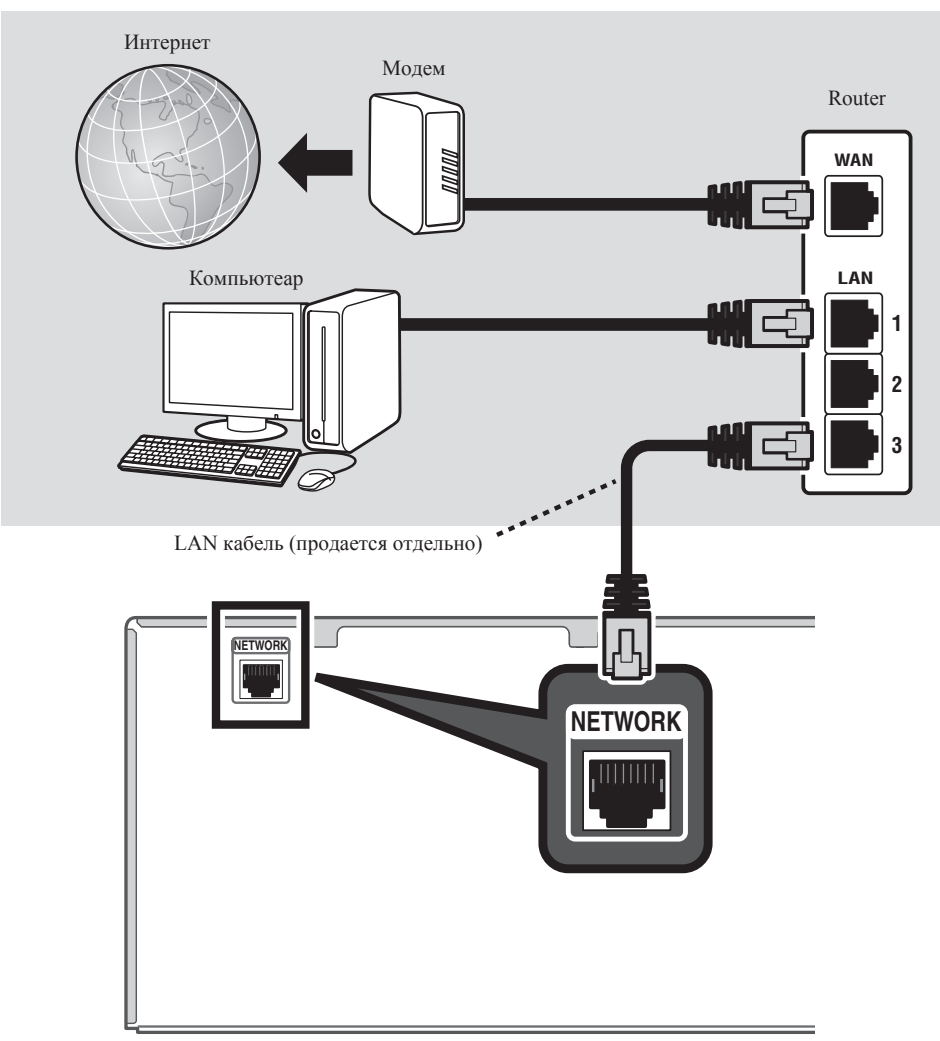

# **Подключение ресивера к розетке**

После подключения к беспроводной сети LAN подсоедините кабель питания ресивера к сети питания.

- 1 **Подключите поставляемый кабель питания к разъему AC IN на задней стороне ресивера.**
- 2 **Подключите другой конец к розетке.**

# **Включение питания**

Нажмите **STANDBY/ON**, чтобы включить ресивер и компьютер.

Прежде чем выполнить следующую операцию, подождите несколько минут после включения питания.

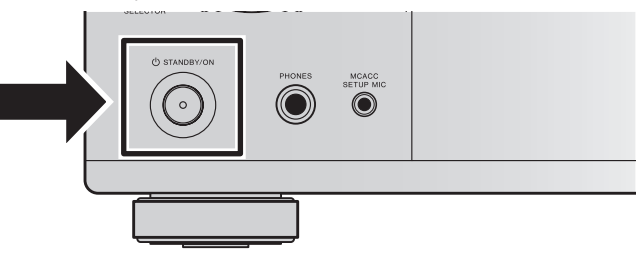

При подключении ресивера к маршрутизатору беспроводной LAN по Wi-Fi см. раздел «Настройка сетевого подключения» инструкции по эксплуатации на компакт-диске.

# **Запуск встроенного AVNavigator**

Используйте AVNavigator в соответствии с подсказками на экране компьютера.

#### **При использовании Mac**

Запустите Safari и нажмите <VSX-1130> или <VSX-930> в '**Bonjour**' на панели закладок.

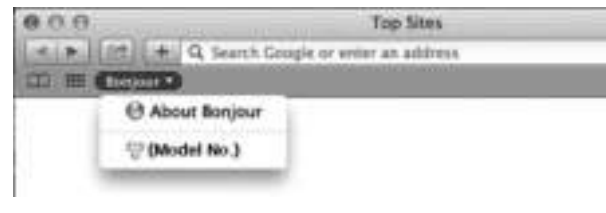

• Если '**Bonjour**' не отображается, установите флажок '**Include Bonjour in the Favorites bar**' на вкладке '**Advanced**' в меню Safari '**Preferences...**'.

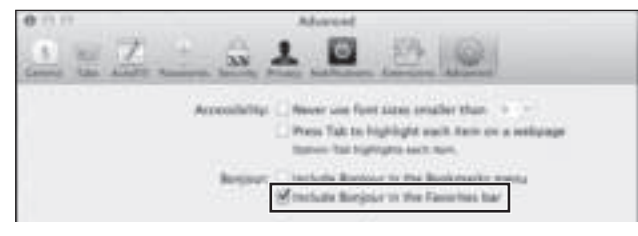

#### **При использовании Windows PC**

- 1 **Запустите Internet Explorer на вашем компьютере (откройте любую страницу в Интернете).**
- 2 **Нажмите STATUS на пульте ДУ и проверьте индикацию на дисплее на передней панели ресивера (появится IP-адрес ресивера).**

(Пример индикации на дисплее)

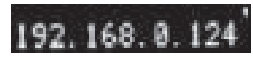

Если в качестве адреса отображается 0.0.0.0 или 169.254.112.202, это значит, что ресивер не подключен к сети. Убедитесь, что ресивер и маршрутизатор подсоединены друг к другу должным образом.

3 **Введите цифры, показанные на дисплее в шаге 2, в командной строке Internet Explorer, как показано ниже, и нажмите клавишу ENTER.**

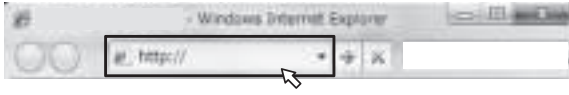

(Пример формата ввода) 192.168.0.124

• Если у вас есть ПК под управлением Windows, можно запустить AVNavigator следующим способом. Запустите Проводник и щелкните правой кнопкой мыши <VSX-1130> или <VSX-930> в папке '**Network**', затем щелкните '**View device webpage**'.

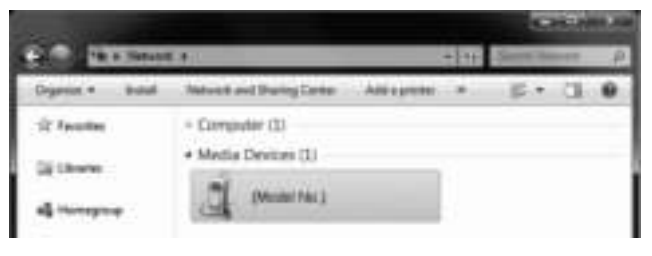

# **Об использовании Wiring Navi**

Wiring Navi запускается при нажатии '**Wiring Navi**' на экране AVNavigator.

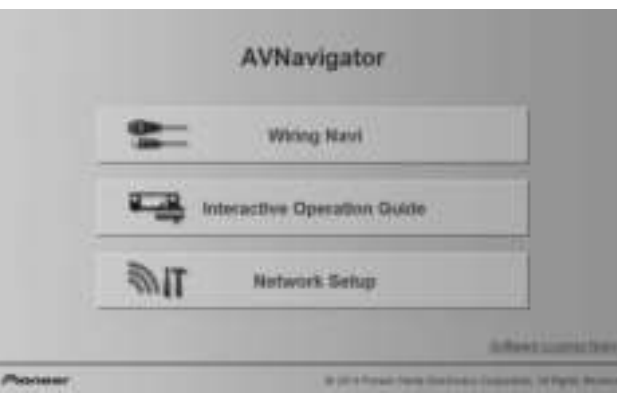

• По завершении навигации подключения перейдите к **Interactive Operation Guide**.

#### **Рабочее Окружение**

- AVNavigator можно использовать в следующих средах.
- –Windows: Microsoft® Windows Vista® /Windows® 7/ Windows® 8/Windows® 8.1
- $-Mac$ : OS X v 10.9 or 10.8
- Некоторые функции AVNavigator используют интернетбраузер. Поддерживаются следующие браузеры:
- –Windows: Internet Explorer® 8, 9, 10, 11
- –Mac OS: Safari 6.0, 7.0
- В зависимости от настроек компьютерной сети или настроек безопасности AVNavigator может не работать.

#### STEP<sub>1</sub> Подключение

#### **Расположение громкоговорителей**

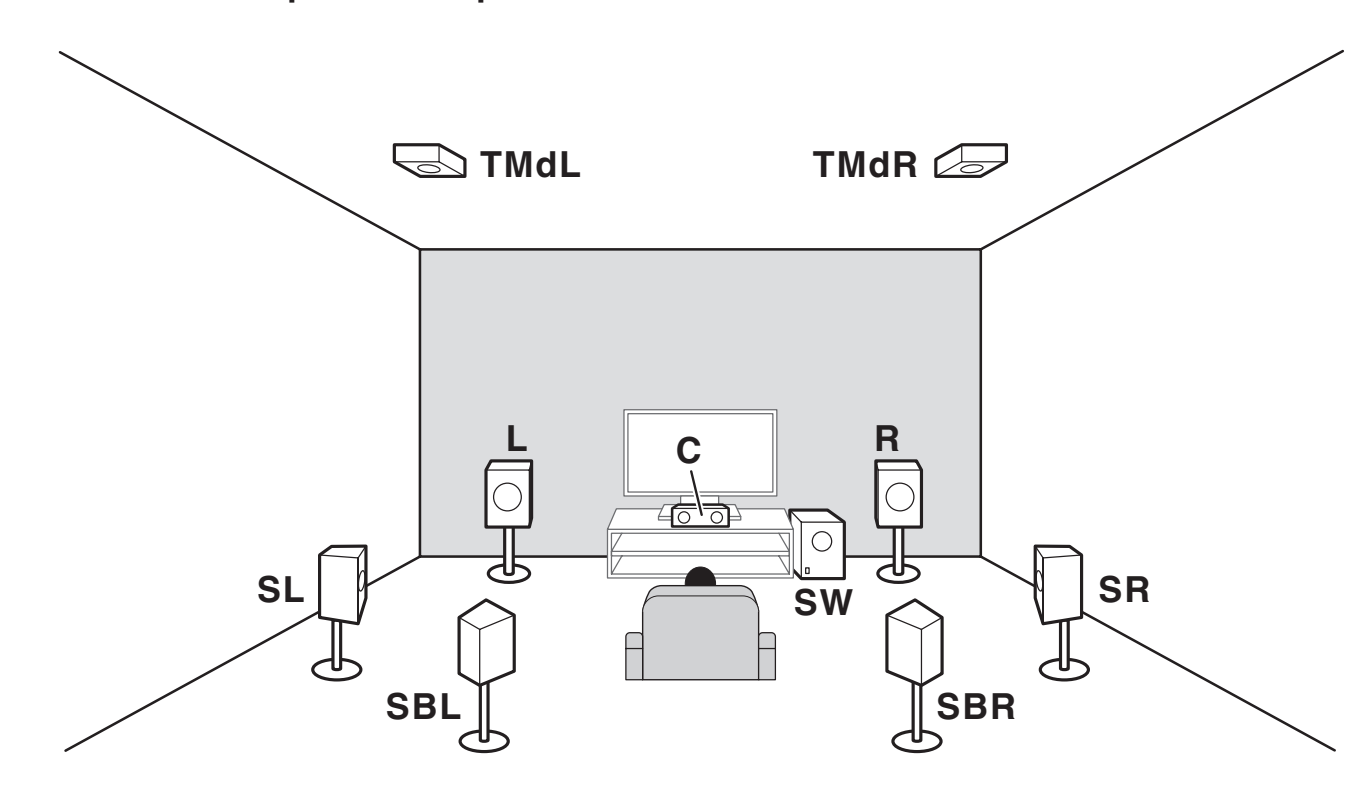

**L** – Передний левый громкоговоритель

**C** – Центральный громкоговоритель

**R** – Передний правый громкоговоритель

**SL** – Левый громкоговоритель объемного звучания

**SR** – Правый громкоговоритель объемного звучания

**SBL** – Задний левый громкоговоритель объемного звучания

**SBR** – Задний правый громкоговоритель объемного звучания

**TMdL** – Верхний средний левый

**TMdR** – Верхний средний правый

**SW** – Низкочастотный громкоговоритель

# **В** Примечания

- Существуют и другие схемы подключения громкоговорителей (передние боковые и т. д.). Подробные сведения см. в разделе «Подключение оборудования» инструкции по эксплуатации.
- Для воспроизведения Dolby Atmos необходимо подключить громкоговоритель среднего верхнего канала, заднего канала объемного звучания или переднего бокового канала.
- Звук будет подаваться из одного из верхних средних громкоговорителей или одного из задних громкоговорителей объемного звучания в зависимости от режима прослушивания и т. д.
- Вместо верхнего среднего громкоговорителя можно использовать громкоговоритель с поддержкой технологии Dolby. Подробные сведения см. в инструкции по эксплуатации.

#### STEP<sub>1</sub> Подключение

# **Подключение громкоговорителей**

- 1 **Перед подключением этого блока к источнику питания переменного тока обязательно завершите все подключения.**
- 2 **Можно использовать громкоговорители с номинальным полным сопротивлением от 6 Ω до 16 Ω.**
- 3 **Подключение громкоговорителей.**

#### **Подключение зачищенным проводом**

- 1 **Скрутите оголенные жилы провода.**
- 2 **Освободите терминал и вставьте оголенный провод.**
- 3 **Закрутите терминал.**

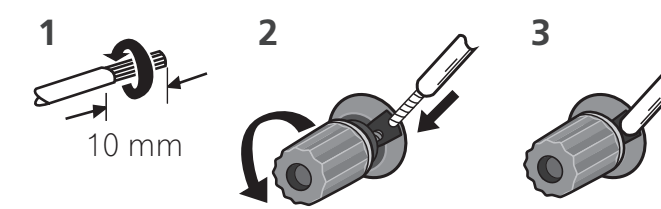

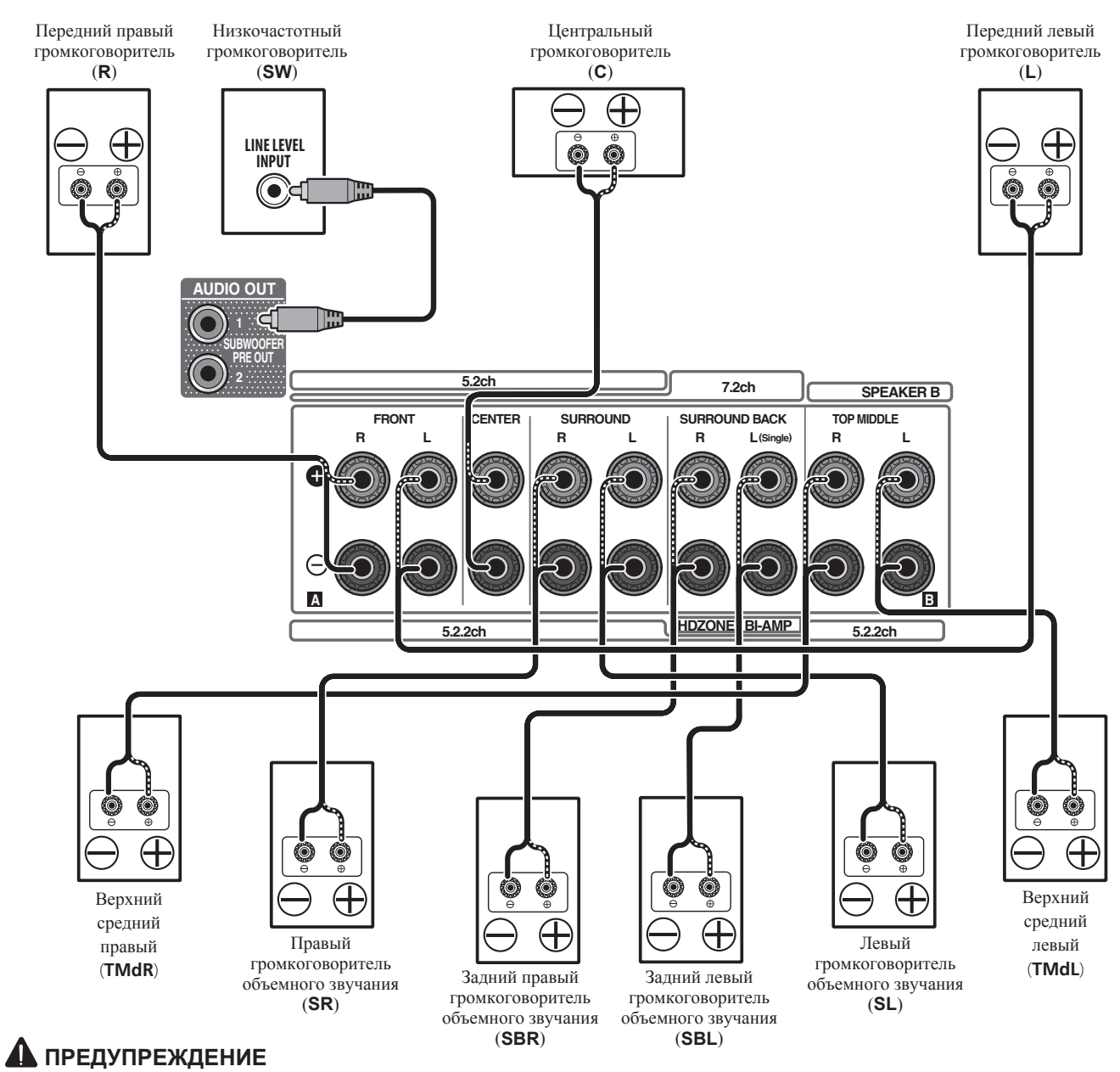

• Данные терминалы громкоговорителей содержат **ОПАСНОЕ ДЛЯ ЖИЗНИ** напряжение. Во избежание риска электрошока при подключении или отсоединении кабелей громкоговорителей, перед прикосновением к любым неизолированным частям, отсоедините кабель питания.

### **Подключение телевизора и компонентов воспроизведения**

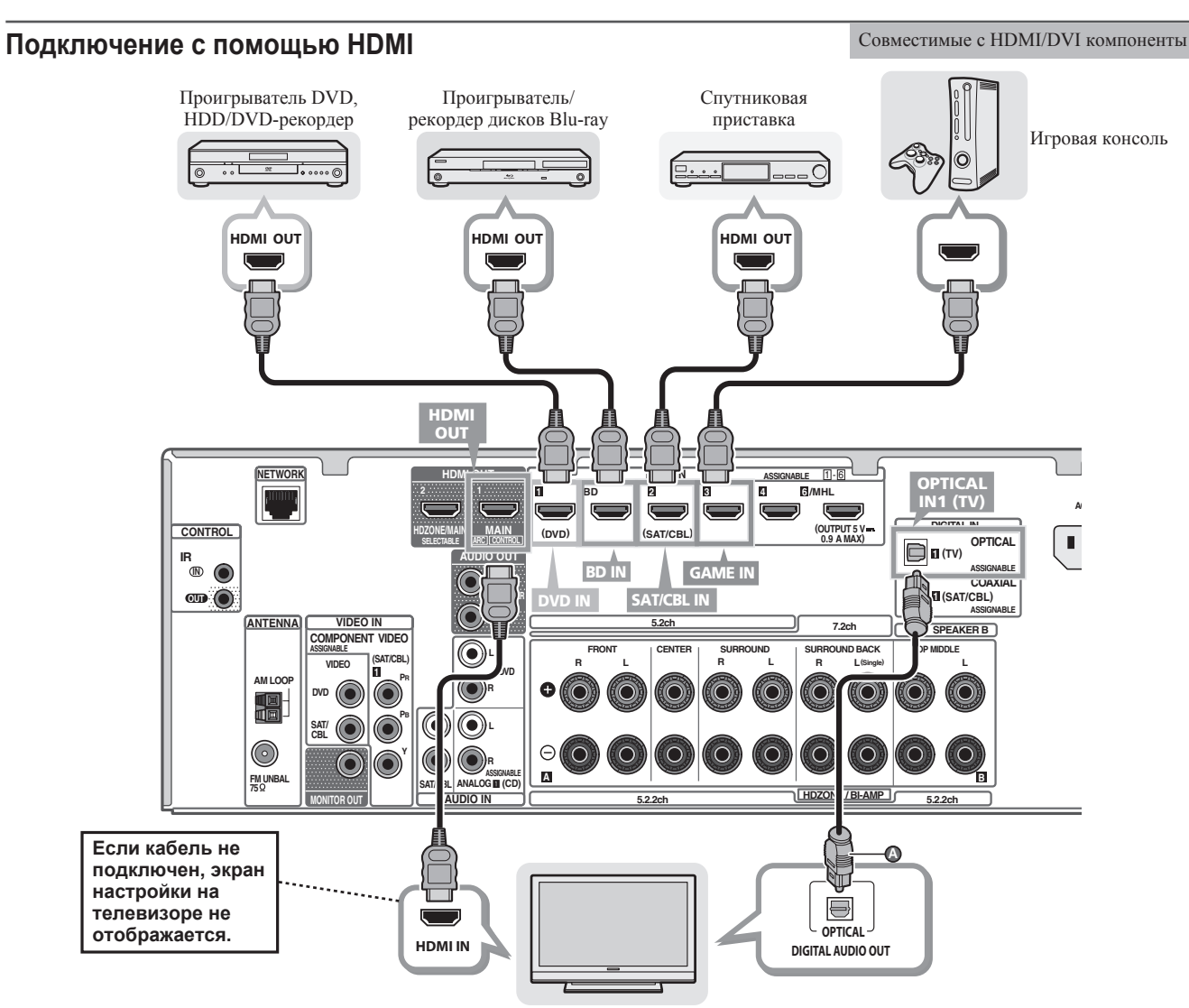

#### **Подключение антенн**

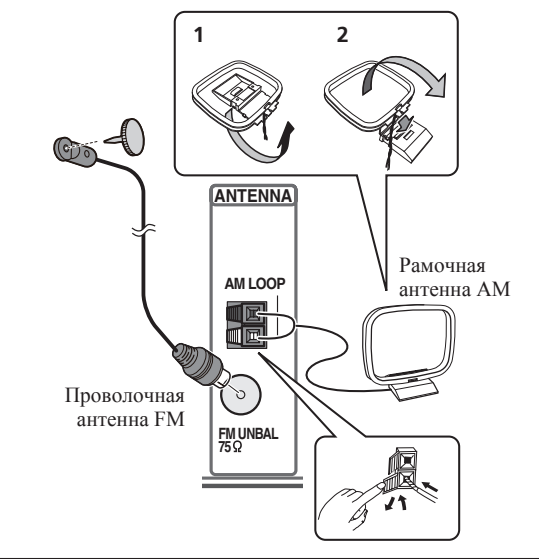

# **Подключение ресивера к розетке**

Подключайте ресивер к розетке только после подключения к нему всех компонентов, в том числе и громкоговорителей.

# **ДА** ПРЕДУПРЕЖДЕНИЕ

- Держите сетевой шнур за вилку. Не вытаскивайте вилку, взявшись за шнур, и никогда не касайтесь сетевого шнура, если Ваши руки влажные, так как это может привести к короткому замыканию или поражению электрическим током. Не ставьте аппарат, предметы мебели и т.д. на сетевой шнур, не зажимайте его. Не завязывайте узлов на шнуре и не связывайте его с другими шнурами. Сетевые шнуры должны лежать так, чтобы на них нельзя было наступить. Поврежденный сетевой шнур может стать причиной возникновения пожара или поразить Вас электрическим током. Время от времени проверяйте сетевой шнур. В случае обнаружения повреждения обратитесь за заменой в ближайший официальный сервисный центр фирмы Pioneer или к Вашему дилеру.
- Если ресивер не используется постоянно (например, вы уезжаете в отпуск), вытащите вилку кабеля питания из розетки.
- 1 **Подключите поставляемый кабель питания к разъему AC IN на задней стороне ресивера.**
- 2 **Подключите другой конец к розетке.**

#### Совместимый с HDMI/DVI телевизор

- Если телевизор поддерживает функцию Канала возврата аудиосигнала на HDMI, звучание телевизора поступает на ресивер через терминал HDMI, поэтому нет необходимости подключать оптический цифровой кабель (@). В таком случае установите **ARC** в **HDMI Setup** на **ON**. Подробную информацию см. в разделе «HDMI Setup» инструкций по эксплуатации.
- Указания по подключению и настройке телевизора, пожалуйста, смотрите в руководстве по эксплуатации к телевизору.

# **Перед началом работы**

1 **Установите батарейки в пульт ДУ.**

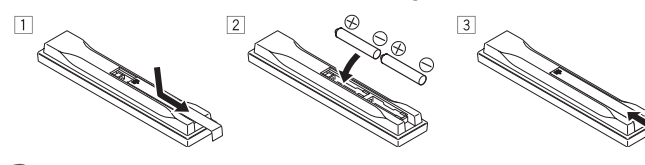

2 **Включите ресивер и используемый телевизор.**

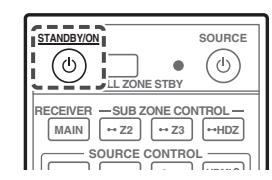

3 **Включите низкочатотный громкоговоритель и поднимите уровень громкости.**

# **А ПРЕДУПРЕЖДЕНИЕ**

• При установке батареек соблюдайте меры предосторожности, чтобы не повредить пружины на терминалах батарейки  $\ominus$ . Это может привести к протеканию или перегреву.

# **Автоматическая настройка объемного звучания (МСАСС)**

Настройка Auto Multi-Channel ACoustic Calibration (MCACC) с помощью поставляемого микрофона настройки измеряет и анализирует тестовые тональные сигналы, выводимые громкоговорителями.

# **Важное предупреждение**

- Выполняйте измерения соблюдая тишину.
- 1 **Подключите поставляемый микрофон настройки.**
- При использовании штатива и т. д. для микрофона настройте высоту прослушивания.

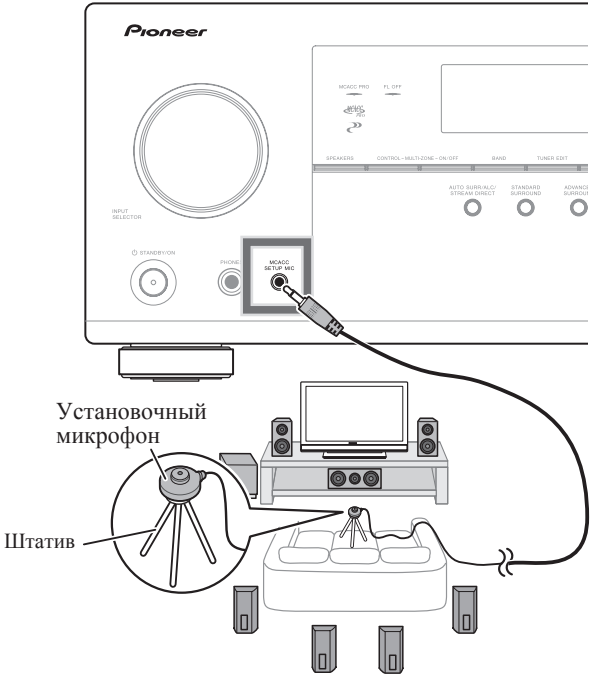

На телевизоре отображается экран **Full Auto MCACC**.

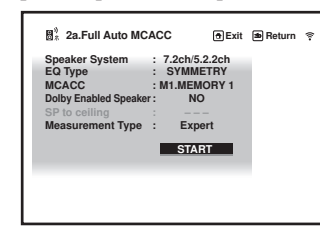

- 2 **Нажмите кнопку MAIN RECEIVER на пульте ДУ, а затем нажмите кнопку ENTER.**
- Запускается автоматическое измерение.
- Измерение займет примерно от 3 до 12 минут.
- 3 **Следуйте инструкциям, отображаемым на экране.**
- Автоматическая настройка завершается при отображении экрана Home Menu.

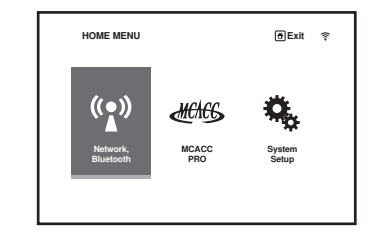

- Если отображается **Reverse Phase**, это значит, что провода громкоговорителя могли быть подключены наоборот (+ и –). Проверьте подключения громкоговорителей. Даже если подключения выполнены правильно, в зависимости от громкоговорителей и окружающей среды может отображаться **Reverse Phase**, это не влияет на измерения, поэтому выберите **Go Next**.
- Если отображается **ERR**, проверьте правильность подключения громкоговорителя.
- Если питание выключается, см. раздел «Вопросы и ответы» буклета.
- 4 **Убедитесь, что микрофон настройки отсоединен.**

Русски

*5*

# **Многоканальное воспроизведение**

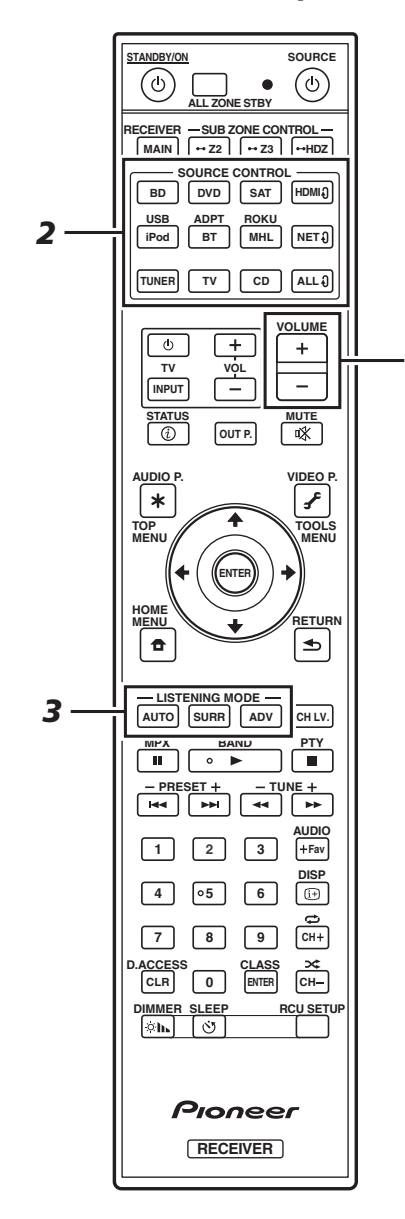

#### 1 **Включите компонент воспроизведения.**

Например, включите проигрыватель Blu-ray Disc, подключенный к терминалу **HDMI BD IN**.

#### 2 **Переключите вход на ресивере.**

Например, нажмите **BD** и выберите вход **BD**.

#### 3 **Нажимая AUTO, выберите ‹AUTO SURROUND›.**

Также нажмите **SURR** или **ADV** для многоканального воспроизведения. Выберите нужный режим прослушивания.

#### 4 **Запустите воспроизведение на компоненте воспроизведения.**

Например, запустите воспроизведение на проигрывателе Blu-ray Disc.

#### 5 **С помощью VOLUME +/– отрегулируйте уровень громкости.**

• Если звук не выводится, увеличьте громкость до прибл. –30 дБ.

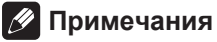

- Если нет звука из центрального громкоговорителя, заднего громкоговорителя или низкочастотного громкоговорителя, см. раздел «Вопросы и ответы» буклета.
- Если пульт ДУ не работает, см. раздел «Вопросы и ответы» буклета.

### **Максимальное использование всевозможных функций аппарата**

**Установите компакт-диск в компьютер и найдите пункт** «**Инструкции по эксплуатации**» **(PDF) в экранном меню, чтобы ознакомиться с ней.**

# **Примечания**

- Данное устройство поддерживает AirPlay. Подробную информацию см. в разделе «Использование AirPlay на iPod touch, iPhone, iPad и iTunes» инструкций по эксплуатации и на сайте Apple (http://www.apple.com).
- Программное обеспечение данного устройства можно обновлять («Обновление программного обеспечения» в инструкциях по эксплуатации). В Mac OS его можно обновить с помощью Safari («Обновление встроенного программного обеспечения с помощью Safari» в инструкциях по эксплуатации).

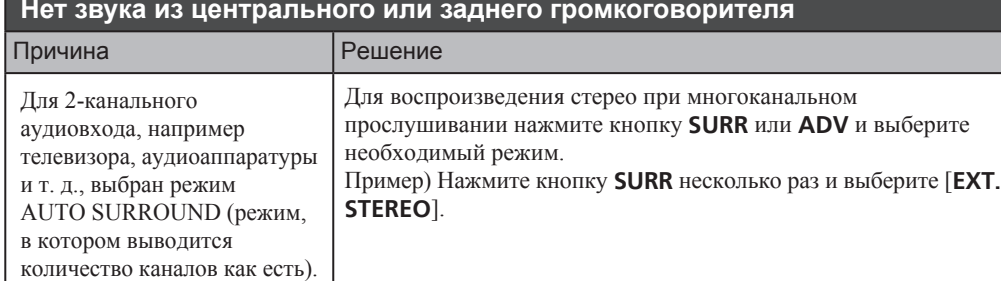

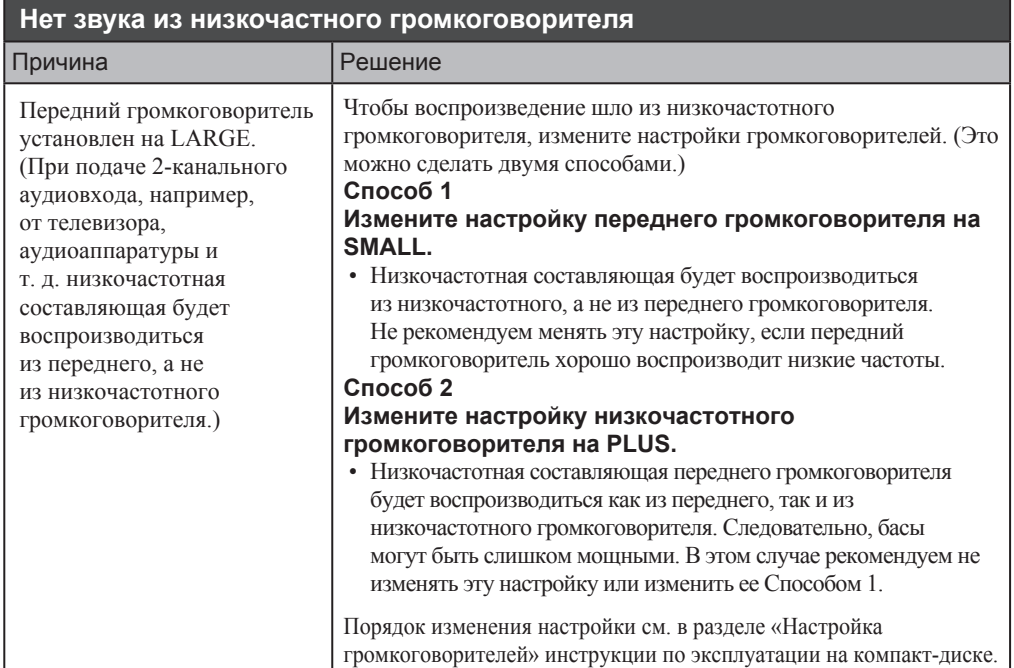

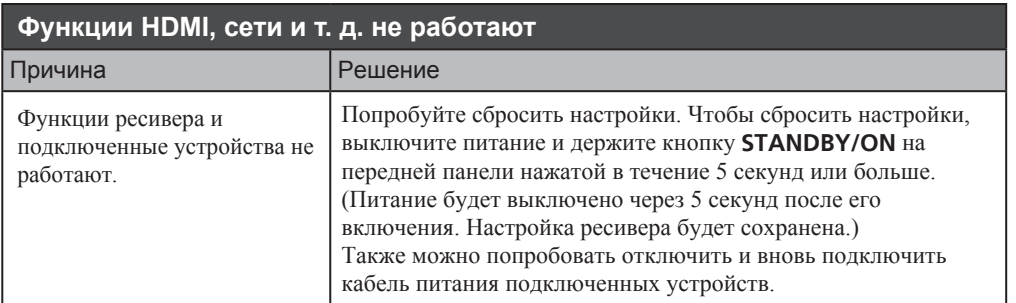

#### **Вывод звука с телевизора**

Порядок подключения и настройки см. на стр. 8 буклета. Для воспроизведения нажмите кнопку **TV**, чтобы переключиться на вход от телевизора.

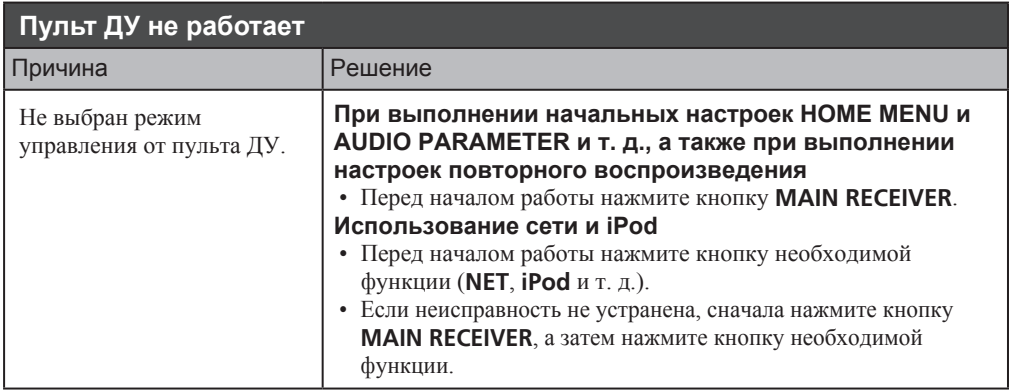

# **2 Телевизор (проектор) подключен, но изображение и звук иногда**

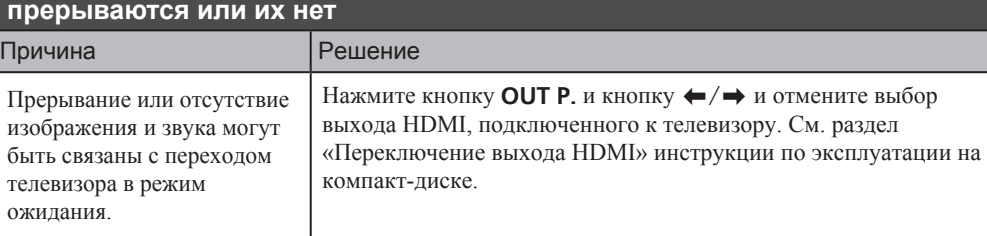

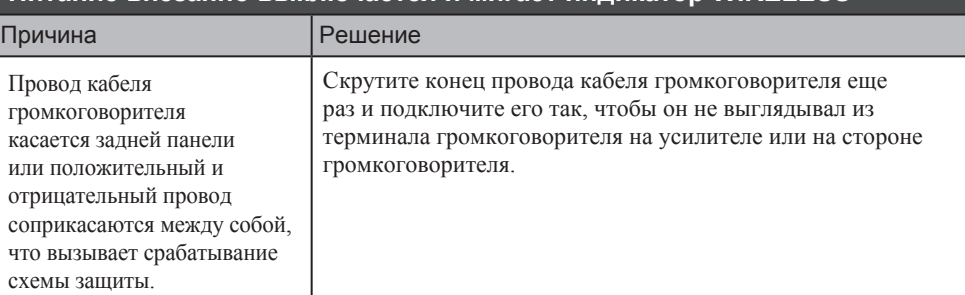

### **Питание внезапно выключается и мигает индикатор WIRELESS**

#### **Устранение неполадок**

Неправильные действия пользователя зачастую принимают за сбои и неполадки. Если вы считаете, что в компоненте возникли неисправности, проверьте пункты, перечисленные в Инструкциях по эксплуатации на диске CD-ROM, входящем в комплект поставки. Иногда причиной неисправности может быть другой компонент. Внимательно проверьте остальные используемые компоненты и электроприборы. Если неполадку не удается устранить даже после выполнения указанных ниже действий, обратитесь в ближайшую независимую сервисную компанию, уполномоченную компанией Pioneer для выполнения ремонта.

• В случае некорректной работы аппарата, вызванной внешними источниками, например статическим электричеством, выньте вилку из розетки и подключите ее снова, чтобы восстановить нормальные условия эксплуатации.

Если не удается устранить неисправность после выполнения шагов ниже, если экран внезапно застывает или перестают полностью работать кнопки на пульте ДУ или передней панели, выполните следующее:

• Нажмите **(\*) STANDBY/ON** на передней панели и отключите питание, затем снова включите питание.

Если это не решило проблему, то снова отключите питание затем нажмите и удерживайте нажатой кнопку **STANDBY/ON** на передней панели как минимум 5 секунд. (Питание включается, затем отключается через 5 секунд.)

• Если невозможно отключить питание, нажмите и удерживайте **STANDBY/ON** на передней панели на более чем 5 секунд. Питание будет отключено. В таком случае могут быть удалены различные настройки, произведенные на ресивере. (Однако настройки, выполненные тогда, когда питание было отключено как обычно не удаляются.)
## **Технические характеристики**

## **Раздел аудио**

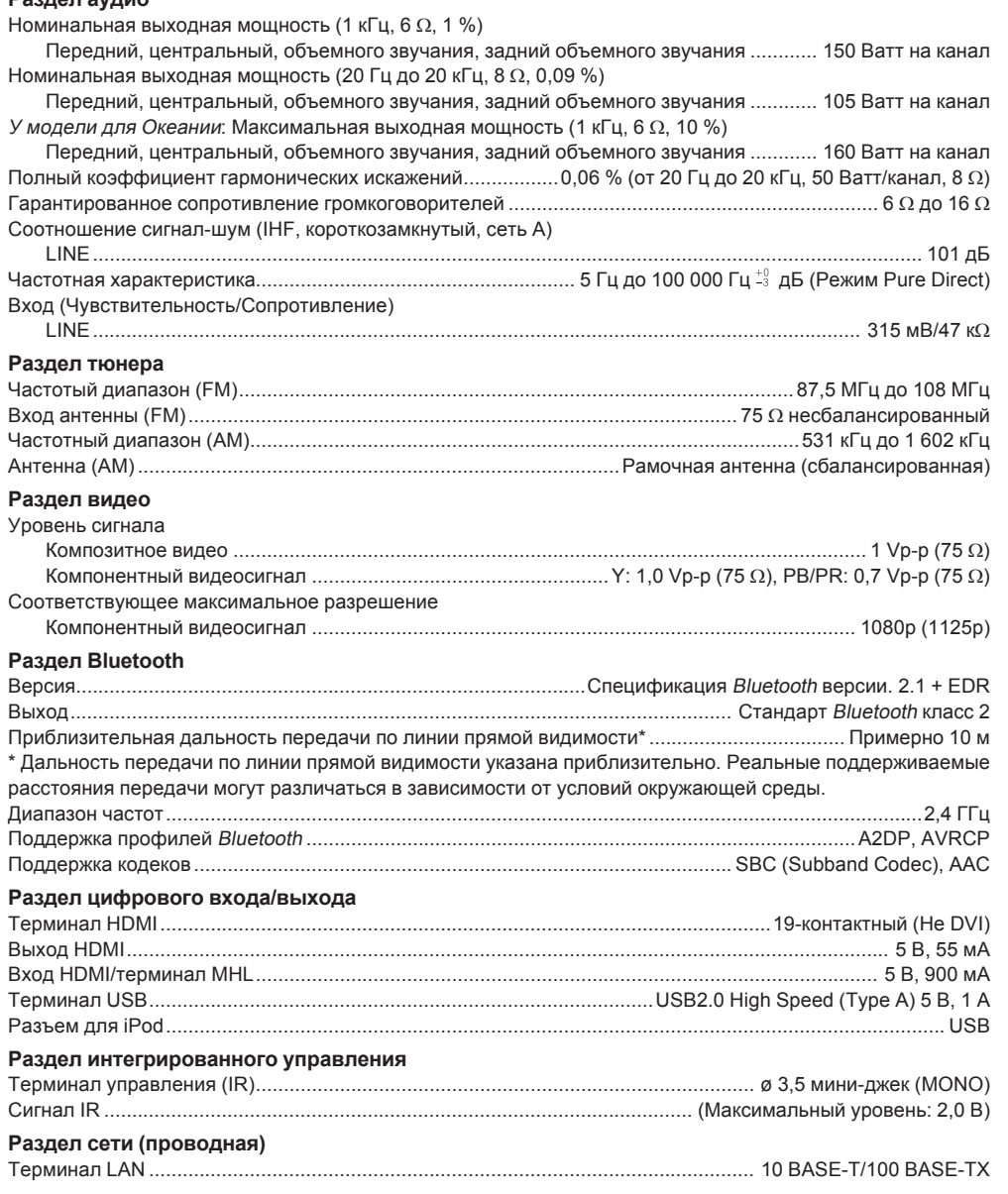

#### **Раздел сети (беспроводная)**

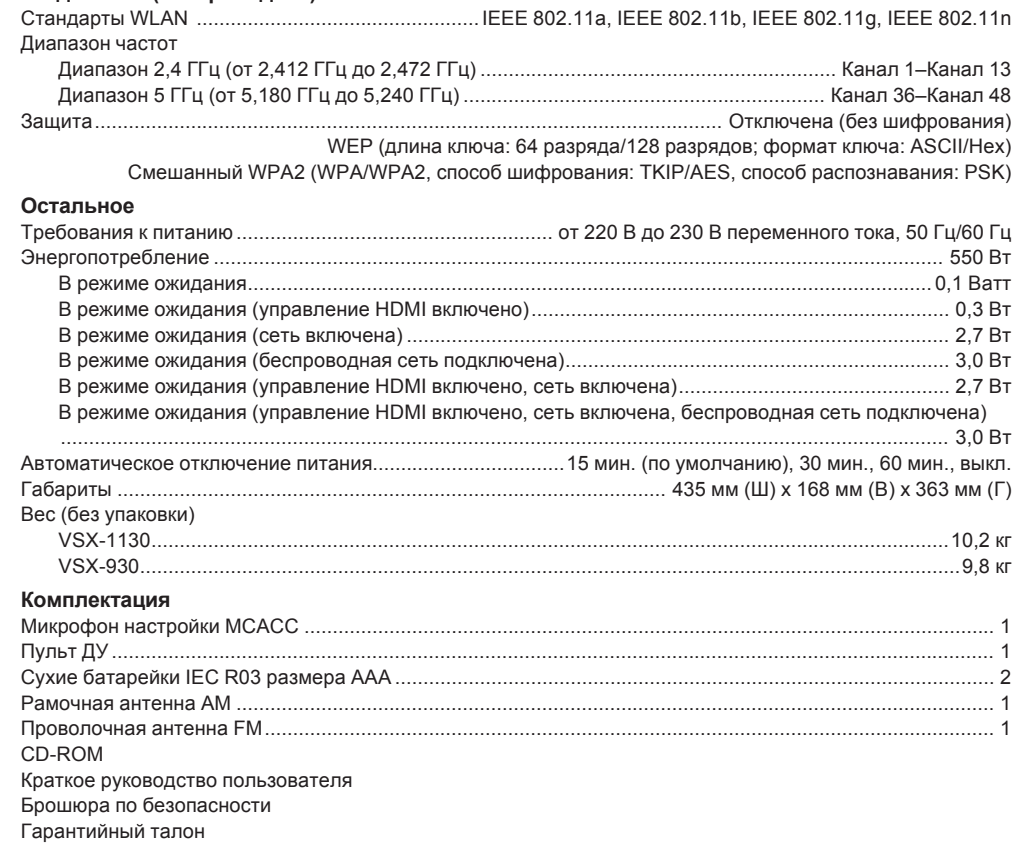

## **<sup><sup>2</sup>** Примечания</sup>

- Данные технические характеристики применимы при электропитании 230 В.
- В связи с усовершенствованиями технические характеристики и конструкция могут изменяться без предварительного уведомления.

Дату изготовления оборудования можно определить по серийному номеру, который содержит информацию о месяце и годе производства.

## **Серийный номер**

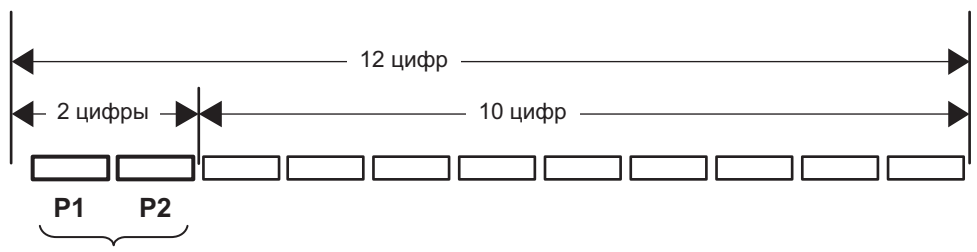

Дата изготовления оборудования

## **P1 - Год изготовления**

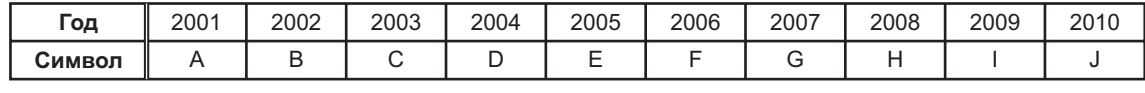

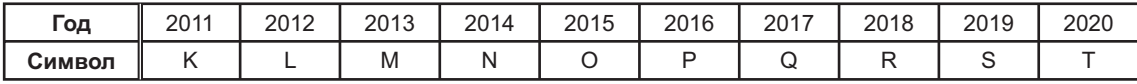

## **P2 - Месяц изготовления**

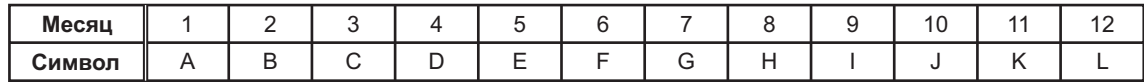

**D3-7-10-7\_A1\_Ru**

## **Declaration of Conformity with regard to the R&TTE Directive 1999/5/EC**

## Manufacturer: **PIONEER HOME ELECTRONICS CORPORATION**

1-1, Shin-ogura, Saiwai-ku, Kawasaki-shi, Kanagawa 212-0031, Japan

#### [\*] VSX-1130-K, VSX-930-K, VSX-930-S

**Indoor use only Utiliser à I'intérieur seulement Nur für Betrieb in geschlossenen Räumen**

#### **English:**

Hereby, Pioneer, declares that this [\*] is in compliance with the essential requirements and other relevant provisions of Directive 1999/5/EC.

#### **Suomi:**

Pioneer vakuuttaa täten että [\*] tyyppinen laite on direktiivin 1999/5/EY oleellisten vaatimusten ja sitä koskevien direktiivin muiden ehtojen mukainen.

#### **Nederlands:**

Hierbij verklaart Pioneer dat het toestel [\*] in overeenstemming is met de essentiële eisen en de andere relevante bepalingen van richtlijn 1999/5/EG

#### **Français:**

Par la présente Pioneer déclare que l'appareil [\*] est conforme aux exigences essentielles et aux autres dispositions pertinentes de la directive 1999/5/CE

#### **Svenska:**

Härmed intygar Pioneer att denna [\*] står I överensstämmelse med de väsentliga egenskapskrav och övriga relevanta bestämmelser som framgår av direktiv 1999/5/EG.

#### EU Representative's: **Pioneer Europe NV**

Haven 1087, Keetberglaan 1, 9120 Melsele, Belgium **http://www.pioneer.eu**

# CEO

**Uso solo al coperto Alleen voor gebruik binnenshuis Sólo para empleo en interiores** Эксплуатировать только в помещениях

#### **Dansk:**

Undertegnede Pioneer erklærer herved, at følgende udstyr [\*] overholder de væsentlige krav og øvrige relevante krav i direktiv 1999/5/EF

#### **Deutsch:**

Hiermit erklärt Pioneer, dass sich dieses [\*] in Übereinstimmung mit den grundlegenden Anforderungen und den anderen relevanten Vorschriften der Richtlinie 1999/5/EG befindet". (BMWi)

#### **Ελληνικά:**

ΜΕ ΤΗΝ ΠΕΡΟΥΣΕ Pioneer ΔΗΛΩΝΕΙ ΟΤΙ [\*] ΣΥΜΜΟΡΦΩΝΕΤΕΙ ΠΡΟΣ ΤΙΣ ΟΥΣΙΩΔΕΙΣ ΑΠΑΙΤΗΣΕΙΣ ΚΑΙ ΤΙΣ ΛΩΙΠΩΣ ΣΧΩΤΙΩΣ ΔΙΑΤΑΞΩΙΣ ΤΗΣ  $\Box$ ΔΗΓΙ $\Box$ Σ 1999/5/ $\Box$ 

#### **Italiano:**

Con la presente Pioneer dichiara che questo [\*] è conforme ai requisiti essenziali ed alle altre disposizioni pertinenti stabilite dalla direttiva 1999/5/CE.

#### **Español:**

Por medio de la presente Pioneer declara que el [\*] cumple con los requisitos esenciales y cualesquiera otras disposiciones aplicables o exigibles de la Directiva 1999/5/CE

#### **Português:**

Pioneer declara que este [\*] está conforme os requisitos essenciais e outras disposições da Directiva 1999/5/CE.

#### **Čeština:**

Pioneer tímto prohlašuje, že tento [\*] je ve shodě se základními požadavky a dalšími příslušnými ustanoveními směrnice 1999/5/ES

#### **Eesti:**

Käesolevaga kinnitab Pioneer seadme [\*] vastavust direktiivi 1999/5/EÜ põhinõuetele ja nimetatud direktiivist tulenevatele teistele asjakohastele sätetele.

#### **Magyar:**

Alulírott, Pioneer nyilatkozom, hogy a [\*] megfelel a vonatkozó alapvetõ követelményeknek és az 1999/5/EC irányelv egyéb elõírásainak.

#### **Latviešu valoda:**

Ar šo Pioneer deklarē, ka [\*] atbilst Direktīvas 1999/5/EK būtiskajām prasībām un citiem ar to saistītajiem noteikumiem.

#### **Lietuvių kalba:**

Šiuo Pioneer deklaruoja, kad šis [\*] atitinka esminius reikalavimus ir kitas 1999/5/EB Direktyvos nuostatas.

#### **Malti:**

Hawnhekk, Pioneer jiddikjara li dan [\*] jikkonforma mal-ħtiġijiet essenzjali u ma provvedimenti oħrajn relevanti li hemm fid-Dirrettiva 1999/5/EC

#### **Slovenčina:**

Pioneer týmto vyhlasuje, že [\*] spĺňa základné požiadavky a všetky príslušné ustanovenia Smernice 1999/5/ES.

#### **Slovenščina:**

Pioneer izjavlja, da je ta [\*] v skladu z bistvenimi zahtevami in ostalimi relevantnimi določili direktive 1999/5/ES.

#### **Română:**

Prin prezenta, Pioneer declara ca acest [\*] este in conformitate cu cerintele esentiale si alte prevederi ale Directivei 1999/5/EU.

#### **български:**

С настоящето, Pioneer декларира, че този [\*] отговаря на основните изисквания и други съответни постановления на Директива 1999/5/EC.

#### **Polski:**

Niniejszym Pioneer oświadcza, że [\*] jest zgodny z zasadniczymi wymogami oraz pozostałymi stosownymi postanowieniami Dyrektywy 1999/5/EC

#### **Norsk:**

Pioneer erklærer herved at utstyret [\*] er i samsvar med de grunnleggende krav og øvrige relevante krav i direktiv 1999/5/EF.

#### **Íslenska:**

Hér með lýsir Pioneer yfir því að [\*] er í samræmi við grunnkröfur og aðrar kröfur, sem gerðar eru í tilskipun 1999/5/EC

#### **Hrvatski:**

Ovime tvrtka Pioneer izjavljuje da je ovaj [\*] u skladu osnovnim zahtjevima i ostalim odredbama Direktive 1999/5/EC.

**R-TTE-24L\_C2\_En**

#### **Примечание:**

В с□тветствии с□статьей 5 Зак□на Р□ссийск□й Федерации "О защите прав п⊓требителя" и Указанием Правительства РГссийск $\Box$ й Федерации № 720 гт 16 июня 1997 г $\Box$ да к $\Box$ рп $\Box$ рация Pioneer Europe NV устанавливает усл $\Box$ вие на следующую пр⊡д∪лжительн⊏сть ср⊡ка службы ⊏фициальн□ п⊡ставляемых на Р $\Gamma$ ссийский рын $\Gamma$ к т $\Gamma$ вар $\Gamma$ в.

> Ауди⊡и виде⊡б⊡руд⊡вание: 7 лет Перен⊡сн⊡е ауди⊡б⊡руд⊡вание: 6 лет Друг⊡е □б□руд□вание (наушники, микр□ф□н и т.д.): 5 лет Авт⊡м⊡бильная электр⊡ника: 6 лет

**D3-7-10-6\_A1\_Ru**

## **PIONEER HOME ELECTRONICS CORPORATION**

1-1, Shin-ogura, Saiwai-ku, Kawasaki-shi, Kanagawa 212-0031, Japan

**Корпорация Пайонир Хоум Электроникс** 1-1, Син-Огур⊡, С⊡йв⊡й-ку, г. К⊡в⊡с⊑ки, префектур⊡ К⊡н⊡гв⊟, 212-0031, Яп⊟ния

**Импортер: ООО "ПИОНЕР РУС"** 125040, Р⊡ссия, г. М⊡скв□, ул. Пр⊡вды, д.26 Тел.: +7(495) 956-89-01

**PIONEER ELECTRONICS (USA) INC.** P.O. BOX 1540, Long Beach, California 90801-1540, U.S.A. TEL: (800) 421-1404

**PIONEER ELECTRONICS OF CANADA, INC.** 340 Ferrier Street, Unit 2, Markham, Ontario L3R 2Z5, Canada TEL: 1-877-283-5901, 905-479-4411 **PIONEER EUROPE NV**

Haven 1087, Keetberglaan 1, B-9120 Melsele, Belgium TEL: 03/570.05.11

**PIONEER ELECTRONICS ASIACENTRE PTE. LTD.** 253 Alexandra Road, #04-01, Singapore 159936 TEL: 65-6472-7555

**PIONEER ELECTRONICS AUSTRALIA PTY. LTD.**

5 Arco Lane, Heatherton, Victoria, 3202, Australia, TEL: (03) 9586-6300

**PIONEER ELECTRONICS DE MEXICO S.A. DE C.V.**

Blvd.Manuel Avila Camacho 138 10 piso Col.Lomas de Chapultepec, Mexico, D.F. 11000 TEL: 55-9178-4270 **K002\*\_B5\_Ru**

© 2015 PIONEER HOME ELECTRONICS CORPORATION. All rights reserved.

© 2015 PIONEER HOME ELECTRONICS CORPORATION. Tous droits de reproduction et de traduction réservés.

<5707-00000-994-0S>

Discover the benefits of registering your product online at http://www.pioneer.co.uk (or http://www.pioneer.eu).

Découvrez les nombreux avantages offerts en enregistrant votre produit en ligne maintenant sur http://www.pioneer.fr (ou http://www.pioneer.eu).

Bitte nutzen Sie die Möglichkeit zur Registrierung Ihres Produktes unter http://www.pioneer.de (oder http://www.pioneer.eu).

Registra il tuo prodotto su http://www.pioneer.it (o http://www.pioneer.eu) e scopri subito quali vantaggi puoi ottenere!

Ontdek nu de voordelen van online registratie! Registreer uw Pioneer product via http://www.pioneer.nl - http://www.pioneer.be (of http://www.pioneer.eu).

Registre su producto en http://www.pioneer.es (o en http://www.pioneer.eu) Descubra los beneficios de registrarse on-line:

Зарегистрируйте Ваше изделие на http://www.pioneer-rus.ru **http://www.pioneer.eu** 

Ознакомьтесь с преимуществами регистрации в Интернет.

Сдел $\Box$ н $\Box$ в $\Box$ Вьетн $\Box$ ме Printed in Vietnam / Imprimé au Vietnam